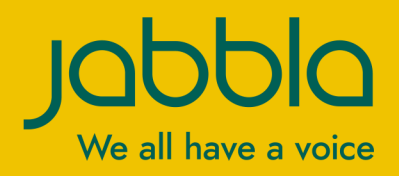

Operating instructions Operating instructions

© Copyright Jabbla

This document is a translation of the original Dutch user manual.

Version 20210117

All rights reserved. No part of this publication may be reproduced, transmitted, transcribed, stored in an automated retrieval system or translated into any language or computer language in any form or by any means, either electronically, mechanically, optically, chemically, manually or in any other way without the prior written consent from Jabbla.

# **Content**

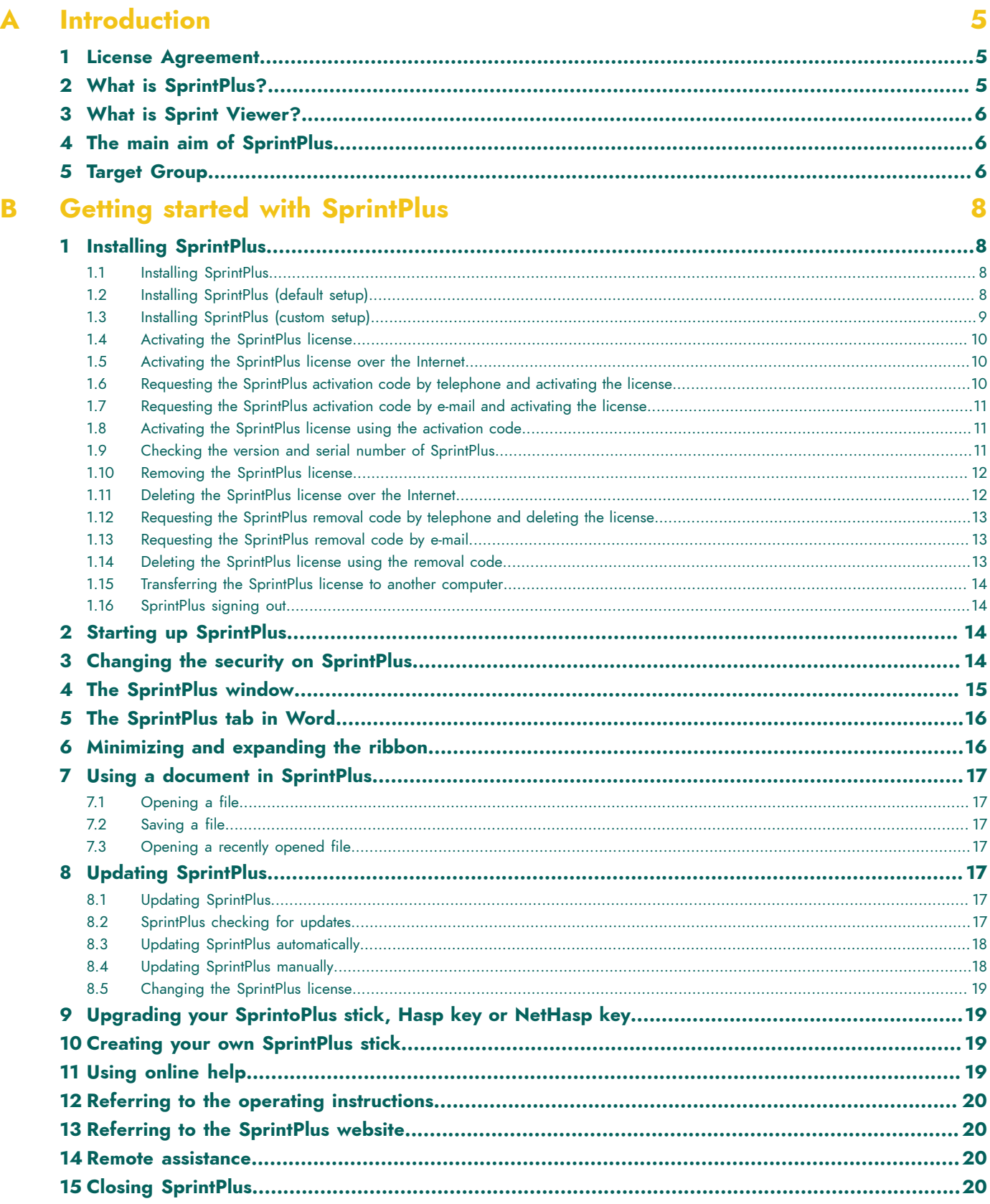

#### **Working with SprintPlus**  $\overline{\mathbf{C}}$

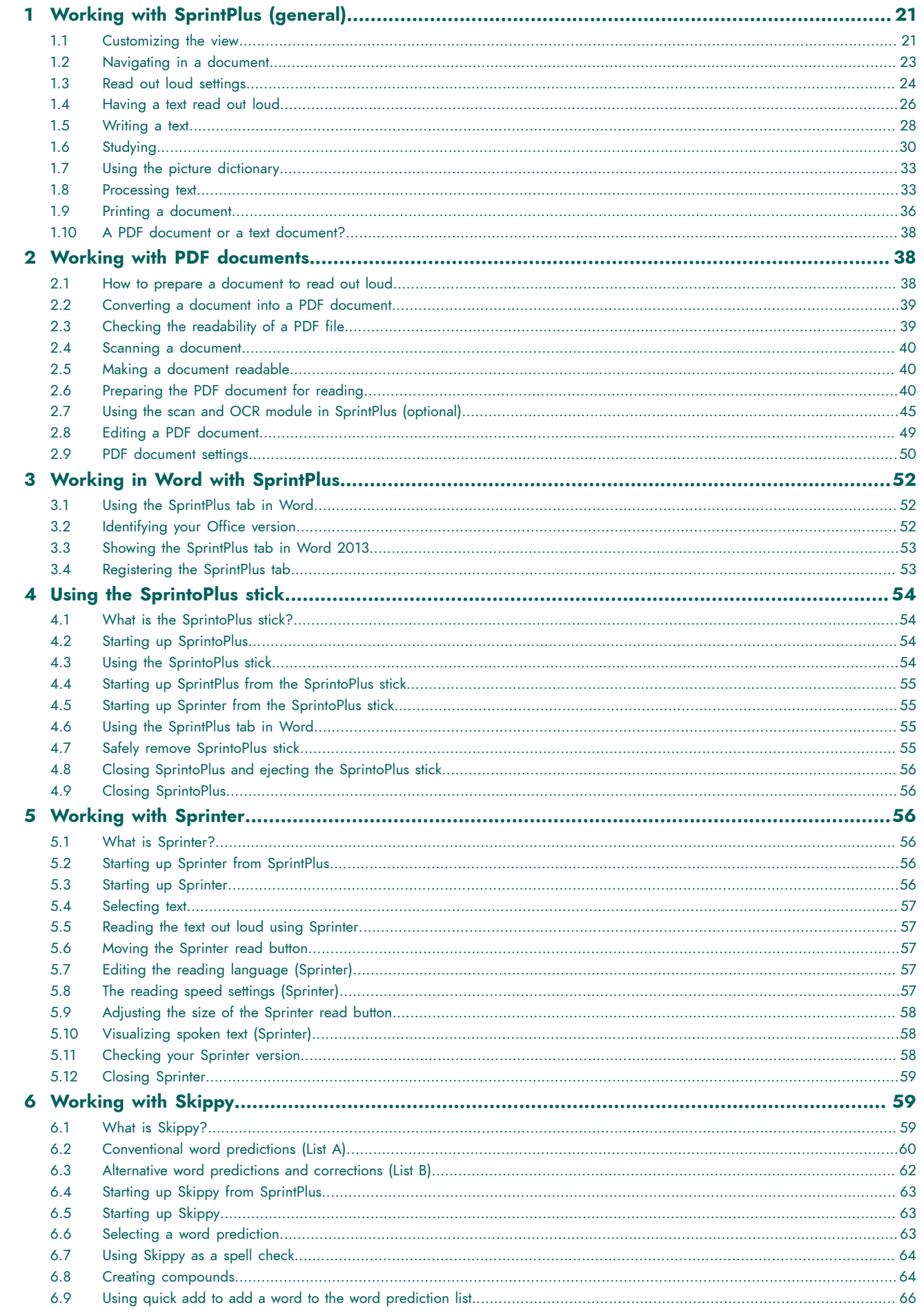

 $21$ 

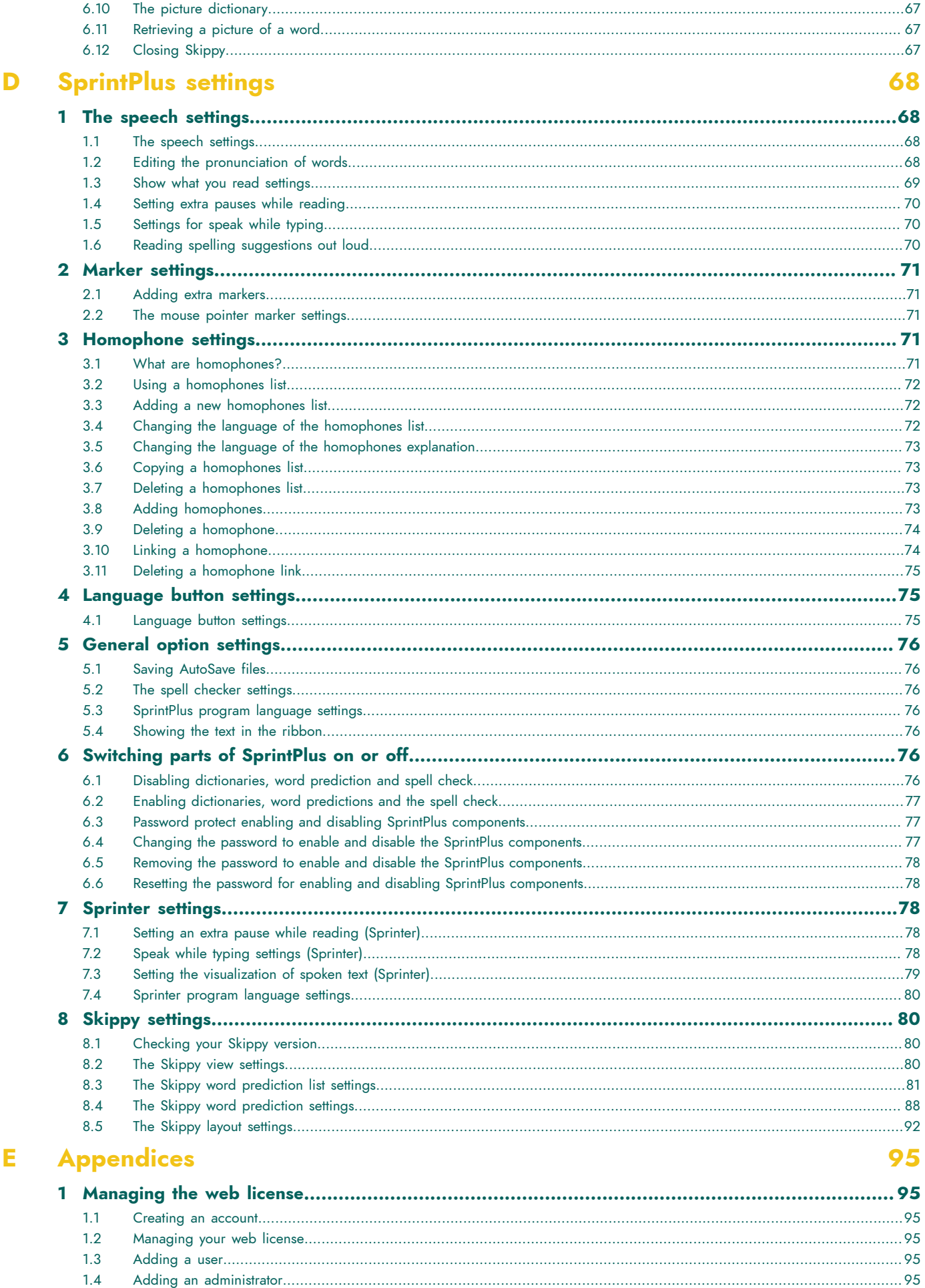

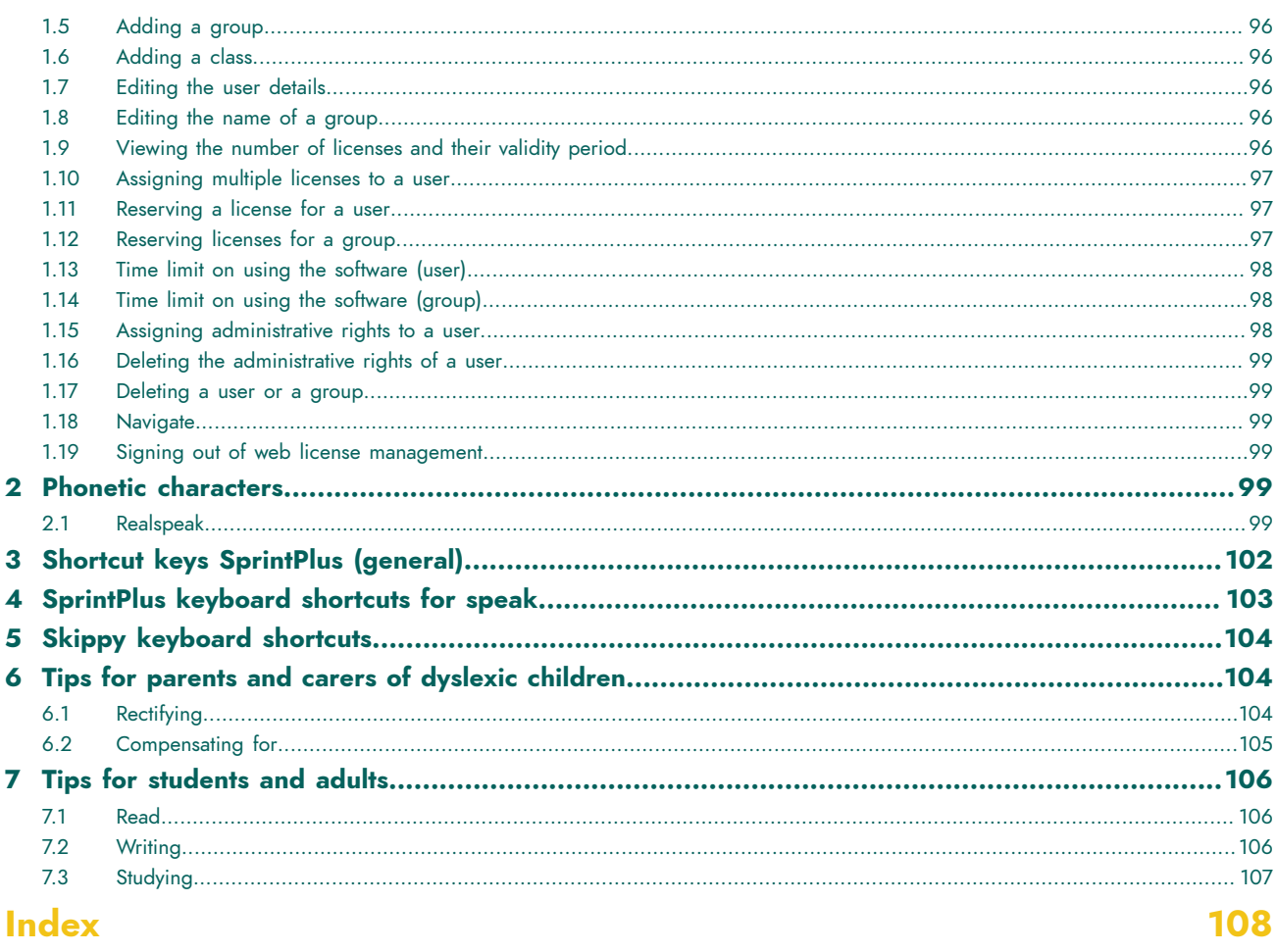

# <span id="page-6-0"></span>**A Introduction**

# <span id="page-6-1"></span>**1 License Agreement**

#### **License Agreement**

Please read this license agreement carefully before you install SprintPlus. If you have any objections to this License Agreement, you can return the complete SprintPlus package to Jabbla. Jabbla grants you the right to use this copy of SprintPlus on one single computer. You are allowed to use one copy of this software for backup. The SprintPlus software is the property of Jabbla and is protected under the author legislation and international copyright law.

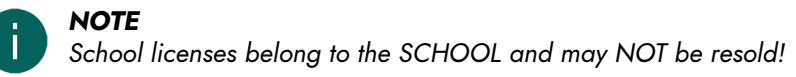

#### **Copyright**

#### © Copyright Jabbla

All rights reserved. No part of this publication may be reproduced, transmitted, transcribed, stored in an automated retrieval system or translated into any language or computer language in any form or by any means, either electronically, mechanically, optically, chemically, manually or in any other way without the prior written consent from Jabbla.

The SprintPlus software and SprintPlus Plus is the property of Jabbla and is protected under copyright laws and international copyright agreements. SprintPlus has been developed in collaboration with the non-profit organization Die-'s-Lekti-kus and relies on the expertise of the non-profit organization \*Eureka\* Onderwijs.

Van Dale Pocketwoordenboeken © 2011 Van Dale Uitgevers, Utrecht/Antwerp

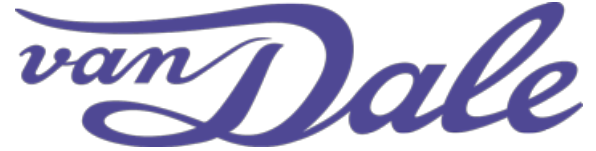

The *Van Dale* brand name is protected in all publications by Van Dale Uitgevers.

All rights reserved. No part of this data may be reproduced, stored in an automated retrieval system or made public, in any form or by any means, either electronically, mechanically, by photocopying, recording, or in any other way without the prior written consent from the publisher.

Some features have been included in this data to safeguard (part of) this data against unauthorized copying.

The data includes a number of keywords which have been registered as a trade mark or that have been derived from such a brand name. These words can be identified by the designation <sup>MERK</sup>. It cannot be inferred that by including these words, Van Dale waives certain (property) rights, or disregards these rights. You can find more information by going to: [www.vandale.nl/merknamen](http://www.vandale.nl/merknamen) or [www.vandale.be/merknamen](http://www.vandale.be/merknamen).

This data has been specifically developed for the Dutch-speaking market and may contain terms and definitions that can be interpreted in different ways, depending on the culture, customs or the legal system of a given area.

Despite the care taken when compiling the text, the editors nor the publisher can be held liability for possible damage resulting from any errors that may occur in the text.

# <span id="page-6-2"></span>**2 What is SprintPlus?**

SprintPlus is a handy read program that helps you with reading, spelling and writing. You will be supported to work more independently, achieve better results and ultimately become more confident. Discover why SprintPlus is one of the best.

#### **READING FASTER**

SprintPlus reads out loud a complete text, even the difficult words. This is how the program makes it a lot easier for users to improve their reading performance. You remain in control. With the click-and-read method, you can read what you want. A word? A sentence? You select it and SprintPlus reads it. Want to listen to a book or text on your MP3 player? SprintPlus will help you do it.

[Setting](#page-26-0) the read unit on page 25

• The [reading](#page-25-1) speed settings on page 24

#### **MAKING LEARNING TO READ EASIER**

SprintPlus supports reading by word sound. The program spells words phonetically. The SprintPlus word processor can also split your words into syllables. A work method with guaranteed results!

The [reading](#page-26-1) type settings on page 25

#### **IMPROVE YOUR SPELLING AND WRITING**

You will hear what you write. Each letter, word or phrase that you write, is spoken. This makes you notice mistakes much quicker. The spell check will check the text for spelling errors and SprintPlus will speak the suggestions. Restoran, kompyooter, spaggetty,... all those difficult words. The smart SprintPlus word predictor is always there to help. Apart from the usual predictions, there is also a list with possible corrections. These corrections take into account that letters have been switched (for example p and b) and phonetic information (such as kompyooter and computer) and compound words (such as watch maker).

- [Checking the spelling](#page-30-0) on page 29
- [Checking for homophones](#page-30-1) on page 29
- Using the word [prediction](#page-31-1) function on page 30

#### **STUDY MORE EFFICIENTLY**

SprintPlus reads out Dutch, as well as French, English or German. So you can quickly understand what has been written. At the same time, you will hear the correct pronunciation. Use the SprintPlus highlighters to make clear diagrams and summaries that are really useful.

- Marking text [\(SprintPlus\)](#page-31-2) on page 30
- [Marking](#page-31-3) text (Word) on page 30
- [Summarizing](#page-32-0) text (SprintPlus) on page 31
- [Summarizing](#page-33-0) text (Word) on page 32
- [Saving](#page-33-1) the text as an audio file on page 32

#### <span id="page-7-0"></span>**3 What is Sprint Viewer?**

You can use Sprint Viewer to open, print and prepare pdf and Sprint files for reading, without the need to purchase a SprintPlus license.

For example: to allow teachers to correct completed tests without the need to download SprintPlus.

Sprint Viewer is free and can be downloaded from the SprintPlus support pages. See [www.sprintplus.be](https://www.sprintplus.be).

Sprint Viewer works in the same way as SprintPlus. The Sprint Viewer has fewer functionalities than SprintPlus. For example: there is no speak function with Sprint Viewer.

#### <span id="page-7-1"></span>**4 The main aim of SprintPlus**

SprintPlus can read texts and documents out loud. You can listen to the whole text or allow SprintPlus to say read word or sentence of the text out loud. You can also hear the words as you are writing. This will make you notice any mistakes much quicker. The words can be read out loud in syllables or phonetically ("read by each sound"). All homophones in a text can be searched, for example "herd" and "heard". Using a drawing, a short explanation or a sample sentence can help you to quickly select the right word.

SprintPlus has its own word processor, although you can also use SprintPlus in Microsoft Word. An extra tab in Word lets SprintPlus help you with your reading, writing and spelling. You can enable Sprinter to read Internet texts or e-mails out loud. In addition, SprintPlus provides a useful PDF program to help you read electronic (school) courses and documents, and on top of that you have the option to complete worksheets.

<span id="page-7-2"></span>SprintPlus not only provides a Dutch and French voice to read texts out loud, there is also an English and German voice and a Skippy word prediction program.

# **5 Target Group**

SprintPlus helps children, young people and adults with reading, writing and spelling problems, such as dyslexia. SprintPlus can be used for young children as a way to help them rectify and compensate for their problems. SprintPlus also helps in the preparation of texts and lessons, and with learning of foreign languages such as French or English. SprintPlus can be a useful tool for students in secondary or higher education. Adults too will benefit from this program.

# <span id="page-9-0"></span>**B Getting started with SprintPlus**

# <span id="page-9-1"></span>**1 Installing SprintPlus**

#### <span id="page-9-2"></span>**1.1 Installing SprintPlus**

To ensure an efficient use of SprintPlus, your device must meet a number of minimum system requirements.

The minimum requirements for SprintPlus and SprintoPlus are:

- Windows 7
- 1 GB of RAM or more
- 512 MB of free disk space
- free USB port (only SprintoPlus or the version of SprintPlus on a USB stick)

With SprintPlus installed on a USB stick (for example: SprintoPlus) the SprintPlus toolbar is NOT compatible with the 64 bit version of Microsoft Word. The permanent installation of SprintPlus however, is compatible with the 64-bit version of Microsoft Word.

You can choose:

- The default setup (recommended). Everything is installed in the default location.
- A custom setup. You can choose the location where you want to install all the files.

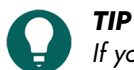

If you are working with a dongle, you can install SprintPlus on different devices and insert the dongle into the USB *port of the device that you want to use SprintPlus on.*

#### **See also**

[Installing SprintPlus \(default setup\)](#page-9-3) on page 8 [Installing SprintPlus \(custom setup\)](#page-10-0) on page 9

#### <span id="page-9-3"></span>**1.2 Installing SprintPlus (default setup)**

- 1. Download SprintPlus from the website [www.sprintplus.be](https://www.sprintplus.be).
- 2. Double-click the downloaded file.
- 3. The **User account control** dialog may appear (depending on the computer's security level). Click **Yes**.
- 4. Choose **Default setup**.

This is the recommended method for installing the program.

- 5. Click **Next >**.
- 6. Choose **I accept the agreement**.
- 7. Click **Next >**.
- 8. Select the security SprintPlus will use:

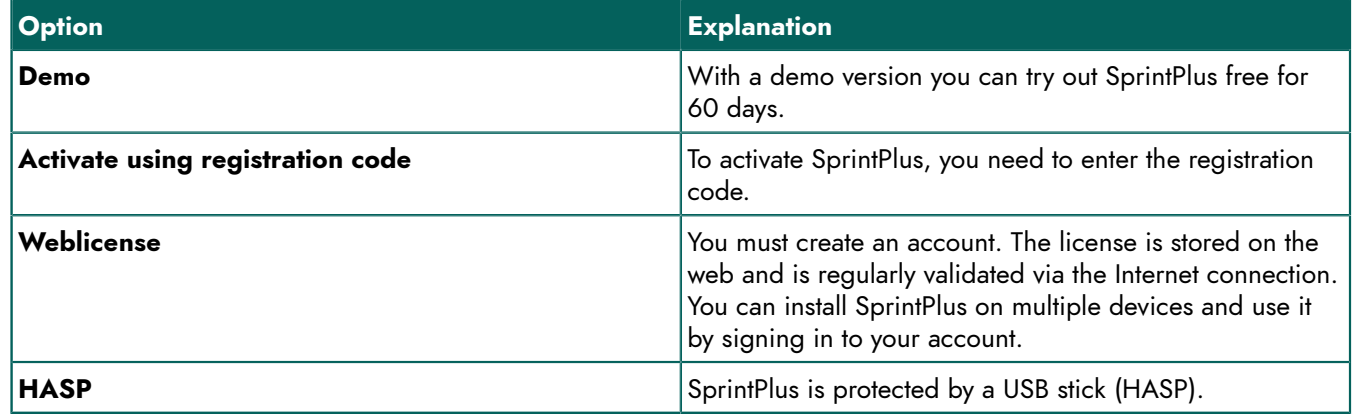

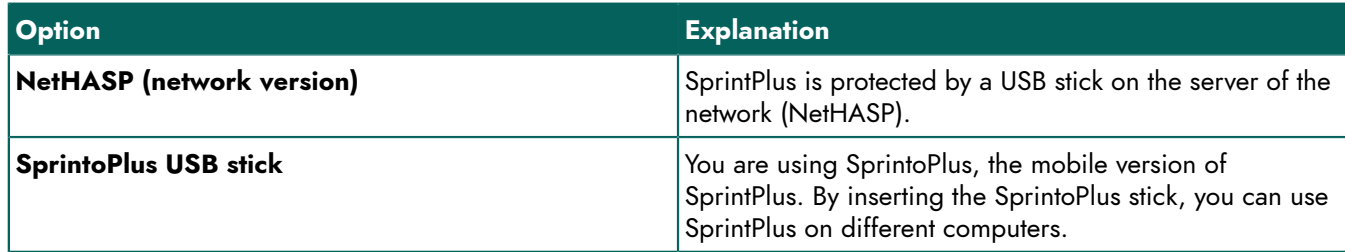

- 9. Select the language you want to use for SprintPlus.
- 10.Click **Next >**.
- 11. Click **Install**.

The installation is started up and may take some time.

12.Click **Finish**.

#### **See also**

[Installing SprintPlus \(custom setup\)](#page-10-0) on page 9

#### <span id="page-10-0"></span>**1.3 Installing SprintPlus (custom setup)**

- 1. Download SprintPlus from the website [www.sprintplus.be.](https://www.sprintplus.be)
- 2. Double-click the downloaded file.
- 3. The **User account control** dialog may appear (depending on the computer's security level). Click **Yes**.
- 4. Choose **Custom installation**.
- 5. Click **Next >**.
- 6. Choose **I accept the agreement**.
- 7. Click **Next >**.
- 8. Select the security SprintPlus will use:

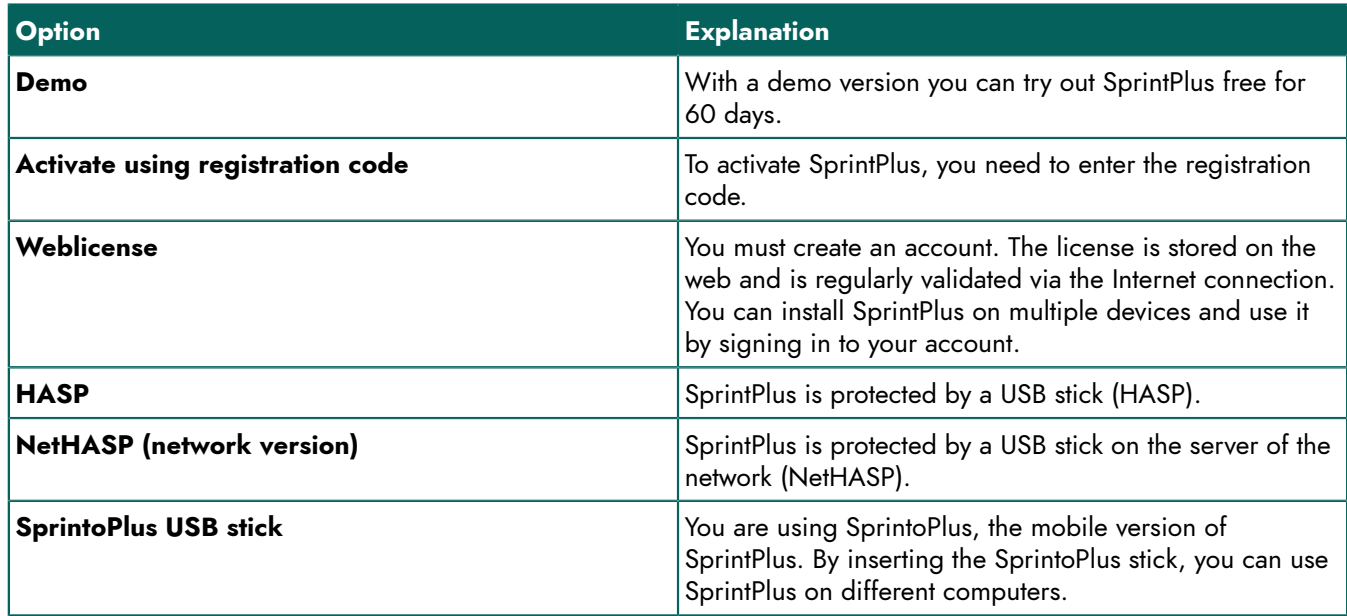

- 9. Click **Next >**.
- 10.Choose if you want to install the SprintPlus tab in Word.
- 11. Click **Next >**.
- 12.Choose the language you want to use for SprintPlus.
- 13.Click **Next >**.
- 14.Click **Browse** to select the folder you want to install SprintPlus to.
- 15.Click **Next >**.
- 16.Click **Browse** to select the folder where you want to place the shortcut to SprintPlus.

17. Select the additional tasks you want performed during the installation:

- **Install dictionaries**, the dictionaries purchased are installed together with SprintPlus.
- **Install wordprediction**, Skippy word prediction is installed together with SprintPlus.
- **Create a desktop shortcut**, this option is selected by default to ensure a SprintPlus icon is placed on the desktop so you can quickly start up the program.

#### 18.Click **Next >**.

19.Click **Install**.

The installation is started up and may take some time.

#### 20.Click **Finish**.

21.If your version requires a HASP dongle, insert it into the USB port of your computer.

#### **See also**

[Installing SprintPlus \(default setup\)](#page-9-3) on page 8

#### <span id="page-11-0"></span>**1.4 Activating the SprintPlus license**

# *NOTE*

*This procedure ONLY applies if you have upgraded from SprintPlus 2 to SprintPlus 3 and you have NOT selected a web license.*

The SprintPlus license can be activated as follows:

- Automatically, via the Internet.
- By requesting an activation code by e-mail or by telephone and entering the activation code.

#### **See also**

Activating the [SprintPlus](#page-11-1) license over the Internet on page 10 [Requesting](#page-11-2) the SprintPlus activation code by telephone and activating the license on page 10 [Requesting](#page-12-0) the SprintPlus activation code by e-mail and activating the license on page 11 [Activating the SprintPlus license using the activation code](#page-12-1) on page 11 Checking the version and serial number of [SprintPlus](#page-12-2) on page 11 [Transferring](#page-15-0) the SprintPlus license to another computer on page 14

#### <span id="page-11-1"></span>**1.5 Activating the SprintPlus license over the Internet**

#### *NOTE*

*This procedure ONLY applies if you have upgraded from SprintPlus 2 to SprintPlus 3 and you have NOT selected a web license.*

- 1. Start up SprintPlus.
- 2. Click **Choose your version**.
- 3. Enter the serial number.
- The serial number can be found on the registration card.
- 4. Click **Next >**.
- 5. Select the **I wish to automatically activate this software by means of the internet (recommended)** option.
- 6. Click **Next >**.

SprintPlus is activated on the computer.

7. Click **Finish**.

#### <span id="page-11-2"></span>**1.6 Requesting the SprintPlus activation code by telephone and activating the license**

#### *NOTE*

*This procedure ONLY applies if you have upgraded from SprintPlus 2 to SprintPlus 3 and you have NOT selected a web license.*

- 1. Start up SprintPlus.
- 2. Click **Choose your version**.

3. Enter the serial number.

The serial number can be found on the registration card.

- 4. Click **Next >**.
- 5. Select the **I wish to request my activation code by telephone or I already have an activation code** option.
- 6. Click **Next >**.
- 7. Please call your dealer or Jabbla and quote the serial number and PC code, which will appear in the **Licence manager - Activation** dialog.
- 8. In the **Activation code** field, enter the code you have received.
- 9. Click **Next >**.
- 10.Click **Finish**.

#### <span id="page-12-0"></span>**1.7 Requesting the SprintPlus activation code by e-mail and activating the license**

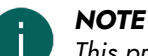

*This procedure ONLY applies if you have upgraded from SprintPlus 2 to SprintPlus 3 and you have NOT selected a web license.*

- 1. Start up SprintPlus.
- 2. Click **Choose your version**.
- 3. Enter the serial number.

The serial number can be found on the registration card.

- 4. Click **Next >**.
- 5. Select the **I wish to request my activation code by e-mail** option.
- 6. Click **Next >**.
- 7. Send an e-mail to unlock@jabbla.com quoting the serial number and the PC code, which will appear in the **Licence manager - End** dialog.
- 8. Click **Finish**.
- 9. After you have received the e-mail with the activation code, follow the procedure [Activating the SprintPlus license](#page-12-1) [using the activation code](#page-12-1) on page 11

#### <span id="page-12-1"></span>**1.8 Activating the SprintPlus license using the activation code**

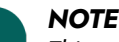

*This procedure ONLY applies if you have upgraded from SprintPlus 2 to SprintPlus 3 and you have NOT selected a web license.*

- 1. Start up SprintPlus.
- 2. Click **Choose your version**.
- 3. Enter the serial number.

The serial number can be found on the registration card.

- 4. Click **Next >**.
- 5. Select the **I wish to request my activation code by telephone or I already have an activation code** option.
- 6. Click **Next >**.
- 7. In the **Activation code** field, enter the code you have received.
- 8. Click **Next >**.
- 9. Click **Finish**.

#### <span id="page-12-2"></span>**1.9 Checking the version and serial number of SprintPlus**

In your dealings with the support department, you will be asked to supply the version and/or serial number of SprintPlus on your device.

#### Choose **File** > **Show [AppName] info Info**.

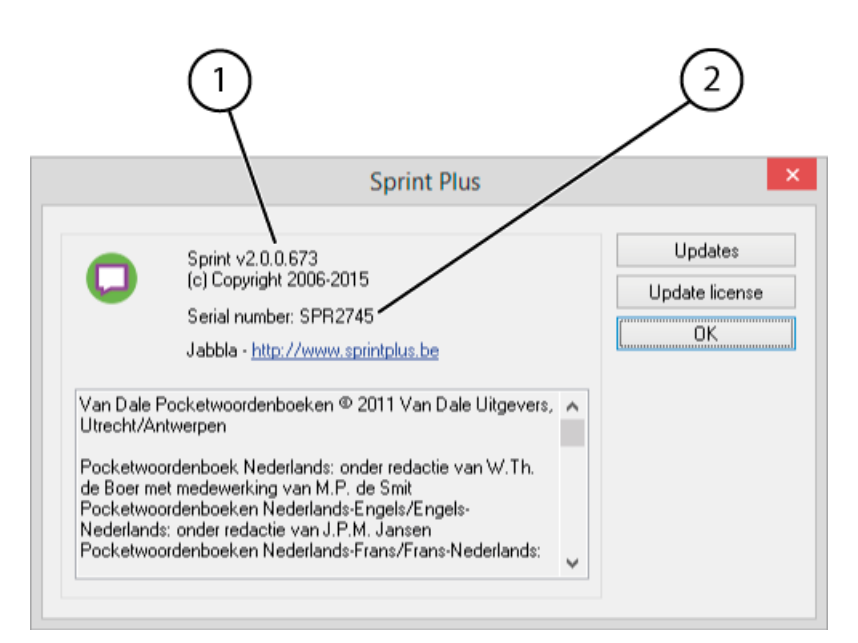

The **Sprint Plus** dialog shows the SprintPlus version number (1) and the SprintPlus serial number (2).

#### <span id="page-13-0"></span>**1.10 Removing the SprintPlus license**

#### *NOTE*

*This procedure ONLY applies if you have upgraded from SprintPlus 2 to SprintPlus 3 and you have NOT selected a web license.*

In the following cases, you will need to remove the SprintPlus license:

- If you want to use the SprintPlus license on another computer.
- If the SprintPlus license was changed. The license must be removed first and then reactivated. For example if you have purchased additional SprintPlus components.

The SprintPlus license can be removed as follows:

- Automatically, via the Internet.
- By requesting a removal code by e-mail or by telephone and entering the code.

#### **See also**

Deleting the [SprintPlus](#page-13-1) license over the Internet on page 12 [Requesting](#page-14-0) the SprintPlus removal code by telephone and deleting the license on page 13 [Requesting](#page-14-1) the SprintPlus removal code by e-mail on page 13 Deleting the [SprintPlus](#page-14-2) license using the removal code on page 13 Checking the version and serial number of [SprintPlus](#page-12-2) on page 11 [Transferring](#page-15-0) the SprintPlus license to another computer on page 14

#### <span id="page-13-1"></span>**1.11 Deleting the SprintPlus license over the Internet**

#### *NOTE*

*This procedure ONLY applies if you have upgraded from SprintPlus 2 to SprintPlus 3 and you have NOT selected a web license.*

- 1. Choose **Help** > **License** .
- 2. Enter the serial number.

The serial number can be found on the registration card.

- 3. Click **Next >**.
- 4. Select **I wish to automatically remove this license by means of the internet (recommended)**
- 5. Click **Next >**.

#### 6. Click **Finish**.

The license has been removed from the computer and can be used on another computer, or you can install the updated license on the current computer.

#### <span id="page-14-0"></span>**1.12 Requesting the SprintPlus removal code by telephone and deleting the license**

# *NOTE*

*This procedure ONLY applies if you have upgraded from SprintPlus 2 to SprintPlus 3 and you have NOT selected a web license.*

- 1. Start up SprintPlus.
- 2. Choose **Help** > **License** .
- 3. Enter the serial number.

The serial number can be found on the registration card.

- 4. Click **Next >**.
- 5. Select the **I wish to request my removal code by telephone or I already have a removal code** option.
- 6. Click **Next >**.
- 7. Please call your dealer or Jabbla and quote the serial number and PC code, which will appear in the **Licence manager - Remove License** dialog.
- 8. In the **Removal Code** field, enter the code you have received.
- 9. Click **Next >**.
- 10.Click **Finish**.

#### <span id="page-14-1"></span>**1.13 Requesting the SprintPlus removal code by e-mail**

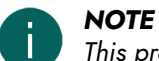

*This procedure ONLY applies if you have upgraded from SprintPlus 2 to SprintPlus 3 and you have NOT selected a web license.*

- 1. Start up SprintPlus.
- 2. Choose **Help** > **License** .
- 3. Enter the serial number.

The serial number can be found on the registration card.

- 4. Click **Next >**.
- 5. Select the **I wish to request my activation code by e-mail** option.
- 6. Click **Next >**.
- 7. Send an e-mail to unlock@jabbla.com quoting the serial number and the PC code, which will appear in the **Licence manager - End** dialog.
- 8. Click **Finish**.
- 9. To enter the removal code received, see Deleting the [SprintPlus](#page-14-2) license using the removal code on page 13.

#### <span id="page-14-2"></span>**1.14 Deleting the SprintPlus license using the removal code**

# *NOTE*

*This procedure ONLY applies if you have upgraded from SprintPlus 2 to SprintPlus 3 and you have NOT selected a web license.*

- 1. Start up SprintPlus.
- 2. Choose **Help** > **License** .
- 3. Enter the serial number.

The serial number can be found on the registration card.

- 4. Click **Next >**.
- 5. Select the **I wish to request my removal code by telephone or I already have a removal code** option.
- 6. Click **Next >**.
- 7. In the **Removal Code** field, enter the code you have received.

- 8. Click **Next >**.
- 9. Click **Finish**.
- 10.Click **Finish**.

The license has been removed from the computer and can be used on another computer, or you can install the updated license on the current computer.

#### <span id="page-15-0"></span>**1.15 Transferring the SprintPlus license to another computer**

# *NOTE*

*This procedure ONLY applies if you have upgraded from SprintPlus 2 to SprintPlus 3 and you have NOT selected a web license.*

You can transfer SprintPlus from one computer to another. For example, if you have bought a new computer.

- 1. Remove the SprintPlus license from the original computer.
- 2. Activate the SprintPlus license on the other computer.

#### **See also**

Removing the [SprintPlus](#page-13-0) license on page 12 [Activating the SprintPlus license](#page-11-0) on page 10

#### <span id="page-15-1"></span>**1.16 SprintPlus signing out**

You can only log off from SprintPlus with a web license. If the login window is no longer displayed, and you want it to be displayed again, you must first log out of SprintPlus.

- 1. Choose **Help** > **License** .
- 2. Confirm that you want to log off.

### <span id="page-15-2"></span>**2 Starting up SprintPlus**

- 1. Do one of the following:
	- Double-click the **Sprint Plus** icon on the desktop.
	- Windows 10: Go to **Start**, type SprintPlus and click **Sprint Plus**.
	- Windows 8: Go to **Start screen**, type SprintPlus and click the **Sprint Plus** tile.
	- Older Windows versions: Go to **All Programs** > **SprintPlus 3** > **Sprint Plus**.

If you are using a demo version, click **Start trial**.

- 2. Enter your user name and password.
- 3. Select the **Remember me** option, so that the username and password are automatically completed the next time you start up SprintPlus.
- 4. Select the **Do not show this window** option if you want to log in automatically without displaying the login window. To display the login window again, you need to log out of SprintPlus.

#### **See also**

[Closing SprintPlus](#page-21-3) on page 20

# <span id="page-15-3"></span>**3 Changing the security on SprintPlus**

You can change your license's security.

For example: You have installed a demo version. So you automatically have a fixed license. You can switch to a Web license or to security using a security key (HASP dongle).

- 1. Go to the folder containing the SprintPlus installation files. Example: C:\Program Files (x86)\SprintPlus 3
- 2. Open the SetProtection.exe file.
- 3. Choose SprintPlus 3 from the **Product** drop-down list. If you have connected a SprintoPlus stick, you will be able to see the relevant Sprinto stick in the list.
- 4. From the **Protection** drop-down list, select one of the following options:

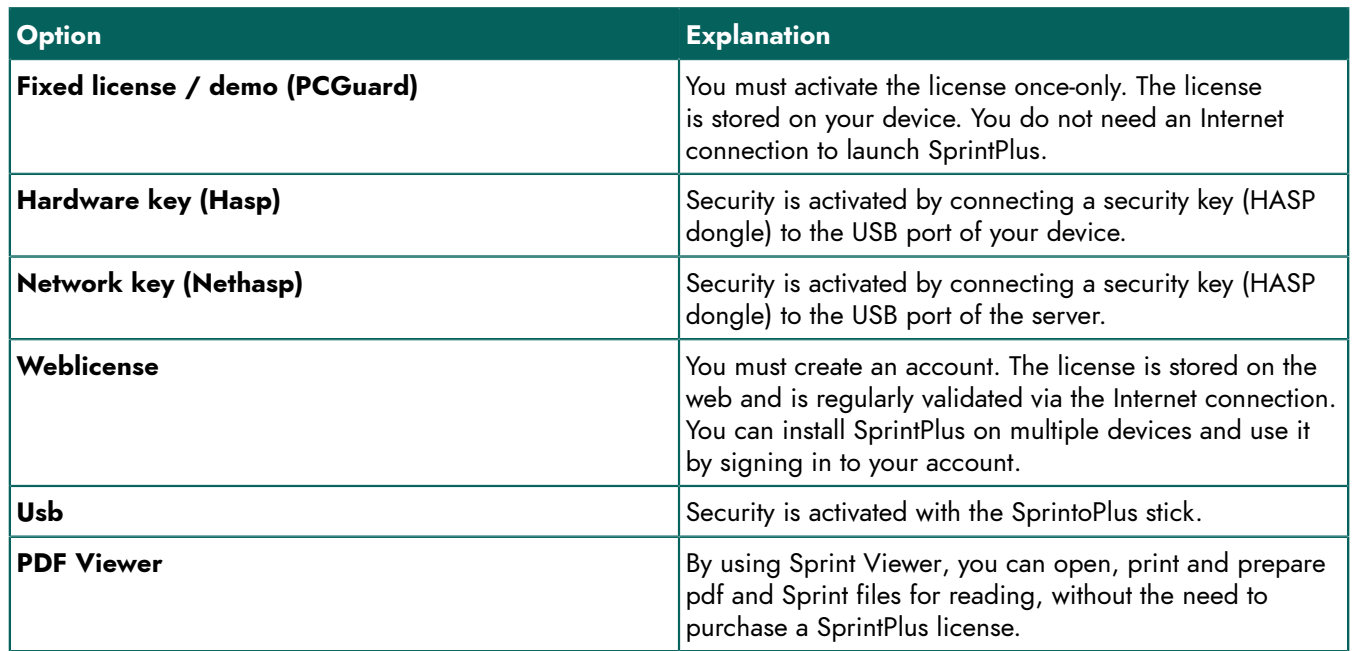

The current security is marked with \*.

#### 5. Click **OK**.

# <span id="page-16-0"></span>**4 The SprintPlus window**

The SprintPlus window consists of a number of areas. Depending on the view, some or all of these areas are visible.

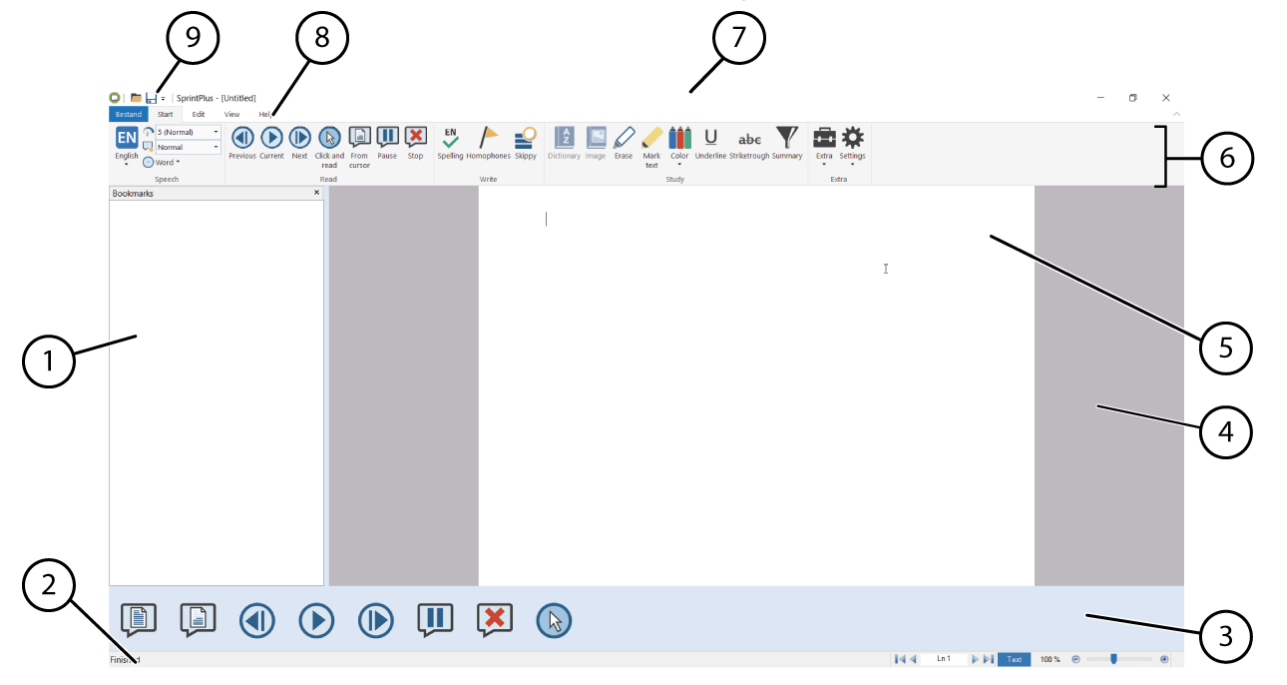

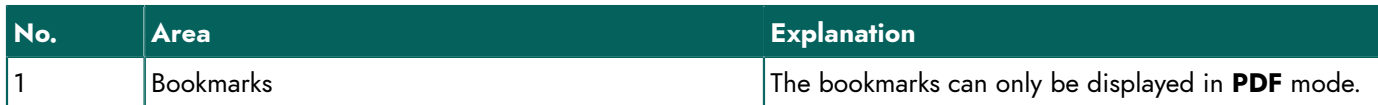

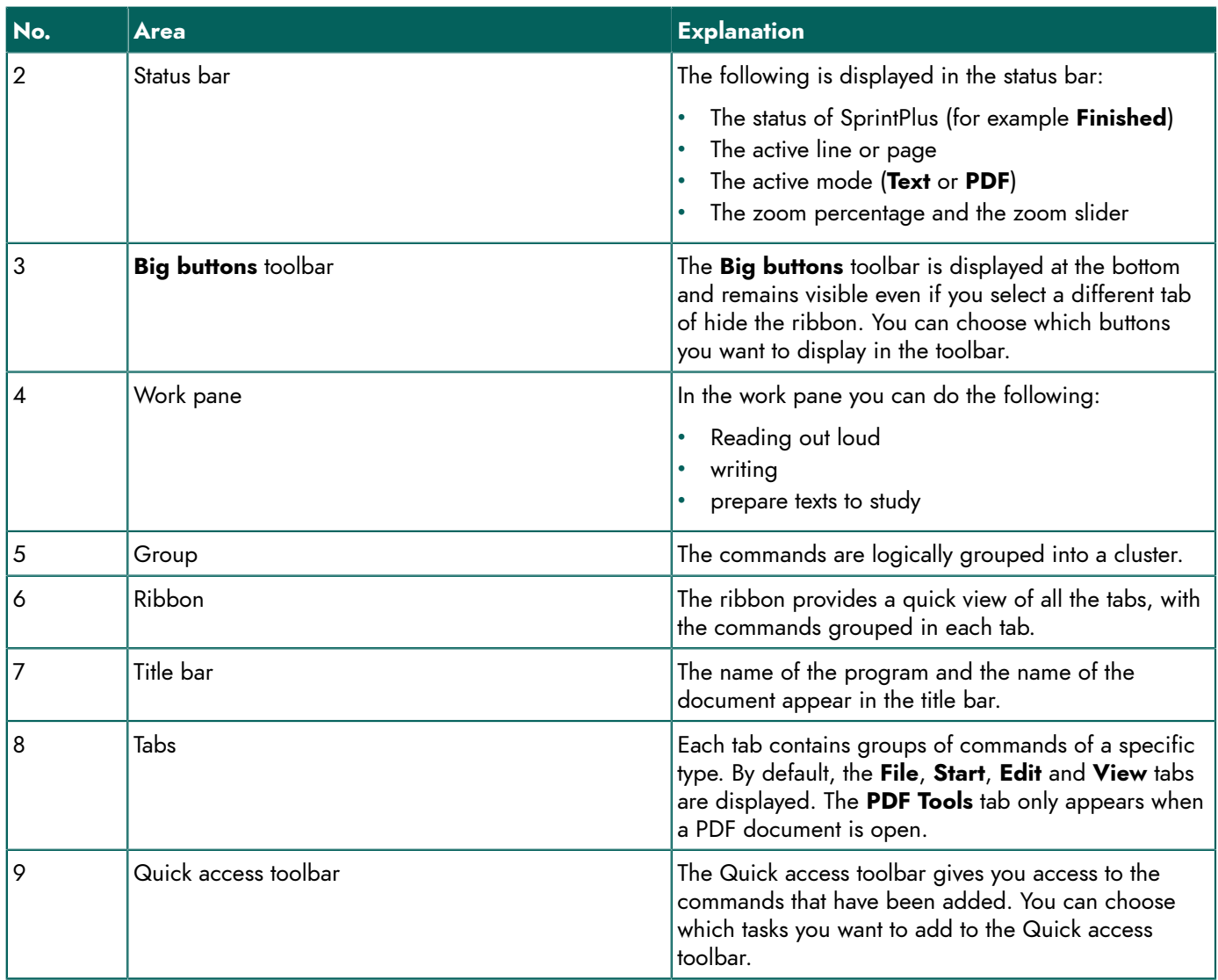

# <span id="page-17-0"></span>**5 The SprintPlus tab in Word**

After you have installed SprintPlus, you can use the additional tab **SprintPlus** (1) in Word.

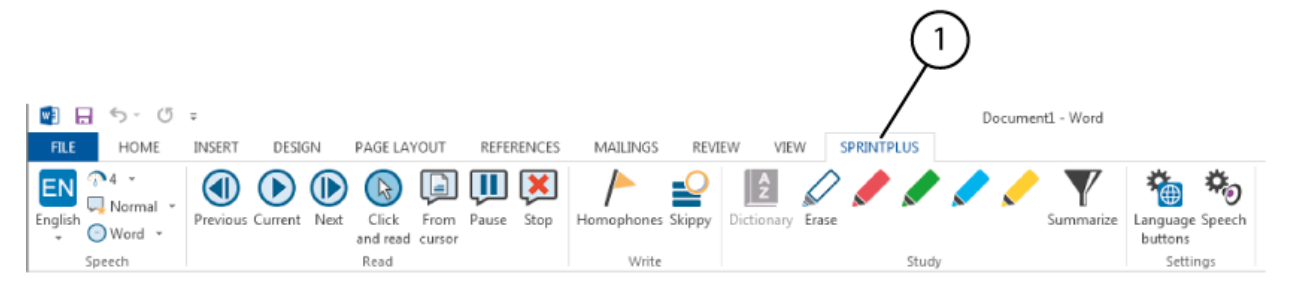

# <span id="page-17-1"></span>**6 Minimizing and expanding the ribbon**

You can minimize the ribbon to create more workspace on your screen. If you want to show the contents of the tabs, you can expand the ribbon.

Do one of the following:

- Right-click in the group of a tab and choose **Minimize the Ribbon** from the shortcut menu.
- Click  $\vee$  in the upper right of the window, next to Help, to expand the ribbon.
- Click  $\land$  in the upper right of the window, next to Help, to minimize the ribbon.
- Double-click a tab in the ribbon.
- Press **Ctrl + F1**.

#### **See also**

Using the ribbon instead of the menu structure

# <span id="page-18-0"></span>**7 Using a document in SprintPlus**

#### <span id="page-18-1"></span>**7.1 Opening a file**

SprintPlus can only open .txt, .rtf, .pdf or secure SprintPlus files. If you want other files types read out loud, you can use:

- Sprinter: reads text from any application. See [Working](#page-57-2) with Sprinter on page 56
- Word: there is an extra tab with SprintPlus functions that enable you to read, write and study texts.

#### 1. Choose **File** > **Open existing document Open**.

- 2. Do one of the following:
	- Select the document and click **Open**.
	- Double-click on the document.

#### **See also**

[Opening](#page-18-3) a recently opened file on page 17

#### <span id="page-18-2"></span>**7.2 Saving a file**

Do one of the following:

- Choose **File** > **Save**
- Press **Ctrl + S**.

#### <span id="page-18-3"></span>**7.3 Opening a recently opened file**

#### 1. Choose **File**.

The **File** menu shows a list with the last files that were recently opened.

2. Click on the file in the list that you want to open.

#### **See also**

[Opening a file](#page-18-1) on page 17

# <span id="page-18-4"></span>**8 Updating SprintPlus**

#### <span id="page-18-5"></span>**8.1 Updating SprintPlus**

It is recommended that you always keep SprintPlus up-to-date. Existing documents are always saved during an update. You can check if SprintPlus is up-to-date.

If an update is available, it can be run in one of two ways:

- Automatically, if your device has an Internet connection. This is the recommended method of updating.
- Manually, if your device does not have an Internet connection.

#### **See also**

<span id="page-18-6"></span>[SprintPlus checking for updates](#page-18-6) on page 17 [Updating SprintPlus automatically](#page-19-0) on page 18 [Updating SprintPlus manually](#page-19-1) on page 18

#### **8.2 SprintPlus checking for updates**

#### 1. Choose **Help** > **Update**.

2. Depending on the message that appears, complete one of the following actions:

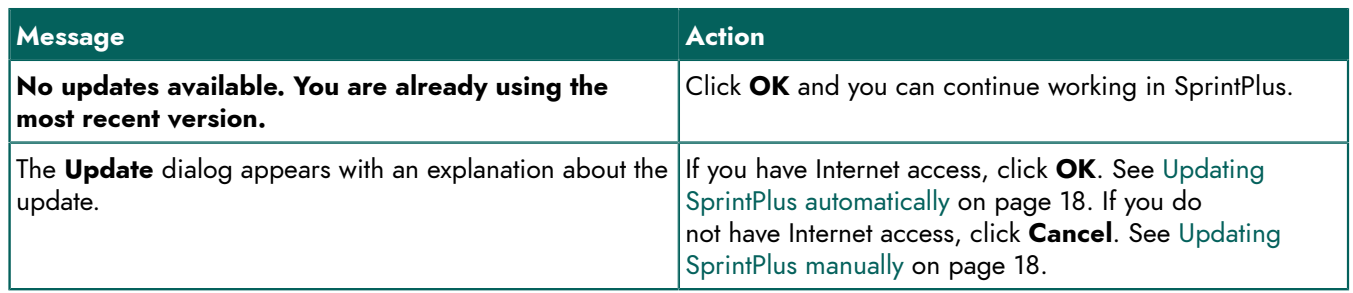

#### <span id="page-19-0"></span>**8.3 Updating SprintPlus automatically**

It is recommended that you always keep SprintPlus up-to-date. Existing documents are always saved during an update. You can automatically have SprintPlus check for a new update and install it.

- 1. Choose **Help** > **Update**.
- 2. Depending on the message that appears, complete one of the following actions:

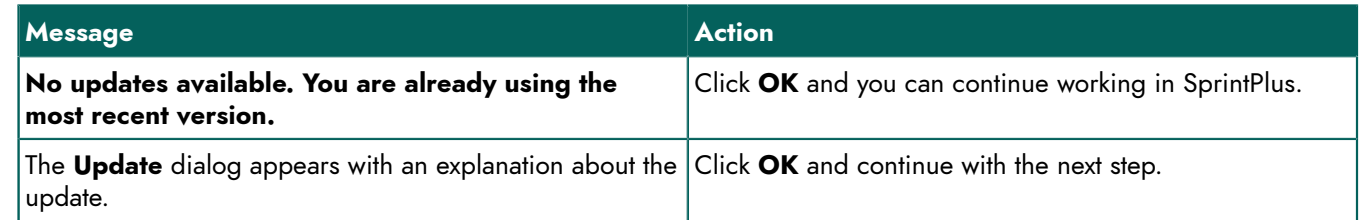

- 3. Close all SprintPlus programs:
	- **Sprinter**
	- **Skippy**
	- **SprintoPlus**
	- Microsoft Word
- 4. Click **OK**.
- 5. Close SprintPlus.

The update is being installed. After the installation the **Finished** dialog appears.

- 6. Click **OK**.
- 7. Reboot SprintPlus.

#### **See also**

[Updating SprintPlus manually](#page-19-1) on page 18

#### <span id="page-19-1"></span>**8.4 Updating SprintPlus manually**

If the device does not have an Internet connection, you need to use a computer that does have an Internet connection to download the update and transfer it to the device that does not have an Internet connection.

- 1. On the computer that does have an Internet connection, go to the SprintPlus website [\(www.sprintplus.be](https://www.sprintplus.be))
- 2. Download the most recent update.
- 3. Copy the file to a USB stick.
- 4. Insert the USB stick into the device that does not have an Internet connection.
- 5. Run the update from the USB stick.
- 6. Perform the steps as described in:
	- [Installing SprintPlus \(default setup\)](#page-9-3) on page 8
	- [Installing SprintPlus \(custom setup\)](#page-10-0) on page 9

#### <span id="page-20-0"></span>**8.5 Changing the SprintPlus license**

The SprintPlus license can be changed, after purchasing additional SprintPlus items. For example: dictionaries, scan and OCR module, languages, ...

- 1. To delete the license, see Removing the [SprintPlus](#page-13-0) license on page 12.
- 2. To reactivate the license, see [Activating the SprintPlus license](#page-11-0) on page 10.

### <span id="page-20-1"></span>**9 Upgrading your SprintoPlus stick, Hasp key or NetHasp key**

Required: the SprintPlus serial number. See Checking the version and serial number of [SprintPlus](#page-12-2) on page 11.

- 1. Go to [http://www.tnisoft.com/mykey/.](http://www.tnisoft.com/mykey/)
- 2. Enter the SprintPlus serial number and complete your email address.
- 3. Click **Request update**.

You will receive an email with a download link.

- 4. Insert the SprintoPlus stick, Hasp key or NetHasp key in the USB port of your computer.
- 5. Click **Get Update**.
- 6. Execute the program.
- 7. Confirm to allow the program to make changes.
- 8. Select the USB port of the SprintoPlus stick, Hasp key or NetHasp key.
- 9. Click **Update Key**.

The SprintoPlus stick, Hasp key or NetHasp key is now ready to use.

# <span id="page-20-2"></span>**10 Creating your own SprintPlus stick**

If you have a SprintPlus web license, you can create your own SprintPlus stick. This way, you will have the advantages of a web license, and you will have a version on a USB stick.

With a SprintPlus stick you do not need to install anything on your computer, so you can work on any Windows PC or laptop. Have you started working on something at school and would you like to finish it at home? Insert the USB stick into the USB port and the software will immediately start up. Your documents, worksheets, books, etc. can all be saved onto the stick, so that you have everything at hand. The stick is linked to your web license and you can use the same login details. If you do not have your stick with you, you can still continue working with SprintPlus using your web license.

Required: a good-quality USB stick with at least 4 GB of free space.

- 1. Insert the stick in the USB port of the computer or laptop.
- 2. Download the software via [http://www.jabblasoft.com/files/spr2/spr2\\_makestick\\_dub.exe](http://www.jabblasoft.com/files/spr2/spr2_makestick_dub.exe).
- 3. Run the file.
- 4. Select **Weblicense** for security.
- 5. Click **Next >**.
- 6. Choose the **Select the USB-stick you want to use** option.
- 7. Select the USB port to which you have connected the USB stick. If required, click refresh if the USB port is not yet visible in the list.
- 8. Click **Next >**.
- 9. Select the language you want to use for SprintPlus.
- 10.Click **Next >**.
- 11. Click **Install**.
	- The installation is started up and may take some time.
- <span id="page-20-3"></span>12.Click **Finish**.

<sup>9</sup> Upgrading your SprintoPlus stick, Hasp key or NetHasp key

# **11 Using online help**

Use this online help to resolve questions or problems.

#### 1. Choose **Help** > **Open webhelp**.

2. Do one of the following:

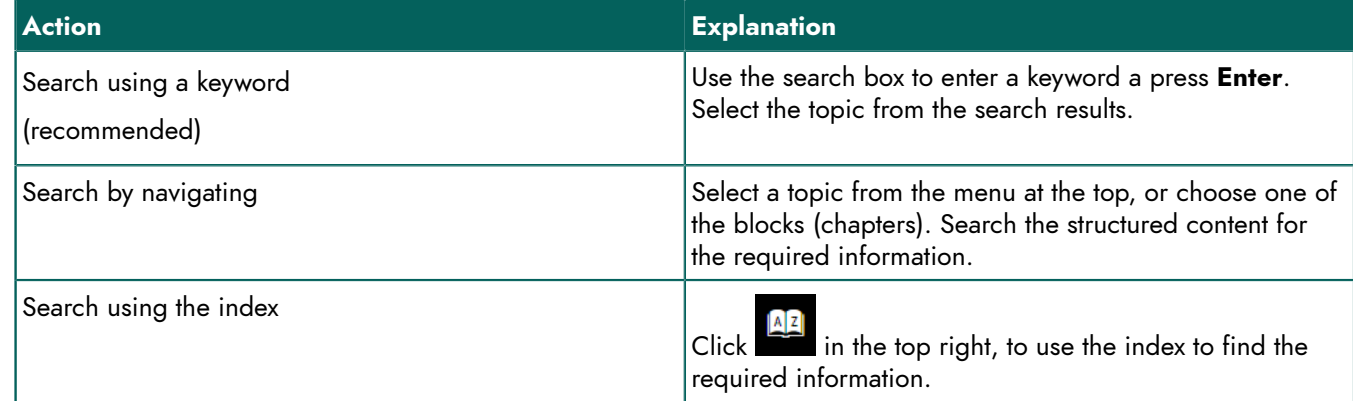

# <span id="page-21-0"></span>**12 Referring to the operating instructions**

You can refer to the operating instructions to resolve any questions or problems. You can also use online help (recommended!). See [Using online help](#page-20-3) on page 19 .

- 1. Choose **Help** > **Help**.
	- The operating instructions are displayed.
- 2. Use **Ctrl + F** to search the operating instructions.

### <span id="page-21-1"></span>**13 Referring to the SprintPlus website**

For training, support, updates and the latest news, please refer to the SprintPlus website.

Do one of the following:

- Choose **Help** > **Website**.
- Go to: [www.sprintplus.be](https://www.sprintplus.be)

#### <span id="page-21-2"></span>**14 Remote assistance**

Have you tried online help yet? See [Using online help](#page-20-3) on page 19. Not found the answer?

You can allow a helpdesk assistant access to your computer to resolve a problem remotely.

- 1. Choose **Help** > **Remote support**.
- 2. Provide the helpdesk assistant with your ID and password.

# <span id="page-21-3"></span>**15 Closing SprintPlus**

#### Go to **File** > **Exit**.

If any changes were made to the document, a message will appear prompting you to save the changes.

#### **See also**

[Starting up SprintPlus](#page-15-2) on page 14

# <span id="page-22-0"></span>**C Working with SprintPlus**

# <span id="page-22-1"></span>**1 Working with SprintPlus (general)**

#### <span id="page-22-2"></span>**1.1 Customizing the view**

#### **1.1.1 Zooming in/out of the text**

You can increase or decrease the size of the text by zooming in or out. There is the option to display the entire page on your screen, or to display the full width of the page on your screen. In PDF documents you can also zoom in or out of a selection you have made.

- 1. Choose the **View** tab.
- 2. In the **Zoom** group, click one of the following buttons to increase or decrease the size of the text:

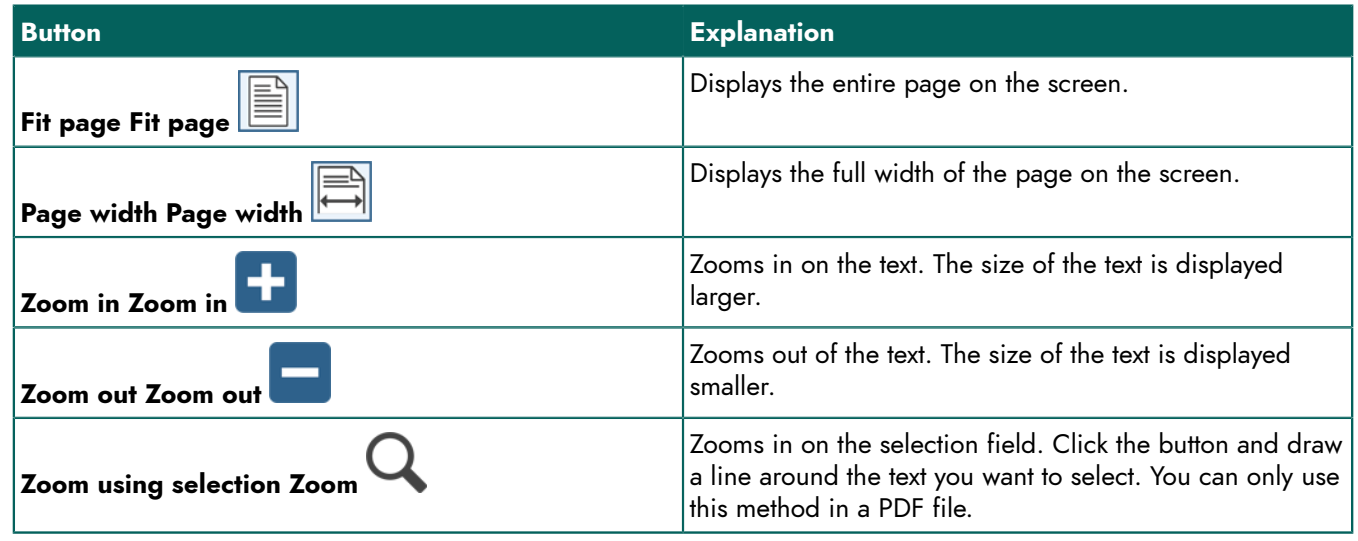

#### *NOTE*

There is also the option to click - or + in the bottom right in the Toggle StatusBar or drag the slider to zoom in *or out.*

#### <span id="page-22-4"></span>**1.1.2 Showing the Big buttons toolbar**

To make SprintPlus easier to use, such as on touch devices, you can show big buttons at the bottom of the toolbar.

- 1. Choose the **View** tab.
- 2. From the **View** group, select the **Big buttons** option. The big button toolbar is shown at the bottom of the toolbar.

#### **See also**

[Adding a button to the Big buttons toolbar](#page-22-3) on page 21 [Deleting](#page-23-0) a button from the Big buttons toolbar on page 22

#### <span id="page-22-3"></span>**1.1.3 Adding a button to the Big buttons toolbar**

- 1. Show the **Big buttons** toolbar. See [Showing](#page-22-4) the Big buttons toolbar on page 21.
- 2. Right-click on an empty space in the toolbar. The **Customize Toolbar** dialog appears.
- 3. From the **Available toolbar buttons** list, select a button or a separator.
- 4. Select the button or separator to put in front of the button from the **Current toolbar buttons** list.
- 5. Click **Add**.

Use the **Up** and **Down** buttons to change the order.

- 6. Repeat from step 3 to add more buttons or separators. Click **Reset** to show the default setting of the toolbar.
- 7. Click **Close**.

#### **See also**

[Showing](#page-22-4) the Big buttons toolbar on page 21 [Deleting](#page-23-0) a button from the Big buttons toolbar on page 22

#### <span id="page-23-0"></span>**1.1.4 Deleting a button from the Big buttons toolbar**

- 1. Show the **Big buttons** toolbar. See [Showing](#page-22-4) the Big buttons toolbar on page 21.
- 2. Right-click on an empty space in the toolbar. The **Customize Toolbar** dialog appears.
- 3. From the **Current toolbar buttons** list, select the button or the separator you want to delete.
- 4. Click **Delete**.
- 5. Repeat from step 3 to delete more buttons or separators.
- Click **Reset** to show the default setting of the toolbar.
- 6. Click **Close**.

#### **See also**

[Showing](#page-22-4) the Big buttons toolbar on page 21 [Adding a button to the Big buttons toolbar](#page-22-3) on page 21

#### **1.1.5 Showing the bookmarks in a text**

Bookmarks (if present) you have used in a PDF document, can be shown. The bookmarks usually display the structure of the document.

- 1. Choose the **View** tab.
- 2. From the **View** group, select the **Bookmarks** option. The list of bookmarks appears on the left.

#### **1.1.6 Showing the status bar**

- 1. Choose the **View** tab.
- 2. From the **View** group, select the **Toggle StatusBar** option. The status bar is shown at the bottom of the screen.

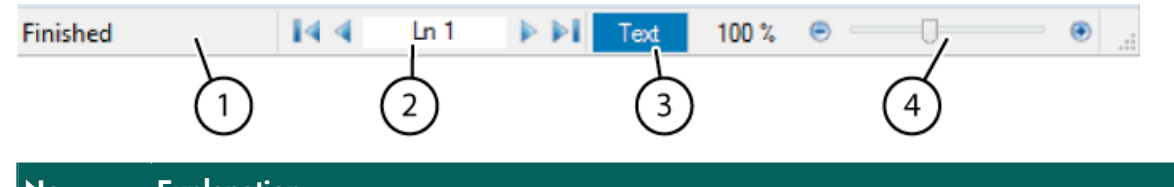

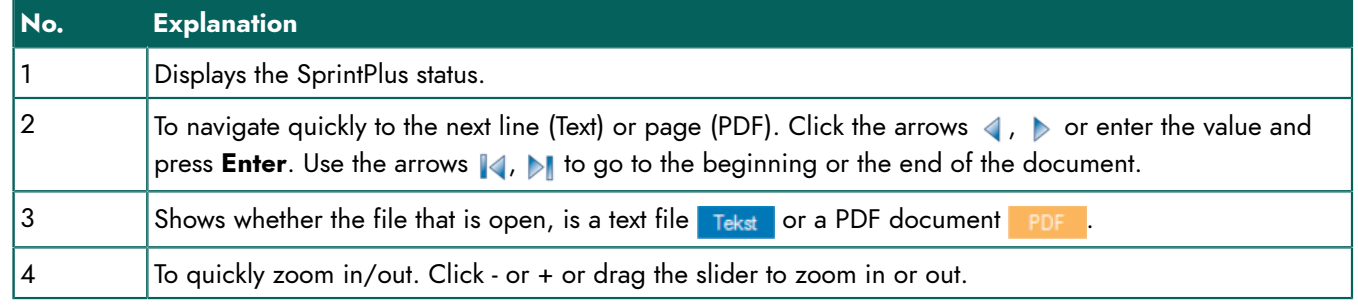

#### **1.1.7 Displaying the recognized text**

You can display the recognized text in a document. For example, to display the recognized text from a scanned document that has been made readable. The document is made readable by using character recognition software (OCR software).

The recognized (or underlying) text is the text as has been recognized by the character recognition software (OCR software).

- 1. Choose the **PDF Tools** tab.
- 2. From the **Prepare document** group, select the **Document content** option. At the bottom of the open document the **Document content** window is displayed, with the text as it will be read out loud.

#### **1.1.8 Adding a command to the Quick access toolbar**

You can quickly execute a commands by adding them to the **Quick access** toolbar.

- 1. Choose a tab.
- 2. Right-click the button you want to add to the **Quick access** toolbar and choose **Add to Quick Access Toolbar** from the shortcut menu.

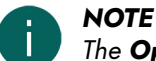

*The Open and Save commands can also be added to the Quick access toolbar by clicking Customize Quick Access Toolbar and clicking the command. The selected commands have already been added.*

#### **See also**

[Showing](#page-24-1) the quick access toolbar below the ribbon on page 23 [Showing](#page-24-2) the quick access toolbar above the ribbon on page 23

#### <span id="page-24-2"></span>**1.1.9 Showing the quick access toolbar above the ribbon**

- 1. Click **Customize Quick Access Toolbar** .
- 2. Select **Show above the Ribbon**.

#### **See also**

[Showing](#page-24-1) the quick access toolbar below the ribbon on page 23

#### <span id="page-24-1"></span>**1.1.10 Showing the quick access toolbar below the ribbon**

- 1. Click **Customize Quick Access Toolbar** .
- 2. Select **Show below the Ribbon**.

#### **See also**

[Showing](#page-24-2) the quick access toolbar above the ribbon on page 23

#### <span id="page-24-3"></span><span id="page-24-0"></span>**1.2 Navigating in a document**

#### **1.2.1 Navigating in a text document**

You can use the navigation buttons to quickly move the cursor in a text document. The buttons described below only apply to a text document (which can be identified by  $Tekst$  in the status bar).

- 1. Choose the **View** tab.
- 2. In the **Navigation** group, click one of the following buttons to navigate through the text:

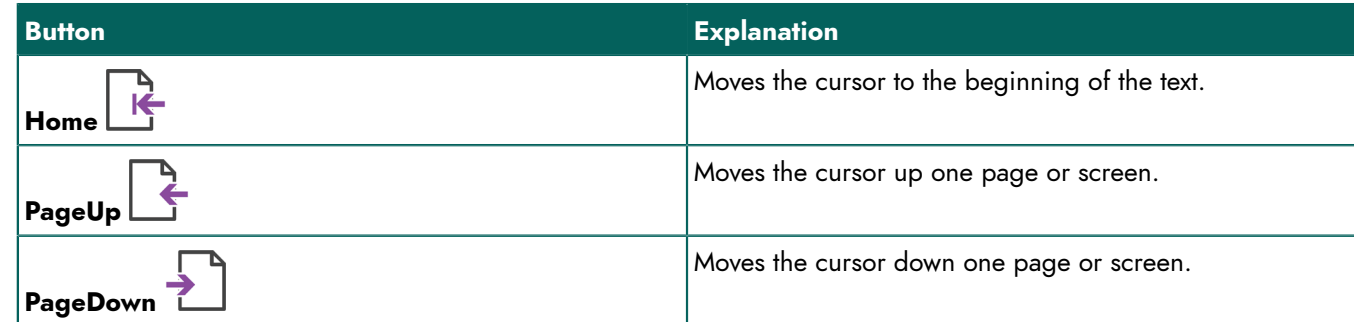

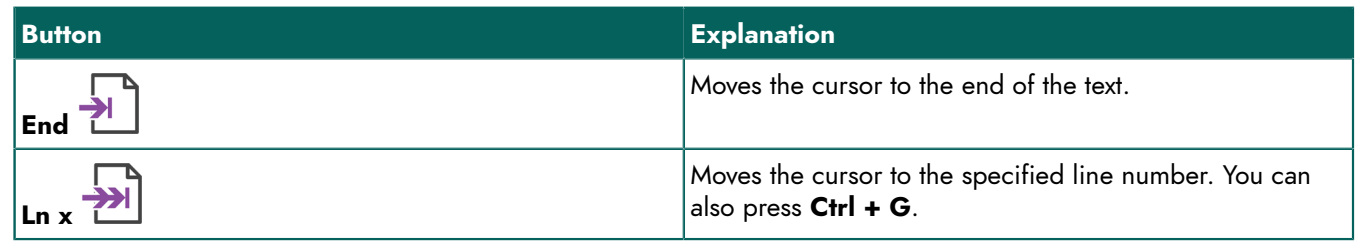

*TIP*

*Alternatively, use the navigation button in the bottom of the status bar.*

#### **See also**

[Navigating in a PDF document](#page-25-2) on page 24

#### <span id="page-25-2"></span>**1.2.2 Navigating in a PDF document**

You can use the navigation buttons to quickly move the cursor in a PDF document. The buttons described below only apply to a PDF document (which can be identified by **PDF** in the status bar).

- 1. Choose the **View** tab.
- 2. In the **Navigation** group, click one of the following buttons to navigate through the PDF document:

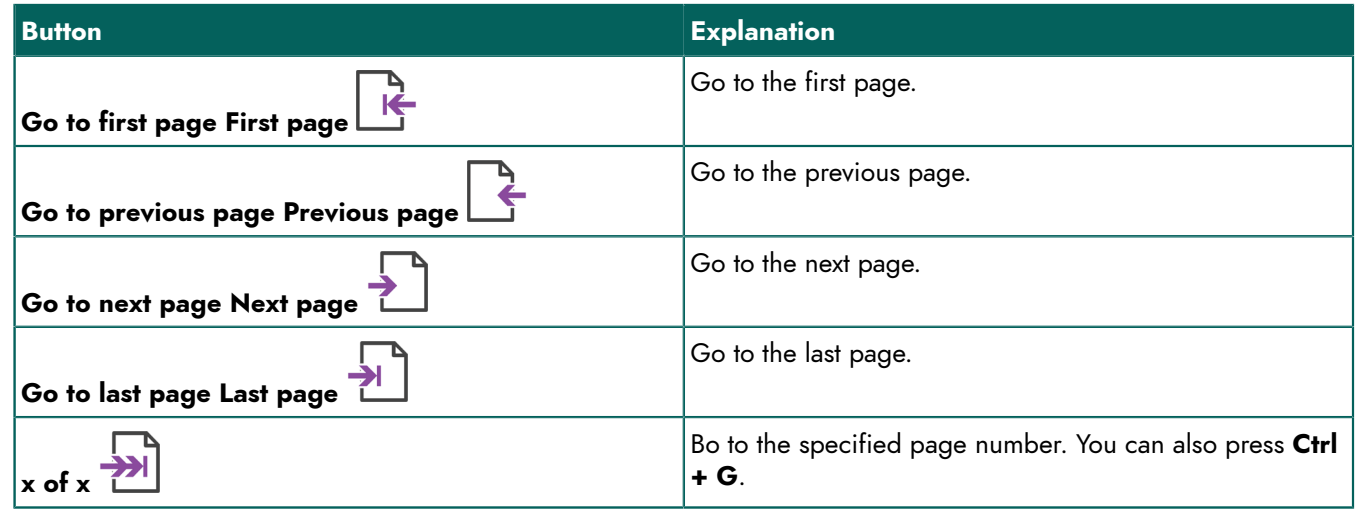

#### **See also**

[Navigating](#page-24-3) in a text document on page 23

#### <span id="page-25-3"></span><span id="page-25-0"></span>**1.3 Read out loud settings**

#### **1.3.1 Editing the reading language**

1. Do one of the following:

- In SprintPlus: Choose the **Start** tab.
- In Word: Choose the **SPRINT** tab.
- 2. From the **Speech** options group, in the **NL** drop-down list, choose the language you want to use for reading out loud.

#### **See also**

<span id="page-25-1"></span>The [reading](#page-25-1) speed settings on page 24 The [reading](#page-26-1) type settings on page 25 [Setting](#page-26-0) the read unit on page 25

#### **1.3.2 The reading speed settings**

- 1. Do one of the following:
	- In SprintPlus: Choose the **Start** tab.
	- In Word: Choose the **SPRINT** tab.
- 2. From the **Speech** group in the **Select the speed that will be used to read text Reading speed** drop-down list, select the speed for reading the text.

You can choose a value of between 10 (**very fast**) and 1 (**very slow**). The default speed is 5 (**standard**).

#### **See also**

Editing the reading [language](#page-25-3) on page 24 The [reading](#page-26-1) type settings on page 25 [Setting](#page-26-0) the read unit on page 25

#### <span id="page-26-1"></span>**1.3.3 The reading type settings**

You specify your personal reading type. You can choose from reading out normally, phonetically, syllables, synthesis.

- 1. Do one of the following:
	- In SprintPlus: Choose the **Start** tab.
	- In Word: Choose the **SPRINT** tab.
- 2. From the **Choose how the text will be read Reading type** drop-down list in the **Speech** group, select one of the following options:

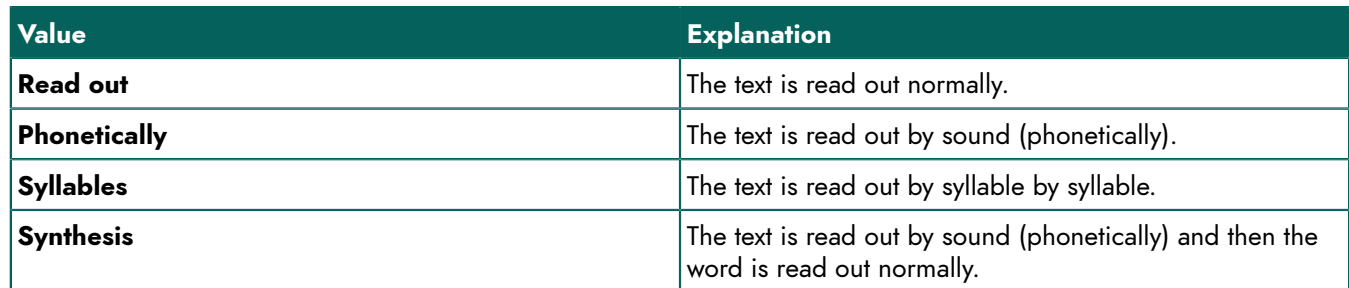

#### **See also**

Editing the reading [language](#page-25-3) on page 24 The [reading](#page-25-1) speed settings on page 24 [Setting](#page-26-0) the read unit on page 25

#### <span id="page-26-0"></span>**1.3.4 Setting the read unit**

You can specify your preferred read unit. The Read previous Previous (1), Read current Current (D), Read next **Next D** and **Click and read b** buttons are based on the specified read unit and are given the same color. For example: in the specified **Sentence**  $\ominus$  read unit, the buttons are circled in red. By pressing the **Read previous Previous** (1) button, the previous "sentence" is read out loud.

- 1. Do one of the following:
	- In SprintPlus: Choose the **Start** tab.
	- In Word: Choose the **SPRINT** tab.
- 2. From the **Readunit** a drop-down list in the **Speech settings** group, choose the unit for reading out loud and what the read buttons do:

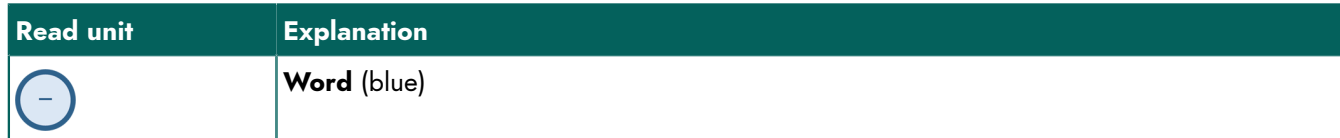

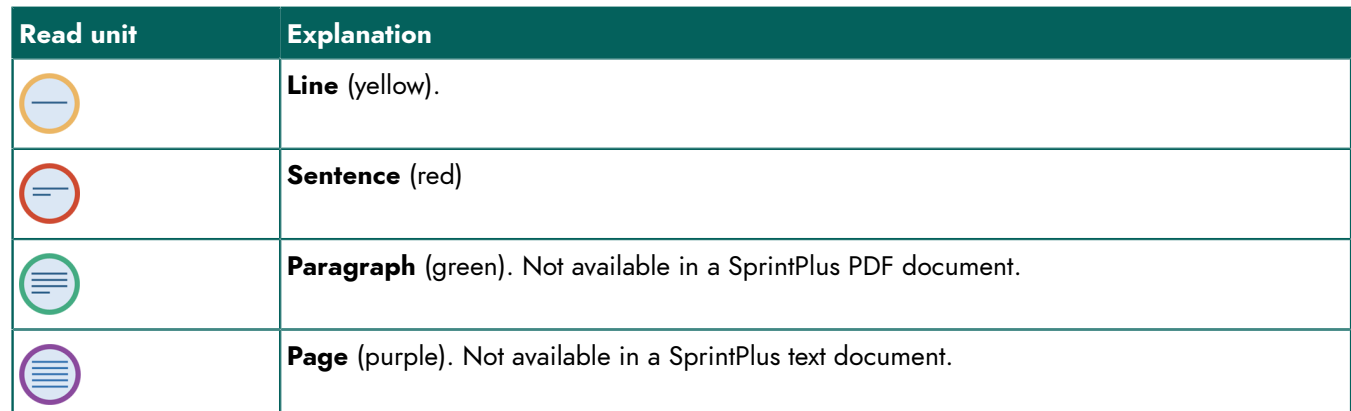

#### **See also**

Editing the reading [language](#page-25-3) on page 24 The [reading](#page-25-1) speed settings on page 24 The [reading](#page-26-1) type settings on page 25

#### <span id="page-27-0"></span>**1.4 Having a text read out loud**

#### **1.4.1 Opening a file with SprintPlus**

The following file types can be opened and read out loud in SprintPlus:

- .txt files: These are plain text files without any formatting and are supported by various programs.
- .rtf files: These are text files with simple formatting and may also contain images.
- pdf files: These are formatted documents such as manuals, (school) courses, reading books or other documents, that have been saved as pdf (Printable Document Format) type.

To have your Word documents read out loud, you can:

- use the SprintPlus add-on in Word.
- convert the Word document to an .rtf file or .txt file and open it in SprintPlus, see [Converting](#page-27-1) a Word file to an RTF or [TXT](#page-27-1) file on page 26.
- <span id="page-27-1"></span>• save the Word document as a .pdf document, see Saving a Word [document](#page-40-2) as a PDF document on page 39.

#### **1.4.2 Converting a Word file to an RTF or TXT file**

Converting a Word file to an RTF file or txt file can be useful if you:

- are not familiar with Word
- do not have Word
- want to create an audio file from the Word file
- like to use the **Big buttons** toolbar in SprintPlus. For example if you have a touch device.
- 1. Open the Word document in the Word program.
- 2. Do one of the following:
	- Copy the text from Word and paste it in SprintPlus. Save the document.
	- Save the Word document as **Rich Text Format (\*.rtf)** or as **Plain Text (\*.txt)**.

#### **1.4.3 Reading methods**

There are 5 methods for you to have your text read out loud.

- 1. By navigating through the text, using the **Read previous Previous** (1), **Read current Current** (**A**) and **Read next Next D** buttons. Preset the read out loud option. See [Read out loud settings](#page-25-0) on page 24.
- 2. By clicking on what you want to hear, using the **Click and read** button. Preset the read out loud option. See [Read](#page-25-0) [out loud settings](#page-25-0) on page 24.
- 3. By using the Read entire document **b** button in the Big buttons toolbar to have the document read out loud.
- 4. By using the From cursor **button to have part of the document read out loud.**
- 5. By using Sprinter. Ideal to have texts read out loud without using SprintPlus. For example, an Internet page. See [Working](#page-57-2) with Sprinter on page 56.

#### <span id="page-28-0"></span>**1.4.4 Reading a document out loud**

You can have a document read to you in SprintPlus and in Word. In SprintPlus, the big buttons at the bottom of the screen are very convenient.

- 1. Set up the read function. See [Read out loud settings](#page-25-0) on page 24.
- 2. Do one of the following:
	- In SprintPlus: Choose the **Start** tab.
	- In Word: Choose the **SPRINT** tab.
- 3. Use the read buttons in the **Read** group. In SprintPlus you can also use the read buttons in the **Big buttons** toolbar at the bottom:

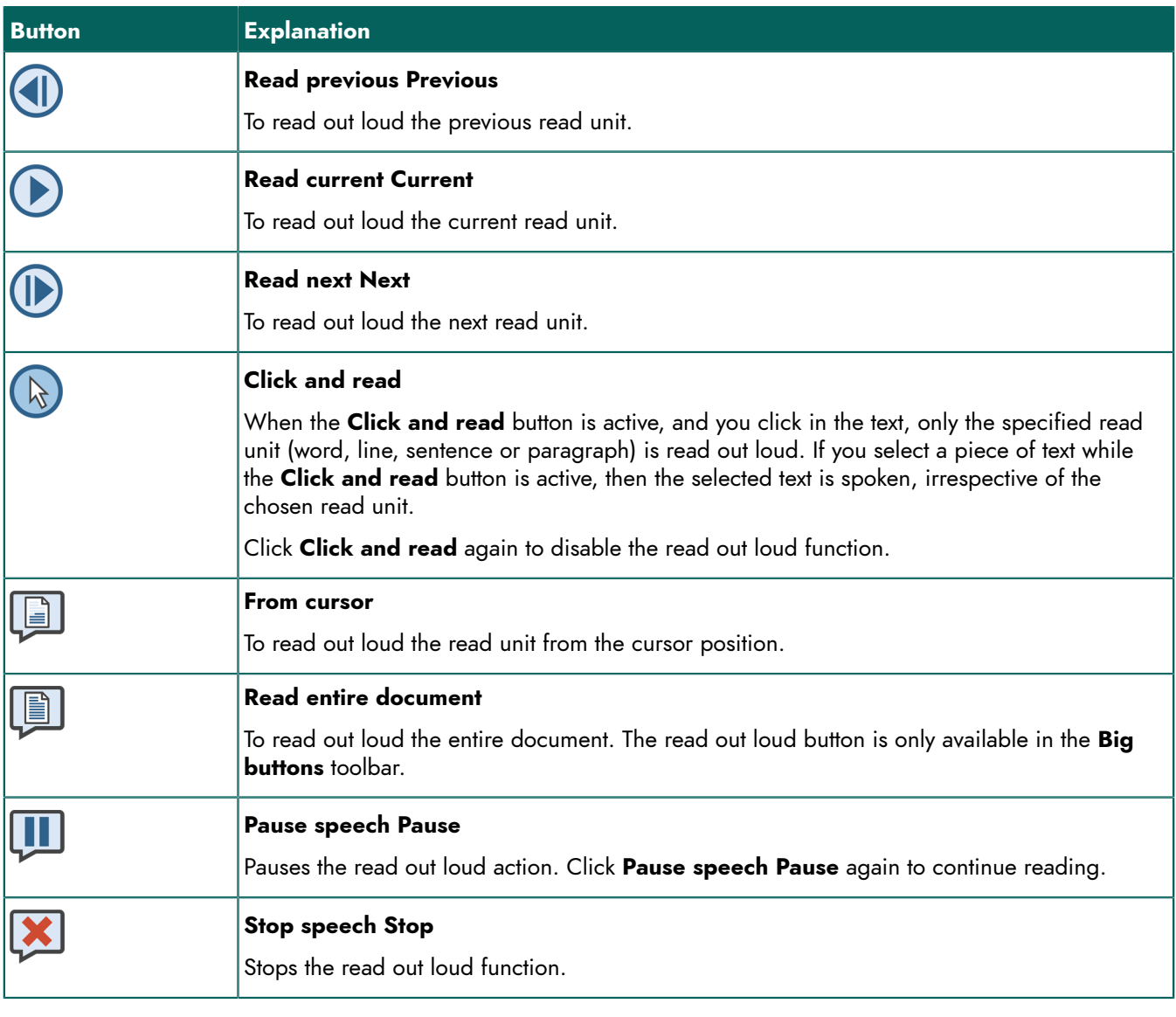

#### *TIP*

*The color of the Read previous Previous* (1), Read current Current (D), Read next Next (D) and Click and read  $\binom{n}{k}$  read buttons changes to match the specified spoken unit. Word = blue, line = yellow, sentence = red, *paragraph = green, page = purple.*

#### **1.4.5 Taking a photo of a text and having it read out loud**

If you do not have a scanner, then you can take a photo of the text from SprintPlus to have it spoken. For example: An article in a newspaper or magazine, a worksheet in the class. To do this, you need to have a tablet with Windows.

See also:<https://youtu.be/VSTRrHHbb6g> (currently only available in Dutch).

- 1. Choose the **Start** tab.
- 2. Choose **Extra** > **Extra** > **Camera** .
- 3. Take a photo of the text. The text is automatically converted and recognized.
- 4. Use the read buttons in the **Read** group. In SprintPlus you can also use the read buttons in the **Big buttons** toolbar at the bottom:

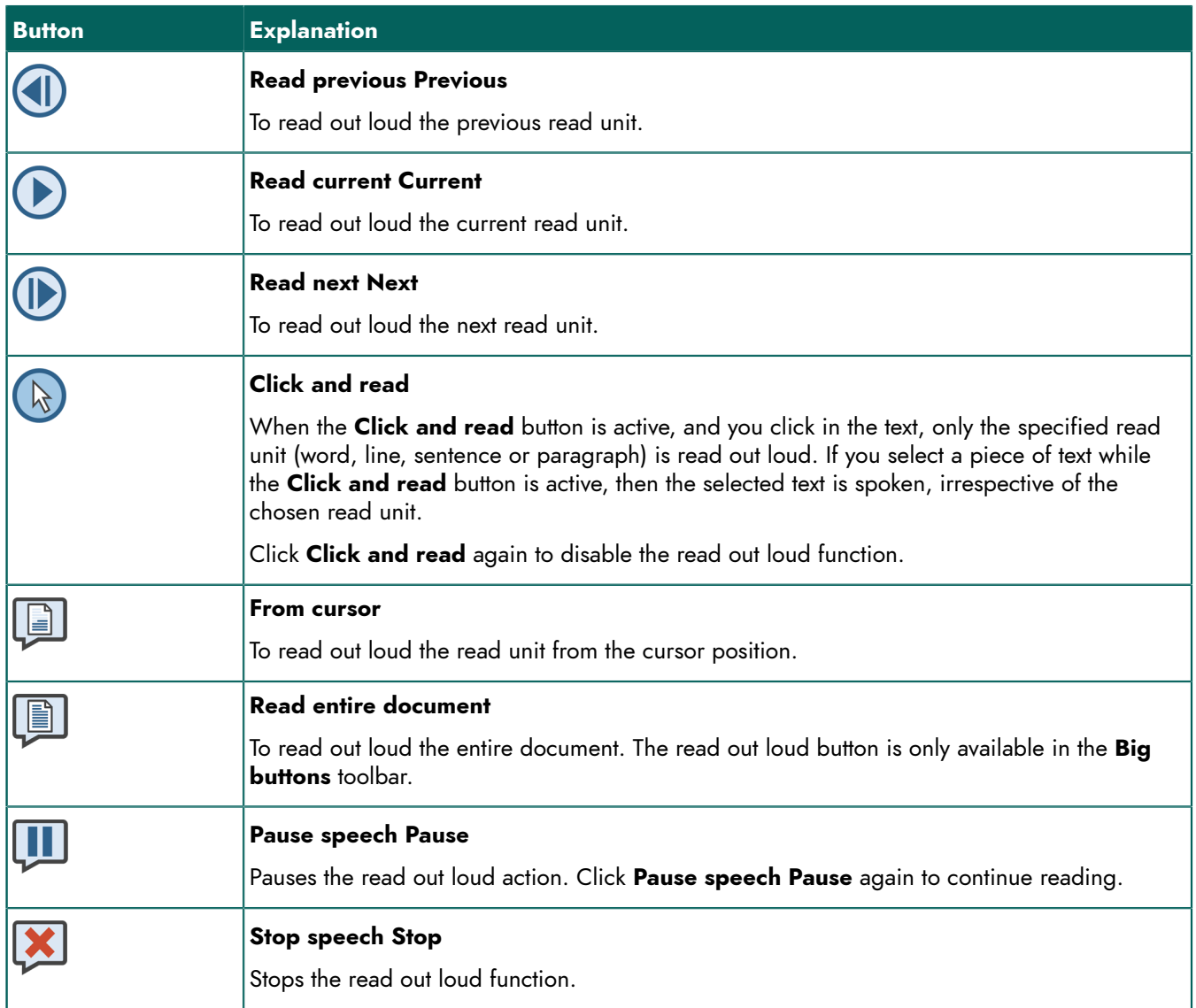

#### *TIP*

*The color of the Read previous Previous (1)*, Read current Current  $\bigcirc$ , Read next Next  $\bigcirc$  and Click and read  $\binom{n}{k}$  read buttons changes to match the specified spoken unit. Word = blue, line = yellow, sentence = red, *paragraph = green, page = purple.*

#### <span id="page-29-0"></span>**1.5 Writing a text**

#### **1.5.1 Tools for writing**

There are 6 tools available for writing:

- 1. Switch on the auditory feedback. The text you have typed is read out loud. This gives you direct control after each word or paragraph. See [Settings for speak while typing](#page-71-1) on page 70
- 2. Use the spell checker. See [Checking the spelling](#page-30-0) on page 29.
- 3. Check the use of homophones in the text. See [Checking for homophones](#page-30-1) on page 29
- 4. Use Skippy word prediction. Long, difficult words are predicted, and can be selected so they do not need to be typed in full. See [Working](#page-60-1) with Skippy on page 59.
- 5. Use the dictionaries and the picture dictionaries.

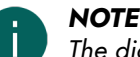

*The dictionaries are only available in the Dutch version of SprintPlus.*

<span id="page-30-0"></span>6. Allow the full text to be read out loud. See [Reading a document out loud](#page-28-0) on page 27.

#### **1.5.2 Checking the spelling**

It is easy to check the spelling of a text document in SprintPlus. The spell checker cannot be applied in a PDF document, however, it can be used in the edit boxes of a PDF document. In Word, you can use the default Word spell checker.

The spell checker in SprintPlus also checks the use of capitals. The spelling suggestions in SprintPlus are based on common dyslexic errors.

1. Choose Start > Write group > Start spellcorrector Spelling EV.

If a word is spelled incorrectly, the **Spell checker** window appears. The word that is probably been spelled incorrectly, will appear in red, in the box at the top. You can listen to the sentence with the error again by clicking Click the word to have the suggestions read out loud.

2. Double-click the correct work in the list with suggestions or click  $\mathbb Z$  next to the word.

The spelling error is replaced by the selected suggestion. The next spelling error is displayed. Use the  $\blacktriangleleft$ , arrows to view the previous or next spelling error.

3. The spell checker has finished, when the **No spelling errors found.** message appears, or if you click .

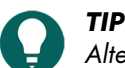

Alternatively, you can right-click on a spelling error and select the correct suggestion from the shortcut menu. If the spell checker has been installed, you will the spelling error by it being underlined in red. See [The spell](#page-77-2) [checker](#page-77-2) settings *on page 76.*

#### **See also**

[Checking for homophones](#page-30-1) on page 29 Using the word [prediction](#page-31-1) function on page 30

#### <span id="page-30-1"></span>**1.5.3 Checking for homophones**

You can underline the homophones in your text. You can display the meaning of a homophone by using images, an explanations and example sentences.

- 1. Do one of the following:
	- In SprintPlus: Choose the **Start** tab.
	- In Word: Choose the **SPRINT** tab.
- 2. Choose **Write** group > **Highlight homophones in text Homophones** .

SprintPlus displays homophones in the text in blue and are underlined in blue. In Word homophones have a double red border.

3. Click a homophone.

The **Homophones** dialog appears with images, an explanation and example sentences on the homophones. Click to hear the homophone.

- 4. Carry out one of the following actions to select the correct homophone:
	- Click  $\mathbb{R}^n$  next to the correct homophone.
	- Click the image of the correct homophone.

#### **See also**

[Checking the spelling](#page-30-0) on page 29 Using the word [prediction](#page-31-1) function on page 30

#### <span id="page-31-1"></span>**1.5.4 Using the word prediction function**

While writing texts, you can use the Skippy word prediction.

- 1. Do one of the following:
	- In SprintPlus: Choose the **Start** tab.
	- In Word: Choose the **SPRINT** tab.
- 2. Choose **Write** group > **Start word prediction Skippy** .

#### **See also**

[Checking the spelling](#page-30-0) on page 29 [Checking for homophones](#page-30-1) on page 29

#### <span id="page-31-0"></span>**1.6 Studying**

#### **1.6.1 Tools for studying**

The following tools are available for study:

- Use **Mark text** to point to titles and/or difficult words.
- Use **Summary** to create a summary of all highlighted text.
- Use **Dictionary** for an explanation or translation of words.
- Use **Make MP3 recording** to record fragments of text, to enable you to listen to them repeatedly.

#### <span id="page-31-2"></span>**1.6.2 Marking text (SprintPlus)**

You can use SprintPlus to emphasize titles, key sentences and key words in a text. After marking them, you can create a summary of the marked text.

- 1. Choose **Start** > **Study** group > **Color an** choose the marker you want to use. The **Mark text** button changes into the selected color and the cursor changes into the selected marker.
- 2. Use the cursor (marker) to select the text you want to mark.
- 3. Do one of the following:

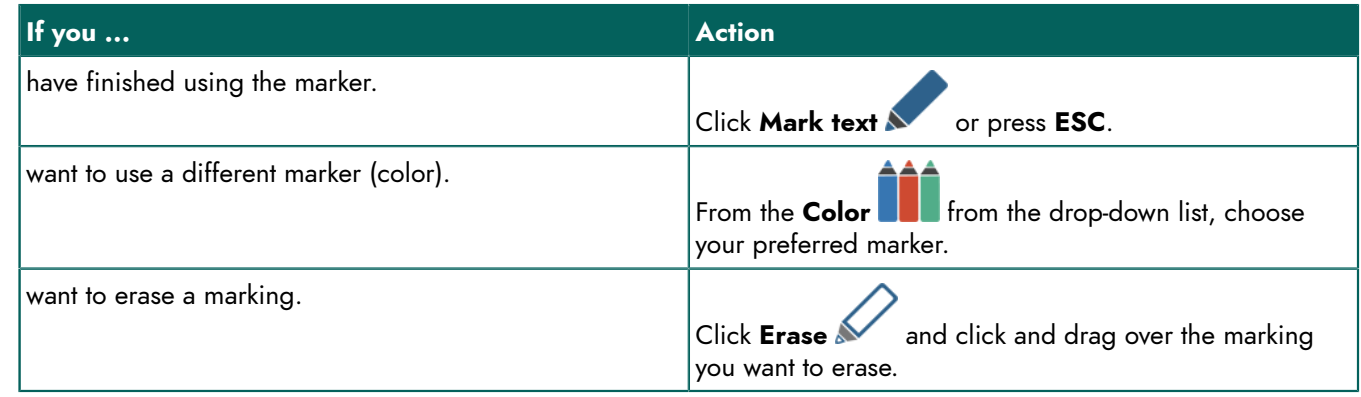

4. Save the document to retain the markings in the document.

#### **See also**

<span id="page-31-3"></span>[Summarizing](#page-32-0) text (SprintPlus) on page 31

#### **1.6.3 Marking text (Word)**

In Word, you can use SprintPlus to highlight titles, key sentences and key words in the text. After marking them, you can create a summary of the marked text.

- 1. In Word, select the **SprintPlus** tab.
- 2. From the **Study** group, choose the marker you want to use.
- 3. Use the cursor to select the text you want to mark.
- 4. Do one of the following:

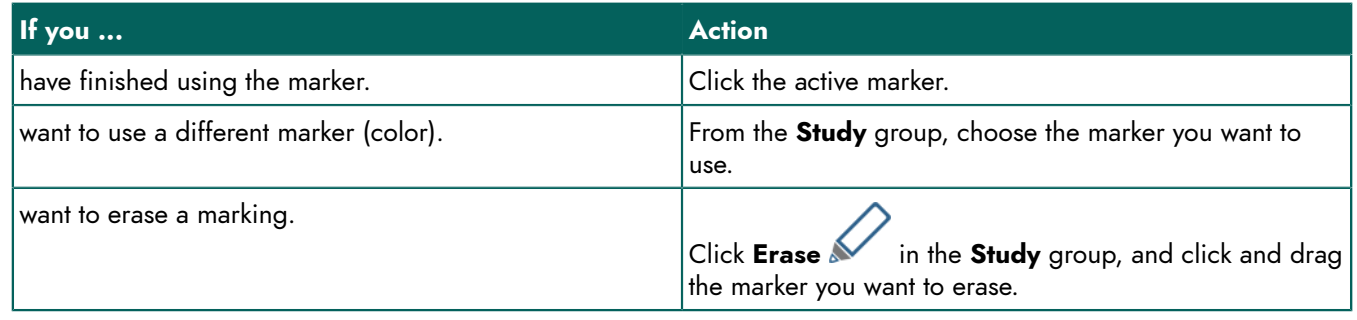

5. Save the document to retain the markings in the document.

#### <span id="page-32-0"></span>**1.6.4 Summarizing text (SprintPlus)**

You can use the markings you have made to summarize the text. The summary can then be saved as an RTF document.

- 1. Mark the text. See Marking text [\(SprintPlus\)](#page-31-2) on page 30.
- 2. Click **Summary** 7.
- 3. Do one of the following:

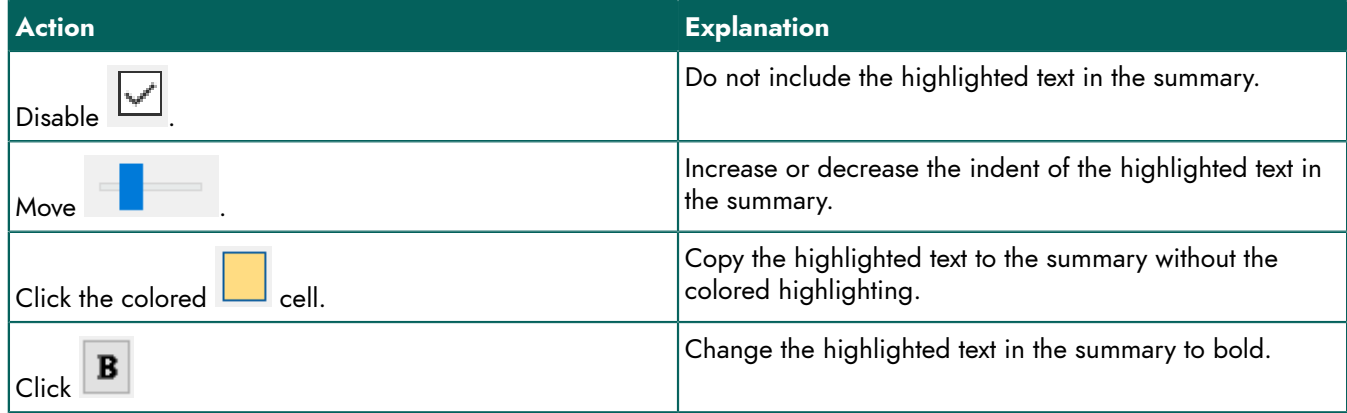

You can view the result of your actions in the print preview.

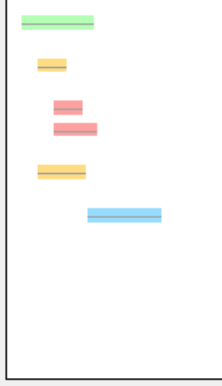

4. Click **OK**.

The summary appears in a new window.

5. Save the document.

#### **See also**

Marking text [\(SprintPlus\)](#page-31-2) on page 30

#### <span id="page-33-0"></span>**1.6.5 Summarizing text (Word)**

You can use the markings you have made to summarize the text. The summary can then be saved as a new document.

- 1. Mark the text. See [Marking](#page-31-3) text (Word) on page 30.
- 2. Click **Summary**.
- 3. Do one of the following:

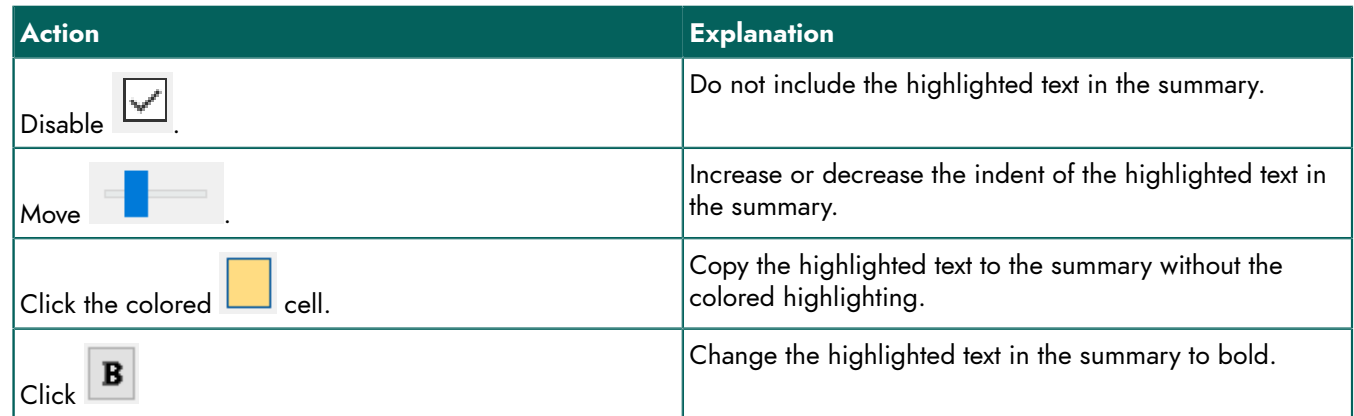

You can view the result of your actions in the print preview.

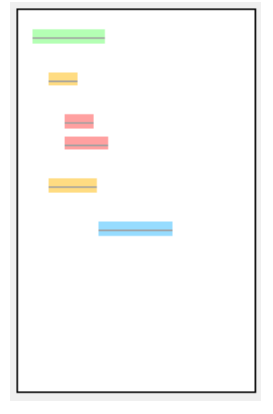

#### 4. Click **OK**.

The summary will appear in a new document that is opened in Word.

5. Save the document.

#### **1.6.6 Underlining text (SprintPlus)**

Important words in a text can be underlined. This function is not available in the SprintPlus tab in Word.

- 1. Choose **Start** > group **Study** > **Underline**.
- 2. Use the cursor to select the text you want to underline.

#### **1.6.7 Striking through text (SprintPlus)**

You can strikethrough unimportant text. This function is not available in the SprintPlus tab in Word.

- 1. Choose **Start** > group **Study** > **Striketrough**.
- <span id="page-33-1"></span>2. Use the cursor to select the text you want to strikethrough.

#### **1.6.8 Saving the text as an audio file**

In SprintPlus you can save a text or part of a text as an MP3 file. You can play the audio file on any other device.

To save a Word document as an MP3 file, you first need to save the document as an RTF file. See [Converting](#page-27-1) a Word file to an RTF or [TXT](#page-27-1) file on page 26.

- 1. Open the document in SprintPlus.
- 2. If you do not want to save the entire document, do one of the following:
	- Select the text you want to save as an audio file.
	- Click in the page you want to save as an audio file.
- 3. Choose **Start** > **Extra** group > **Extra** > **Make MP3 recording**
- 4. Choose what you want to save:
	- **Selection**, the text you previously selected, will be recorded.
	- **Current page**, the text on the current page is recorded (applies only to PDF documents).
	- **Entire document**, all the text in the entire document is recorded.
- 5. Click **Start recording**.
- 6. Choose the location you want to save the audio file to.
- 7. In **Filename:** enter the name of the file and click **Save**. The audio file is saved. Depending on the amount of text, this process may take a while.

#### <span id="page-34-0"></span>**1.7 Using the picture dictionary**

#### **1.7.1 The picture dictionary**

The picture dictionary enables you to quickly display a picture of a word. The picture dictionary contains simple and clear pictures. If a word has several meanings, then a picture is displayed for each meaning. The grammar is also taken into account. For example, the past tense of the word walk will also show the picture of the word walk.

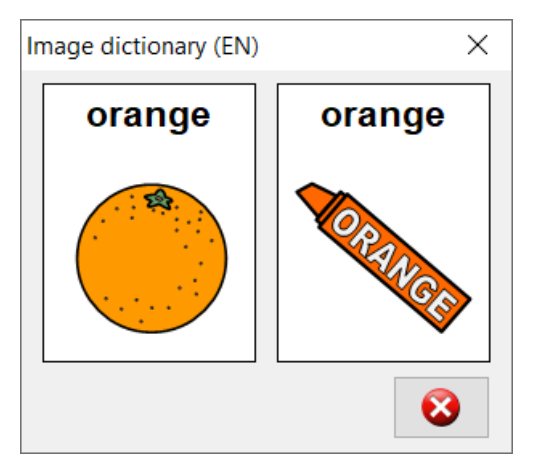

The picture dictionary is handy if you want to retrieve a picture of a word that you do not know the meaning of, or if you are not sure about how to spell the word.

#### **1.7.2 Retrieving a picture of a word**

1. Do one of the following:

- Right-click the word and select **Image dictionary** from the shortcut menu. A picture of the word is displayed. If a **Image dictionary** is not displayed in the shortcut menu, then there is no picture available for that word.
- Press and hold the mouse button on the word. If a picture is available, a picture of the word will appear after 2 seconds.
- Click the word and choose **Image .**

#### 2. Click  $\bullet$  to close the window.

You can continue to display the window while retrieving a picture of a different word.

#### <span id="page-34-2"></span><span id="page-34-1"></span>**1.8 Processing text**

#### **1.8.1 Copying text**

- 1. Select the text.
- 2. Do one of the following:
	- Choose **Edit** > **Clipboard** group > Copy
	- Press **Ctrl + C**.
- 3. Click the position where you want to paste the text and do one of the following:
	- Choose **Edit** > **Clipboard** group > **Past** .
	- Press **Ctrl + V**.

#### **See also**

[Moving](#page-35-0) text on page 34

#### <span id="page-35-0"></span>**1.8.2 Moving text**

- 1. Select the text.
- 2. Do one of the following:
	- Choose **Edit** > **Clipboard** group > Cut X.
	- Press **Ctrl + X**.
- 3. Click the position where you want to paste the text and do one of the following:
	- Choose **Edit** > **Clipboard** group > **Past** .
	- Press **Ctrl + V**.

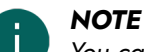

You can also move the text by selecting the text and dragging the selection to the desired position.

#### **See also**

[Copying](#page-34-2) text on page 33

#### **1.8.3 Selecting all text**

Click in the text and do one of the following:

- Choose **Edit** > **Clipboard** group > Select all **equall**
- Press **Ctrl + A**.

#### <span id="page-35-2"></span>**1.8.4 Undoing a text edit**

Up to 100 text edits can be undone.

Do one of the following:

- Choose **Edit** > **Clipboard** group > **Undo** .
- Press **Ctrl + Z**.

#### **See also**

[Redoing](#page-35-1) a text edit on page 34

#### <span id="page-35-1"></span>**1.8.5 Redoing a text edit**

Do one of the following:

- Choose **Edit** > **Clipboard** group > **Redo** .
- Press **Ctrl + Y**.

#### **See also**

[Undoing](#page-35-2) a text edit on page 34
# <span id="page-36-1"></span>**1.8.6 Finding text**

- 1. Do one of the following:
	- Choose **Edit** > **Find** group > Search text  $\mathbf{f}$ .
	- Press **Ctrl + F**.
- 2. Enter the text you want to search for in the **Find what** field.
- 3. As required, select one of the following options:
	- **Match whole words only**
	- **Match case**
- 4. Browse all the results by clicking **Find next**. Change the search direction by selecting **Up** or **Down**.

# **See also**

[Replacing](#page-36-0) text on page 35

# <span id="page-36-0"></span>**1.8.7 Replacing text**

Text can only be replaced in a text file.

- 1. Do one of the following:
	- Choose **Edit** > **Find** group > **Replace**  $\frac{AB}{2AC}$ .
	- Press **Ctrl + H**.
- 2. Enter the text you want to search for in the **Find what** field.
- 3. Enter the text you want to replace it with, in the **Replace with** field.
- 4. As required, select one of the following options:
	- **Match whole words only**
	- **Match case**
- 5. Do one of the following:

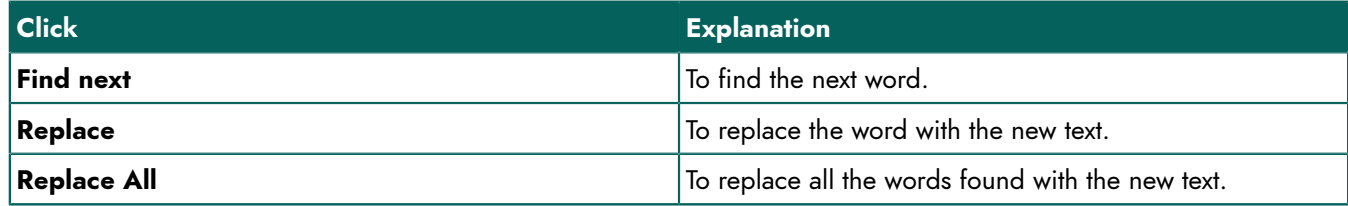

6. Browse all the results by clicking **Find next**.

# **See also**

[Finding](#page-36-1) text on page 35

# <span id="page-36-2"></span>**1.8.8 Formatting the text**

- 1. Select the text.
- 2. Choose the **Edit** tab.
- 3. In the **Font** group, specify the following:

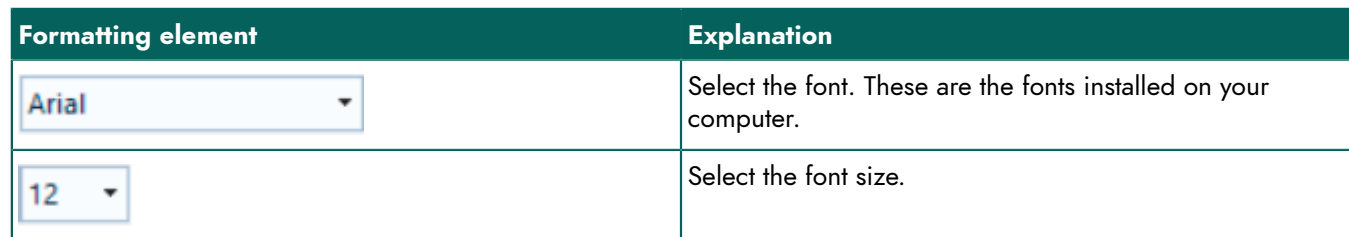

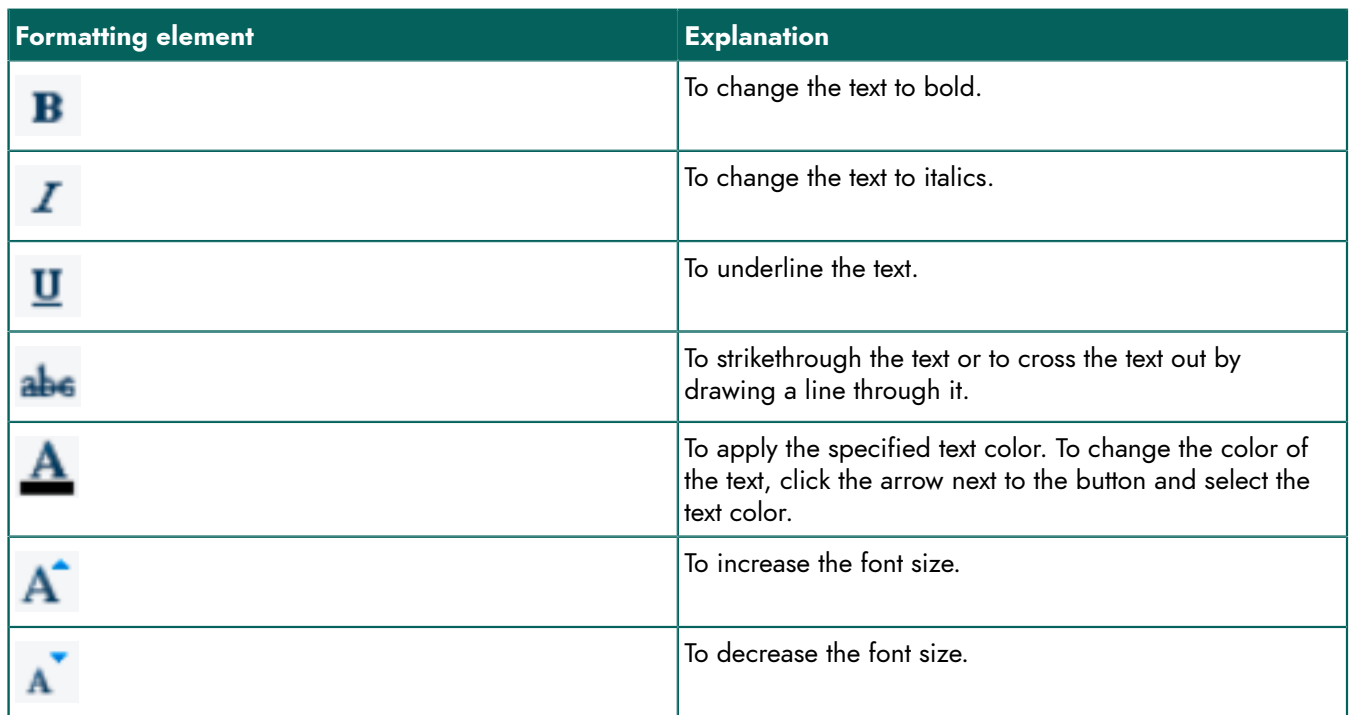

# **See also**

Formatting [paragraphs](#page-37-0) on page 36

#### <span id="page-37-0"></span>**1.8.9 Formatting paragraphs**

You can create a list in the paragraph of a text. The indentation in the paragraph can be increased or decreased and the paragraph can be aligned (left, right or centered).

- 1. Click inside the paragraph or select multiple paragraphs.
- 2. Choose the **Edit** tab.
- 3. From the **Format** group, choose the following:

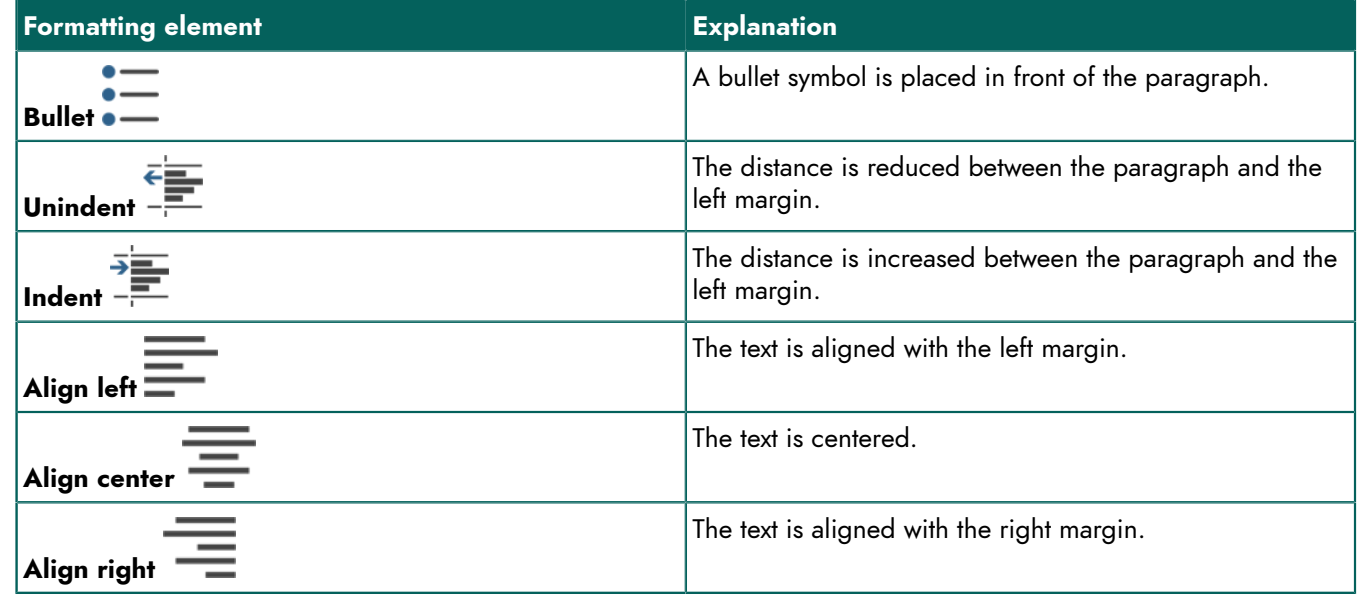

# **See also**

[Formatting](#page-36-2) the text on page 35

# **1.9 Printing a document**

By default, the entire document is printed. In secure documents, depending on the protection level, the following is printed:

- only the answers that have been completed or added text
- the text in the PDF document is grayed out, whereas any added answers or text are printed normally.

#### <span id="page-38-2"></span>**1.9.1 Editing the page settings**

Before printing a document, you can change the page settings. For example, whether to choose a landscape or portrait orientation.

#### 1. Choose **File** > **Page settings**.

- 2. From the **Size** drop-down list, select the desired paper size.
- 3. From the **Orientation** options group, select one of the following options:
	- **Portrait**
	- **Landscape**
- 4. Specify the document's margins in the **Margins** options group.
- 5. Click **OK**.
- 6. Choose **File** > **Print preview** to view the page settings.

#### **See also**

[Viewing](#page-38-0) a preview on page 37 Printing a [document](#page-38-1) on page 37

#### <span id="page-38-0"></span>**1.9.2 Viewing a preview**

#### 1. Choose **File** > **Print preview**.

2. Click one of the following buttons:

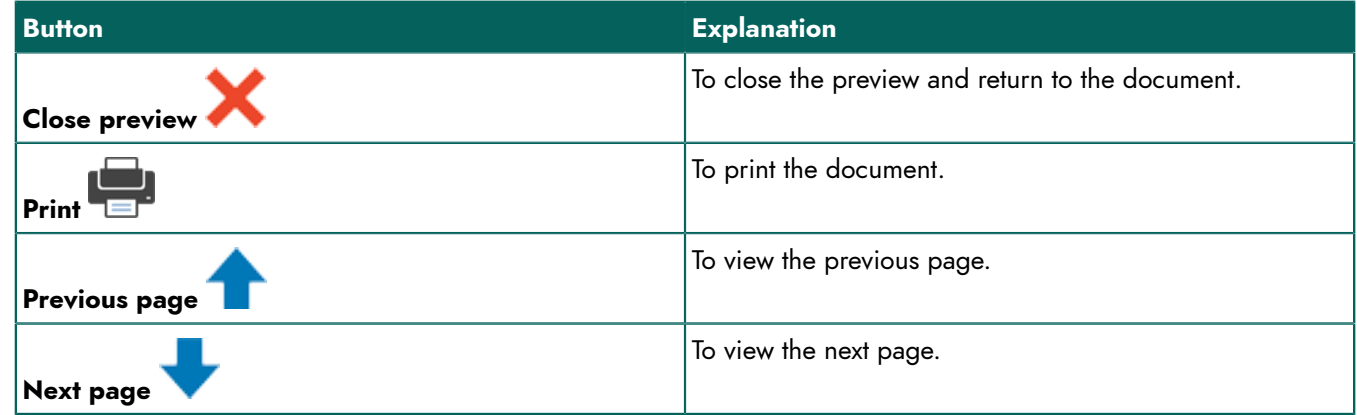

To quickly view a specific page, you can enter the page number or use the arrows in the **View page:** field.

#### **See also**

[Editing the page settings](#page-38-2) on page 37 Printing a [document](#page-38-1) on page 37

#### <span id="page-38-1"></span>**1.9.3 Printing a document**

- 1. Choose **File** > **Print**.
- 2. Select the printer from the **Select Printer** options group.
- 3. Select the pages to be printed, from the **Print Range** options group.
- 4. Specify the number of copies in the **Number of copies** options group.

#### **See also**

[Editing the page settings](#page-38-2) on page 37 [Viewing](#page-38-0) a preview on page 37

# **1.10 A PDF document or a text document?**

It is easy to check whether you are working with a text document or a PDF document in SprintPlus.

A text document will show Tekst in the status bar.

In a PDF document, **PDF** can be seen in the status bar and a **PDF Tools** tab appears.

# **2 Working with PDF documents**

#### **2.1 How to prepare a document to read out loud**

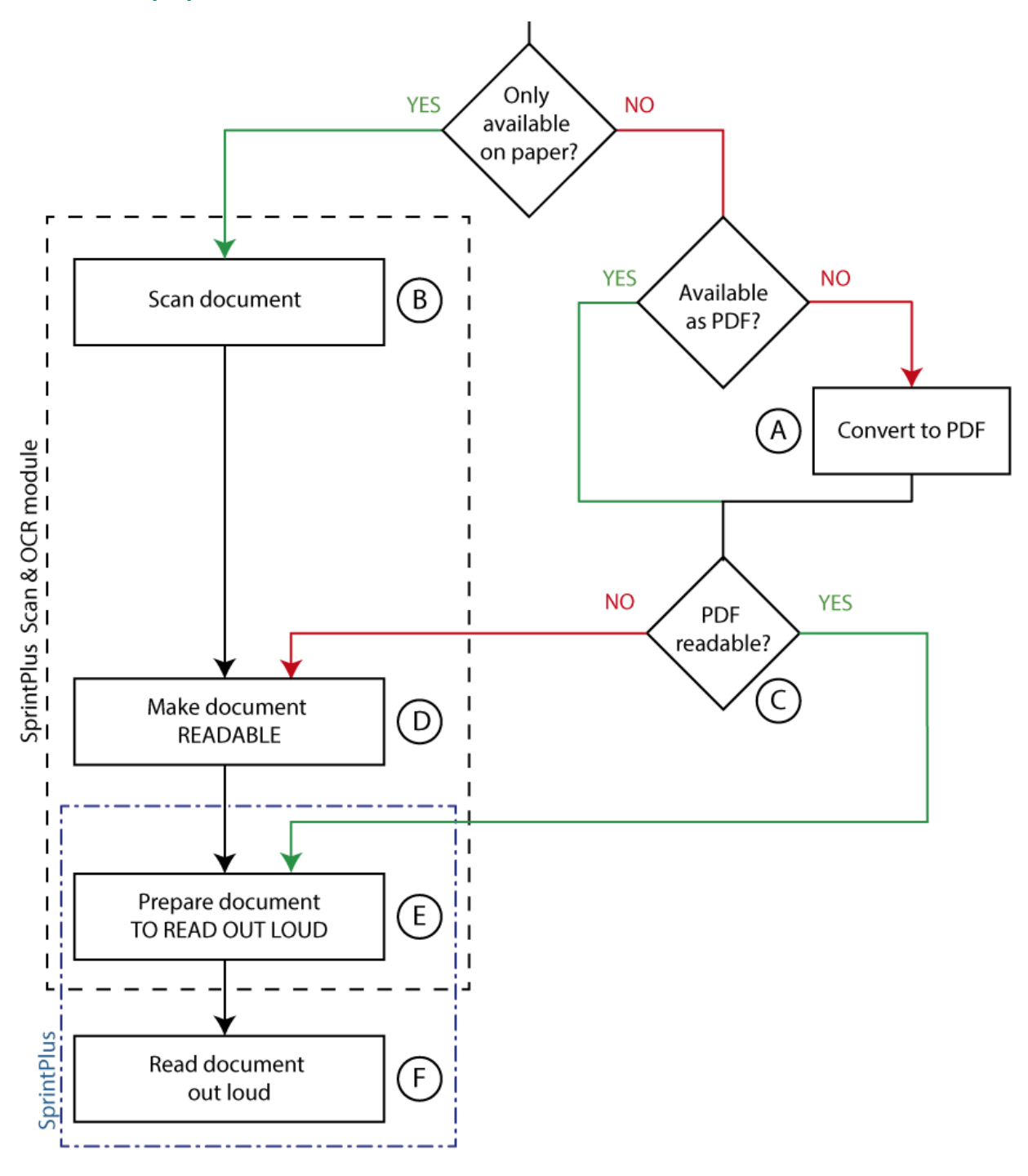

If you have a document, you can follow the diagram above to convert it into a document that can be read out loud.

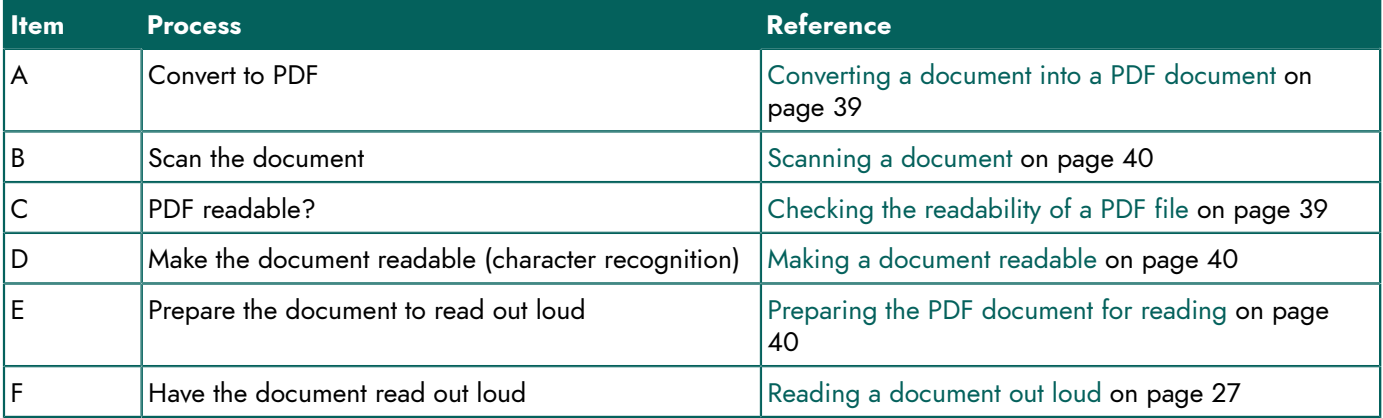

# <span id="page-40-0"></span>**2.2 Converting a document into a PDF document**

It is recommended to save documents as PDF files. This offers the following benefits:

- nothing else can be changed in the document
- the document retains its layout, fonts, ... when printed
- the document is easy to prepare as readable in SprintPlus

There are several ways of converting an existing file into a PDF document:

- save the document as PDF or export the document as PDF. For example: in Microsoft Word you can save as PDF. See Saving a Word document as a PDF [document](#page-40-2) on page 39
- use a free PDF printer such as PDF Creator, CutePDF or PDF995
- use a paid program such as: Adobe Acrobat

To convert non-digital documents (only available on paper) to a readable PDF document, you will need the following:

- 1. a scanner: to scan the document
- 2. character recognition software (OCR software) to render the document readable.

SprintPlus offers an optional scan and OCR module. See [Using the scan and OCR module in SprintPlus \(optional\)](#page-46-0) on page 45.

# <span id="page-40-2"></span>**2.2.1 Saving a Word document as a PDF document**

By converting a Word document into a PDF document, enables you to make the document readable SprintPlus. When preparing the document to be read, you specify the order in which the text will be read out loud, and you specify which text fragments you do not want to have read out loud, ...

You can use the same method for PowerPoint documents.

- 1. Open the document in Word.
- 2. Choose **File** > **Save as**.
- 3. Choose to which location you want to save the document.
- 4. From the **Save as** drop-down list, select **PDF (\*.pdf)**.
- <span id="page-40-1"></span>5. Click **Save**.

# **2.3 Checking the readability of a PDF file**

A PDF file is readable if the text in the PDF is recognized as text rather than as an image. You can check if a PDF file is readable. You can check if all the text has been recognized and you can see what text will be read out loud.

Do one of the following:

- On the **PDF Tools** tab in the **Prepare document** group, select the **Document content** option and check in the **Document content** window that the text in the document has been recognized correctly.
- Press F7 and check to see if all the letters are in a separately colored field.
- Open the PDF document in SprintPlus. A message will appear if the document is not readable.

# <span id="page-41-0"></span>**2.4 Scanning a document**

If you only have the paper version of a document or book, then you will first have to scan the document or book. Various kinds of scanners can be used for this purpose.

If you have the optional SprintPlus scan and OCR module, you can scan a document directly from SprintPlus, see [Scanning a document with SprintPlus \(optional\)](#page-46-1) on page 45.

# <span id="page-41-1"></span>**2.5 Making a document readable**

To make a document readable, the document must be processed by a character recognition program (OCR). You will need to have character recognition software or OCR software to do this. The file formats character recognition can be applied to, depend on the OCR software. For example: character recognition in PDF, JPG, PNG, ... can be done with most software.

If you have the optional SprintPlus scan and OCR module, you can make the document readable directly from SprintPlus:

- [Converting](#page-47-0) a scanned document into a readable document on page 46
- Using advanced to convert a scanned [document](#page-47-1) to a readable document on page 46

# <span id="page-41-2"></span>**2.6 Preparing the PDF document for reading**

You can optimizing the reading experience of a PDF document by preparing the document for reading. You can prepare the PDF document for reading:

- complete manually, see Manually preparing the PDF [document](#page-41-3) for reading on page 40
- <span id="page-41-3"></span>• complete automatically, see [Automatically](#page-45-0) preparing the PDF document to read on page 44

#### **2.6.1 Manually preparing the PDF document for reading**

You can manually prepare the PDF document for reading by:

- ignoring text, using the ignore field (red), see [Ignoring](#page-41-4) text on a page (PDF) on page 40
- defining the read order of the text, using an order field (green), see [Defining](#page-41-5) the reading order (PDF) on page 40
- having image captions spoken, using an image field (purple), see [Adding an image field](#page-42-0) on page 41
- symbols, formulas, abbreviations, have scanned text correctly spoken, using an alternative text field (blue), see [Adding](#page-43-0) an [alternative](#page-43-0) text field on page 42
- having the text spoken in the correct language, using the language field (gray), see [Reading](#page-43-1) the text out loud in a different [language](#page-43-1) on page 42

#### **See also**

[Automatically](#page-45-0) preparing the PDF document to read on page 44

#### <span id="page-41-4"></span>**2.6.2 Ignoring text on a page (PDF)**

Some text in the PDF document does not need to be read out loud. These text fragments must be specified as text to be ignored.

- 1. Choose the **PDF Tools** tab.
- 2. Click **Activate ignore tool**  $\mathbf{\times}$ .
- 3. Use the mouse to draw a block around the text that you want to ignore. A red box appears with a cross through it.

#### **See also**

Deleting an ignore field, an order field, an image field, an [alternative](#page-44-0) text field, a language field, edit box on page 43

<span id="page-41-5"></span>[Applying](#page-44-1) a field to different pages on page 43 [Editing](#page-44-2) the text in a field on page 43 [Selecting all fields](#page-45-1) on page 44

#### **2.6.3 Defining the reading order (PDF)**

If the reading order is not how you want it, you can define the order in the PDF document. For example, in a page that consists of several fields or text columns, you can specify the reading order of the fields or columns.

As soon as you have created one or several order fields on a page, SprintPlus will only read out what is in a green order field. If there is more text to be read on the page, you need to select it using an order field.

- 1. Choose the **PDF Tools** tab.
- **2. Click Activate order tool A.**.
- 3. Use the mouse to draw a block around the text that you want to order.

A green shaded box appears with the order number in the upper left corner.

If you use a new order field for a border around a number of order fields, then all the order fields with the border will be replaced by the new order field.

#### **See also**

Deleting an ignore field, an order field, an image field, an [alternative](#page-44-0) text field, a language field, edit box on page 43

[Applying](#page-44-1) a field to different pages on page 43 [Editing](#page-44-2) the text in a field on page 43 [Selecting all fields](#page-45-1) on page 44 [Changing](#page-42-1) the defined reading order (PDF) on page 41

#### <span id="page-42-1"></span>**2.6.4 Changing the defined reading order (PDF)**

The order can only be changed if there are at least 2 order fields on the page.

- 1. Choose the **PDF Tools** tab.
- 2. From the **Extra** drop-down list, choose **Change order**  $\Box$ <sup> $\Box$ </sup>.

3. Click the reading fields in the right order. The first field you click becomes number 1, the next number 2, ...

# *NOTE*

*If you make a mistake, in the Extra drop-down list, deactivate the Change order option. Go to the Extra drop*down list to reactivate the **Change order** option and once again click the correct order of the reading fields.

# *NOTE*

You can also change the order by right-clicking on the field, choosing **Edit...** from the shortcut menu and *specifying the reading order of the fields in the Order drop-down list.*

#### <span id="page-42-0"></span>**2.6.5 Adding an image field**

You can use an image field to read out loud the captions for images. SprintPlus will read the caption out loud when you click the image field using the **Click and read** button. The other read buttons will not enable the text to be read out loud.

- 1. Choose the **PDF Tools** tab.
- 2. Click **Activate image tool**
- 3. Use the mouse to draw a border around the image and the caption. A shaded purple box appears with the order number in the upper left corner.

#### **See also**

Deleting an ignore field, an order field, an image field, an [alternative](#page-44-0) text field, a language field, edit box on page 43

[Applying](#page-44-1) a field to different pages on page 43

- [Editing](#page-44-2) the text in a field on page 43
- [Selecting all fields](#page-45-1) on page 44

[Changing](#page-43-2) the order of the image fields on page 42

# **2.6.6 Adding an edit box**

You can manually create your own edit boxes in the pdf document. The edit box enables the user to enter text in the document. For example: you can add an edit box to answer a question or to complete a form.

- 1. Choose the **PDF Tools** tab.
- 2. Click **Draw text box** .
- 3. Use the mouse to draw a border around the area for the edit box. A box appears, with a black border and a white background.

# <span id="page-43-2"></span>**2.6.7 Changing the order of the image fields**

The order of the image fields does not affect how the text is read out loud, and as such is of no consequence to ordinary users. The numbering may only be of use to (professional) users who make large numbers of books readable.

An analogue method is used to change the order of the image fields, in the same way as with the order fields. See [Changing](#page-42-1) the defined reading order (PDF) on page 41

# <span id="page-43-0"></span>**2.6.8 Adding an alternative text field**

By using the **Activate alternative text tool** button, symbols, math formulas or fragments of text that are not pronounced correctly, are read out loud correctly.

The alternative text fields are only read out loud when they are added:

- to an order field (green)
- to a page that does not yet contain order fields

To view the underlying text (as it was recognized by character recognition), select **Document content** in the **Prepare document** group on the **PDF Tools** tab. The text is displayed at the bottom of the open document, in the **Document content** window, exactly as it will be read out loud.

- 1. Choose the **PDF Tools** tab.
- 2. Click **Activate alternative text tool** .
- 3. Use the mouse to draw a block around the text. The **Alternative text** dialog appears.
- 4. Enter the text you want to have read out loud, in the **Alternative text:** options group.
- 5. In the **Language** drop-down list, change the language you want to use to read out loud the text.
- 6. Click **OK**.

A blue shaded box appears.

# **See also**

Deleting an ignore field, an order field, an image field, an [alternative](#page-44-0) text field, a language field, edit box on page  $43$ 

[Applying](#page-44-1) a field to different pages on page 43 [Editing](#page-44-2) the text in a field on page 43 [Selecting all fields](#page-45-1) on page 44

# <span id="page-43-1"></span>**2.6.9 Reading the text out loud in a different language**

To read the text out loud in a different language from the language of the document, you will need to use the language fields.

For example: translating word lists. Ensure that the language of the document is displayed in the source language, see [Changing the language of the document](#page-52-0) on page 51, and then create language fields for the target language.

The language fields are only read out loud if they have been added:

- to an order field (green)
- to a page that does not yet contain order fields
- 1. Choose the **PDF Tools** tab.
- 2. From the **Language** drop-down list, select the language tool you want to use.

# **3. Click Activate language tool EN.**

4. Use the mouse to draw a block around the text. A gray shaded block appears, with the language in the upper left corner.

#### **See also**

Deleting an ignore field, an order field, an image field, an [alternative](#page-44-0) text field, a language field, edit box on page 43

[Selecting all fields](#page-45-1) on page 44

#### <span id="page-44-0"></span>2.6.10Deleting an ignore field, an order field, an image field, an alternative text field, a language field, edit box

- 1. Choose the **PDF Tools** tab.
- 2. Click one of the Activate ignore tool , **Activate order tool <sub>s</sub>**, Activate image tool **deta**, Activate alternative **text tool Activate language tool <b>on** or **Draw text box T** buttons.
- 3. Click the field you want to delete. Use **Ctrl** to select multiple fields. You can recognize the selected fields by the black blocks in the corners.
- 4. Do one of the following:
	- Right-click on the selection and choose **Delete** from the shortcut menu.
	- Press **Delete**.

#### <span id="page-44-1"></span>**2.6.11 Applying a field to different pages**

You can apply an order field, ignore field, image field or alternative text field to multiple pages. A language field cannot be applied to multiple pages. You can select multiple fields and apply them to multiple pages.

For example: you can apply an ignore field to each page of a document to prevent page numbers, footers and headers being read out loud.

- 1. Select one or more fields.
- 2. Right-click on the selection and choose **Apply to pages...** from the shortcut menu.
- 3. Choose one of the following options:

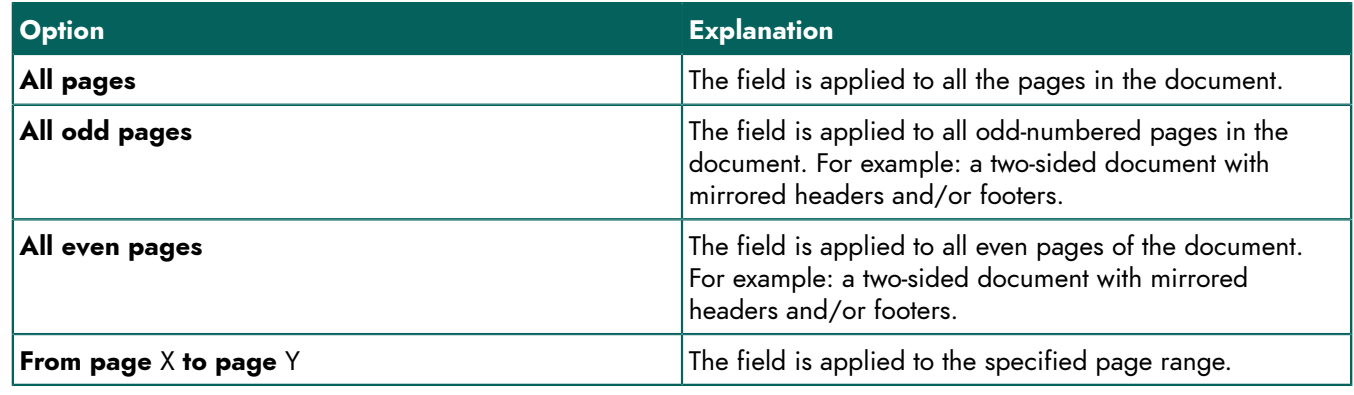

#### 4. Click **OK**.

#### <span id="page-44-2"></span>**2.6.12Editing the text in a field**

You can edit the text in an order field, image field, or in other text fields. For example, if character recognition has failed in a text, you can enter the correct text to read out loud.

To view the underlying text (as it was recognized by character recognition), select **Document content** in the **Prepare document** group on the **PDF Tools** tab. The text is displayed at the bottom of the open document, in the **Document content** window, exactly as it will be read out loud.

#### 1. Select a **Activate order tool Ad**, Activate image tool **of** or Activate alternative text tool **fo** field.

- 2. Right-click on the selection and choose **Edit...** from the shortcut menu.
- 3. Enter the text you want to have read out loud, in the **Alternative text:** options group.
- 4. In the **Language** drop-down list, change the language you want to use to read out loud the text.
- 5. Click **OK**.

# <span id="page-45-1"></span>**2.6.13Selecting all fields**

It is very easy to select all the same field parts throughout a PDF document. For example, all the ignore fields.

- 1. Open the PDF document.
- 2. Choose the **PDF Tools** tab.
- 3. Activate the relevant field to select all fields. Example: Click **Activate ignore tool** .
- 4. Do one of the following:
	- Choose **PDF Tools** > **Extra** > Select all fields Select all fields  $\frac{\Box \Box}{\Box \Box}$
	- Press **Ctrl + A**.

All the fields of the type you have activated, have been selected.

# **2.6.14Rotating a page (PDF)**

If the text in a PDF document you have just opened, is rotated 90° or 180°, you can rotate the document 90° in a clockwise or counterclockwise direction.

- 1. Choose the **PDF Tools** tab.
- 2. From the **Extra** drop-down list, select one of the following options:
	- **Turn page counterclockwise**
	- **Turn page clockwise**

# **2.6.15Detecting the edit boxes automatically in a document**

To detect edit boxes, all areas with solid lines, dotted lines or dots are converted into edit boxes.

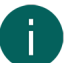

*NOTE*

*For technical reasons, detection is not possible for all PDF documents.*

- 1. Open the PDF document in SprintPlus.
- 2. Choose **PDF Tools** > **Autodetect forms**.

All edit boxes that are detected, are displayed as a box with a black border and a white background.

# <span id="page-45-0"></span>**2.6.16Automatically preparing the PDF document to read**

If you have a readable PDF document, SprintPlus can automatically recognize the language of the text.

If you have an optional scan and SprintPlus OCR module, then SprintPlus can automatically recognize the layout. SprintPlus searches the document for the different text blocks and specifies a read order. For example, columns are automatically recognized and the order of the fields automatically displayed per page.

- 1. Open the PDF document in SprintPlus.
- 2. Choose **PDF Tools** > **Autodetection** .
- 3. From the **Pages** options group, select the page range for applying auto detect:
	- **All pages**
	- **Current page**
	- **from** X **to** Y **of** Z
- 4. Select the **Document structure** check box if you want the program to detect the text boxes and reading order. You can only check this option if you have the optional scan and SprintPlus OCR module.
- 5. Move the slider more to the **Faster detection** or more to the **Better detection**.

Choose better detection, in documents that contain a lot of details and/or that use a small font.

6. Select **Keep empty squares** to keep the empty text boxes found by auto detection.

It is advisable to disable this option, unless you want to use the empty text boxes to add text.

7. Select **Language detection** if you also want language fields automatically detected. Do NOT activate this option if the document only contains one language. Next, choose one of the following options:

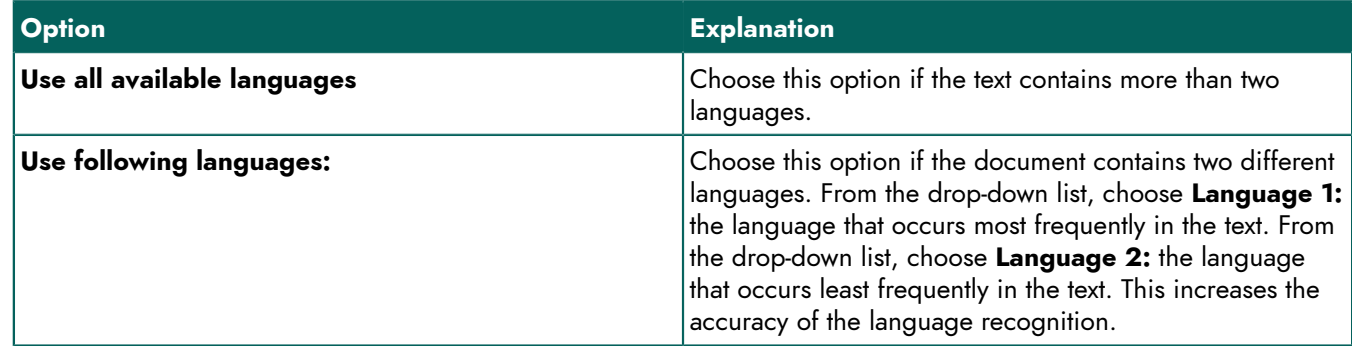

- 8. Click **OK**.
- 9. Choose the **PDF Tools** tab and click one of the (**Activate ignore tool** , **Activate order tool** , **Activate image tool F**, Activate alternative text tool  $\bullet$  or Activate language tool  $\bullet$  and tools to show the fields that were automatically detected.
- 10.Continue to manually prepare the document for reading, as required. See Manually preparing the PDF [document](#page-41-3) for [reading](#page-41-3) on page 40

# <span id="page-46-3"></span>**2.6.17Hiding the reading preparation fields**

After you have prepared the document for reading, you can hide the fields.

Do one of the following:

- Choose the **PDF Tools** tab and click the active button.
- Press **ESC**.

# **See also**

Showing the reading [preparation](#page-46-2) fields on page 45

# <span id="page-46-2"></span>**2.6.18Showing the reading preparation fields**

To show which reading preparation fields are specified in the document, you can display these fields.

- 1. Choose the **PDF Tools** tab.
- 2. Click one of the Activate ignore tool , **Activate order tool** , **Activate image tool** , Activate alternative **text tool p** or **Activate language tool a** buttons.

# **See also**

Hiding the reading [preparation](#page-46-3) fields on page 45

# <span id="page-46-0"></span>**2.7 Using the scan and OCR module in SprintPlus (optional)**

You can use the optional scan and OCR module to scan the document directly from SprintPlus and carry out character recognition. All you need is a TWAIN-compatible scanner.

<span id="page-46-1"></span>The technology used for character recognition, is based on FineReader OCR technology.

# **2.7.1 Scanning a document with SprintPlus (optional)**

To scan a document directly from SprintPlus, you need to have a TWAIN compatible scanner. Make sure the scanner is connected, plugged into the power supply and switched on.

1. Choose the **Start** tab.

# **SprintPlus**

- 2. Choose **Extra** > **Extra**  $\frac{1}{2}$  > **Scan**  $\geq$ The **OCR** dialog appears.
- 3. Place a page of the document in the scanner and click:
	- Add colour scan **that** to start scanning in color
	- **Add B/W scan**  $\cdot$ **t** to start scanning in black and white

Depending on the type of scanner, this may take a while.

4. Repeat the previous step to scan any further pages.

Once you have finished scanning the document, the character recognition program (OCR) will run.

# **See also**

[Converting](#page-47-0) a scanned document into a readable document on page 46 Using advanced to convert a scanned [document](#page-47-1) to a readable document on page 46

# <span id="page-47-0"></span>**2.7.2 Converting a scanned document into a readable document**

Once the document has been scanned, or if the document is available as an image file (bitmap, .jpg, .png, image .pdf), you can convert the document to a readable document using the built-in character recognition (OCR) function.

- 1. Choose the **Start** tab.
- 2. Choose **Extra** > **Extra**  $\mathbf{F}$  > Scan  $\Delta$ . The **OCR** dialog appears.
- 3. Click **Add file** and open the image file.

You can add multiple files by repeatedly clicking **Add file** 

4. The following buttons will prepare your document for character recognition:

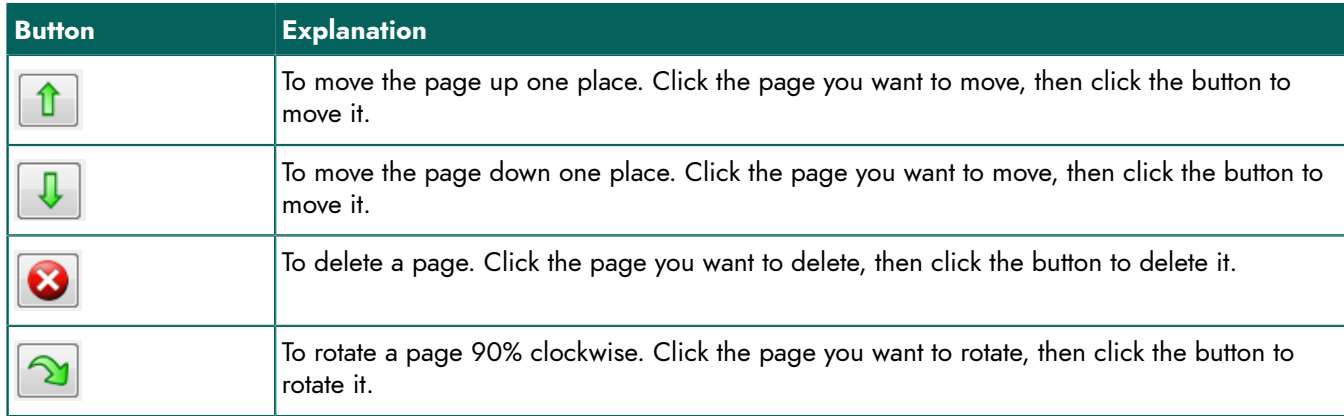

# 5. Click **Apply OCR**.

6. Choose a location for saving the document, give the document a name and click **Save**.

The character recognition process will now start. Depending on the size of the document, the character recognition process may take a while. As soon as the character recognition process has finished, the readable file is opened in SprintPlus and can be read out loud immediately. For any problems, see Checking the [readability](#page-40-1) of a PDF file on page 39.

# **See also**

Using advanced to convert a scanned [document](#page-47-1) to a readable document on page 46 [Scanning a document with SprintPlus \(optional\)](#page-46-1) on page 45 [Editing a document analysis](#page-48-0) on page 47

# <span id="page-47-1"></span>**2.7.3 Using advanced to convert a scanned document to a readable document**

Once the document has been scanned, or if the document is available as an image file (bitmap, .jpg, .png, image .pdf), you can convert the document to a readable document using the built-in character recognition (OCR) function.

Use the advanced functions if you would like more control over the character recognition process.

- 1. Choose the **Start** tab.
- 2. Choose **Extra** > **Extra**  $\mathbf{E}$  > **Scan**  $\Delta$ . The **OCR** dialog appears.
- 3. Click **Add file**  $\mathbf{P}$  and open the image file.

You can add multiple files by repeatedly clicking **Add file** at

4. The following buttons will prepare your document for character recognition:

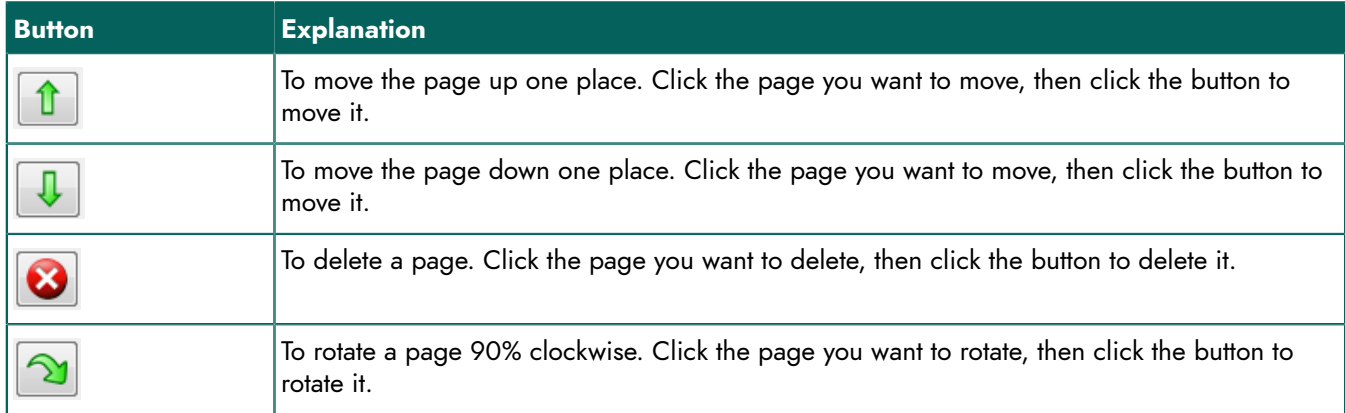

# 5. Click **Advanced...**.

The **OCR** dialog appears.

6. Click  $\bullet$  to analyze the document.

A colored border appears around all text boxes, pictures and tables. All text has a green border, pictures have a red border and tables a blue border. To improve the result of the analysis, see [Editing a document analysis](#page-48-0) on page 47.

7. Click  $\bullet$  to initiate the character recognition program.

The result of the recognition program is displayed in the processing area on the right. If required, any recognition errors can be immediately corrected here. Double-click another thumbnail to view the recognition result for that page, and to make any corrections, as required.

- 8. Click  $\bullet$  to do a test reading of the selected page. This step is not mandatory! Any recognition errors while proofreading, are presented to the reader to check.
- 9. Click  $\Box$  to save the document. Choose a location for saving the document, give the document a name and click **Save**.

The document is saved as a readable PDF document. The document also contains the necessary information relating to text boxes and the reading order. As required, you can further customize the document, using the editing tools in SprintPlus. After the document has been saved, the readable file is opened in SprintPlus and can be read out loud immediately. For any problems, see Checking the [readability](#page-40-1) of a PDF file on page 39.

# **See also**

[Converting](#page-47-0) a scanned document into a readable document on page 46 [Scanning a document with SprintPlus \(optional\)](#page-46-1) on page 45 [Editing a document analysis](#page-48-0) on page 47

# <span id="page-48-0"></span>**2.7.4 Editing a document analysis**

After you have analyzed a document (see Using advanced to convert a scanned document to a readable [document](#page-47-1) on page 46) you can still edit the results of the analysis. On the left hand side of the processing area is a column with tools which you can use to carry out the structural analysis or to edit the result of the automatic structural analysis.

Use one or more of the following tools to perform or edit the analysis:

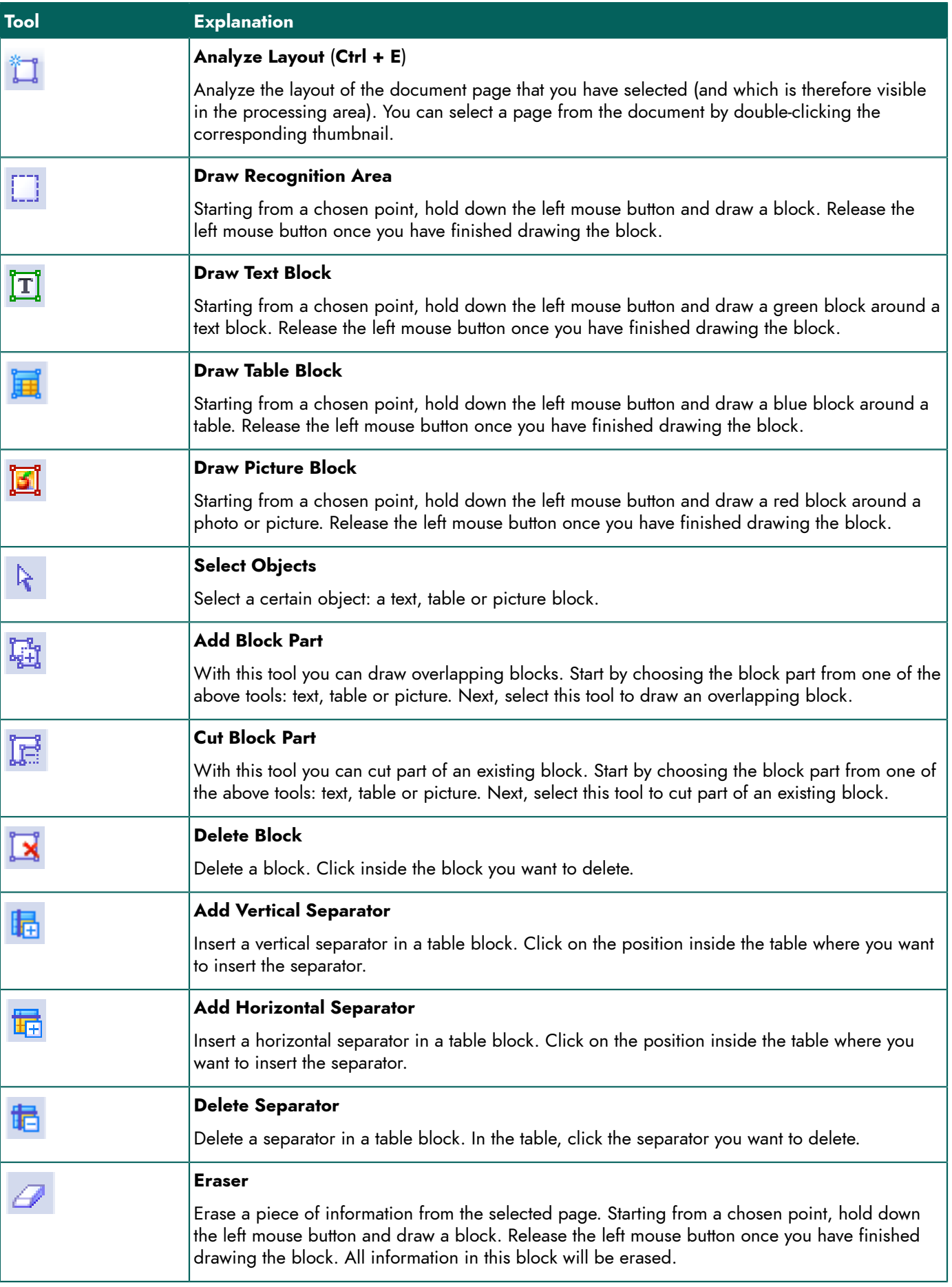

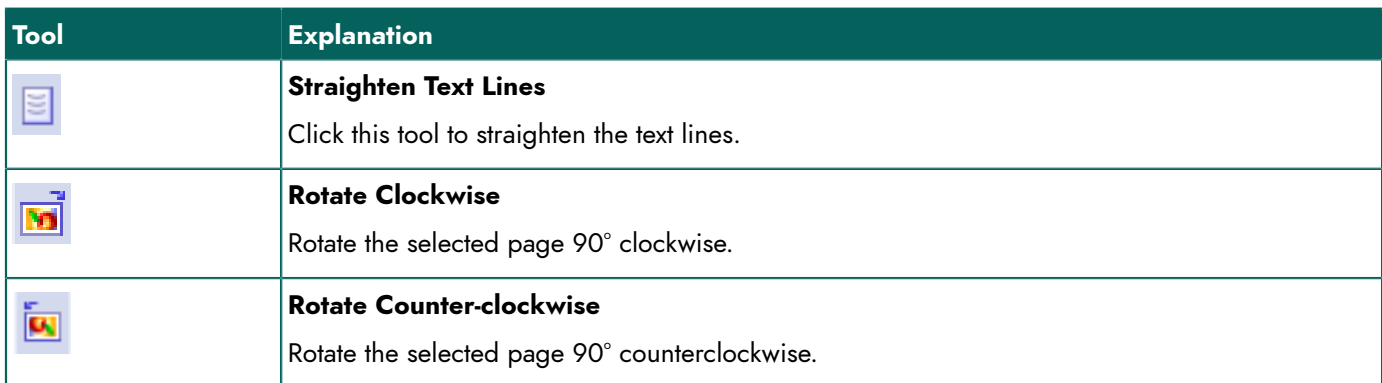

#### **See also**

[Converting](#page-47-0) a scanned document into a readable document on page 46 Using advanced to convert a scanned document to a readable [document](#page-47-1) on page 46

# **2.8 Editing a PDF document**

You can draw and add text in a PDF document. You can draw lines, circles, rectangles and arrows in different line thicknesses and colors.

#### **2.8.1 Adding text (PDF)**

You can use SprintPlus to type in the PDF document. For example, to complete a worksheet.

While typing, you can use the Skippy word prediction.

- 1. Do one of the following:
	- Choose the Start tab and click Start typing Start typing  $T$  in the Pencilbox Pencilbox group.
	- Choose the **Edit** tab and click Start typing Start typing  $T$  in the Pencilbox Pencilbox group.
- 2. Click in the PDF document and start to type.

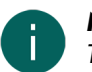

*NOTE To format the text, choose the Edit tab and as required, change the settings in the Font group.*

# <span id="page-50-0"></span>**2.8.2 Drawing shapes (PDF)**

You can draw shapes in a PDF document. For example: you can create a border around a title by drawing a rectangle around it. You can emphasize a particular part of a picture by drawing an arrow that is pointing towards it, ...

- 1. Choose the **Edit** tab.
- 2. From the **Pencilbox Pencilbox** group in the **Size** drop-down list, choose the desired line thickness for the pictures you are going to draw.
- 3. From the **Pencilbox Pencilbox** group in the **Color** drop-down list, choose the desired color for the pictures you are going to draw.

The buttons with the pictures in the **Pencilbox Pencilbox** group, are presented in the selected color.

4. Click one of the next buttons to select the line thickness and color for your drawing:

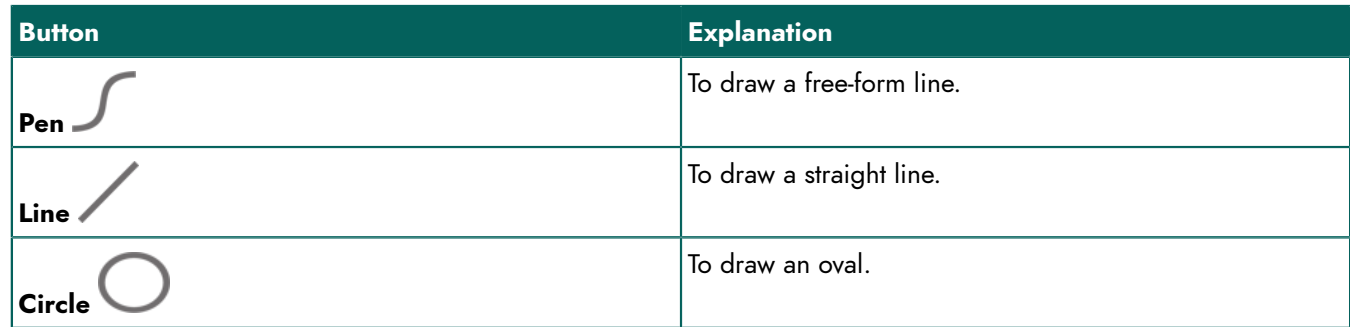

# **SprintPlus**

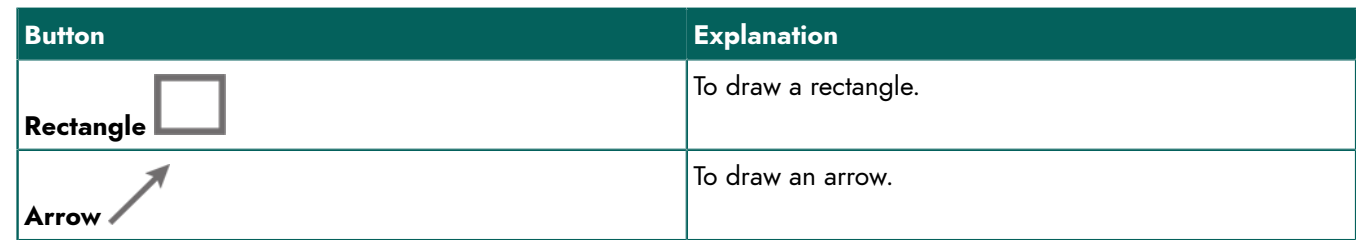

# 5. Click and drag.

After clicking, press the shift key to acquire a circle or square. When drawing a straight line and simultaneously holding down the Shift key, you can get horizontal, vertical or straight lines at 45°.

#### **See also**

[Deleting a drawn shape \(PDF\)](#page-51-0) on page 50 [Erasing a drawn shape \(PDF\)](#page-51-1) on page 50

# <span id="page-51-0"></span>**2.8.3 Deleting a drawn shape (PDF)**

- 1. Press and hold **Ctrl**.
- 2. Click the shape.
- 3. Press **Delete**.

#### **See also**

[Drawing shapes \(PDF\)](#page-50-0) on page 49 [Erasing a drawn shape \(PDF\)](#page-51-1) on page 50

# <span id="page-51-1"></span>**2.8.4 Erasing a drawn shape (PDF)**

- 1. Choose the **Edit** tab.
- 2. Choose **Erase** from the **Pencilbox Pencilbox** group.
- 3. Click and drag over the shape or over part of the shape you want to erase.

# **See also**

[Drawing shapes \(PDF\)](#page-50-0) on page 49 [Deleting a drawn shape \(PDF\)](#page-51-0) on page 50

# **2.9 PDF document settings**

# **2.9.1 Setting the security on a PDF document**

In SprintPlus the text is always secure, the cut, copy and paste functions are not available. You can apply a more secure protection to a PDF document by saving it as a Sprint Secure PDF (SSPX extension). This document can only be read by SprintPlus. This format includes secure printing.

# **CAUTION**

*A SprintPlus document cannot be converted back to a PDF document.*

- 1. Choose **File** > **Save as**.
- 2. Choose the location for saving the document, and give the document a name.
- 3. From the **Save as** drop-down list, select **Sprint Secure PDF (sspx)**.
- 4. Click **Save**.
- 5. From the **Allow printing** drop-down list, select one of the following options:

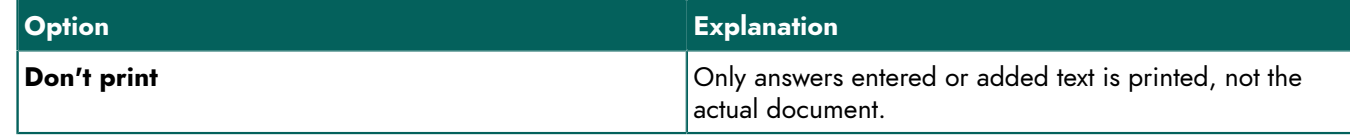

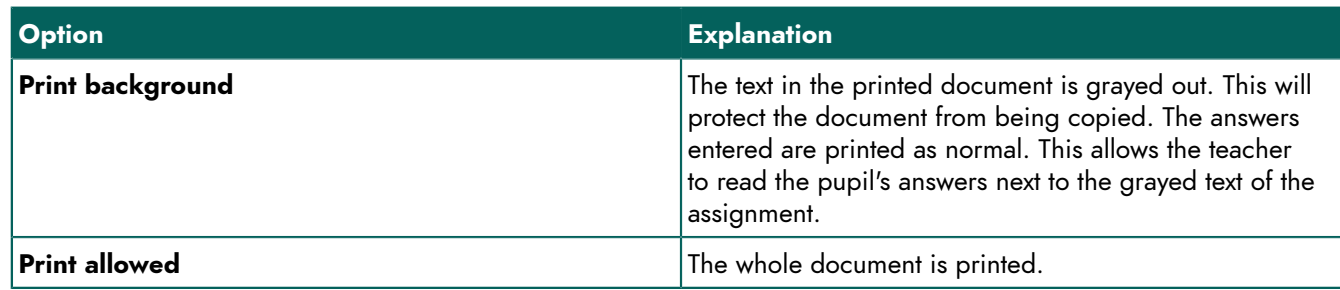

# **CAUTION**

*You cannot undo the security on the document!*

6. Click **OK**.

#### <span id="page-52-0"></span>**2.9.2 Changing the language of the document**

You can assign a language to the document so that the next time the document is automatically read out loud in the language specified.

- 1. Choose **File** > **Document properties**.
- 2. Choose the desired language for the document from the **Language** drop-down list.
- Choose **???** if you don't want the language to change when you open the document in SprintPlus.
- 3. Save the document.

# **2.9.3 Deactivating the prepare document actions**

You can deactivate the functions for preparing a PDF document for reading. In this case you cannot use any of the following buttons **Activate ignore tool** , **Activate order tool** , **Activate image tool** , **Activate alternative text tool**  $\bullet$ , Activate language tool  $\bullet$  or Draw text box  $\bullet$ .

- 1. Choose **File** > **Document properties**.
- 2. Select the **Prepare document actions not allowed** option.
- 3. Save the document.

#### **2.9.4 Editing the page numbers of a document**

By default the documents are numbered starting with 1. You can edit the page numbers to correspond to the actual page numbers of the document. For example, with large PDF files such as workbooks, the PDF document can be split into several documents. When the document is split, the pages numbers of each sub-document start from page 1. It is advisable to edit the page numbers in the various sub-documents, so they match the actual page numbers of the document.

- 1. Choose **File** > **Document properties**.
- 2. Click **Edit page numbers...**.
- 3. Select the range of pages for editing the page numbers:
	- **All pages**
	- **Current page**
	- **from** X **to** Y **from** Z

4. Choose how to apply the page numbers:

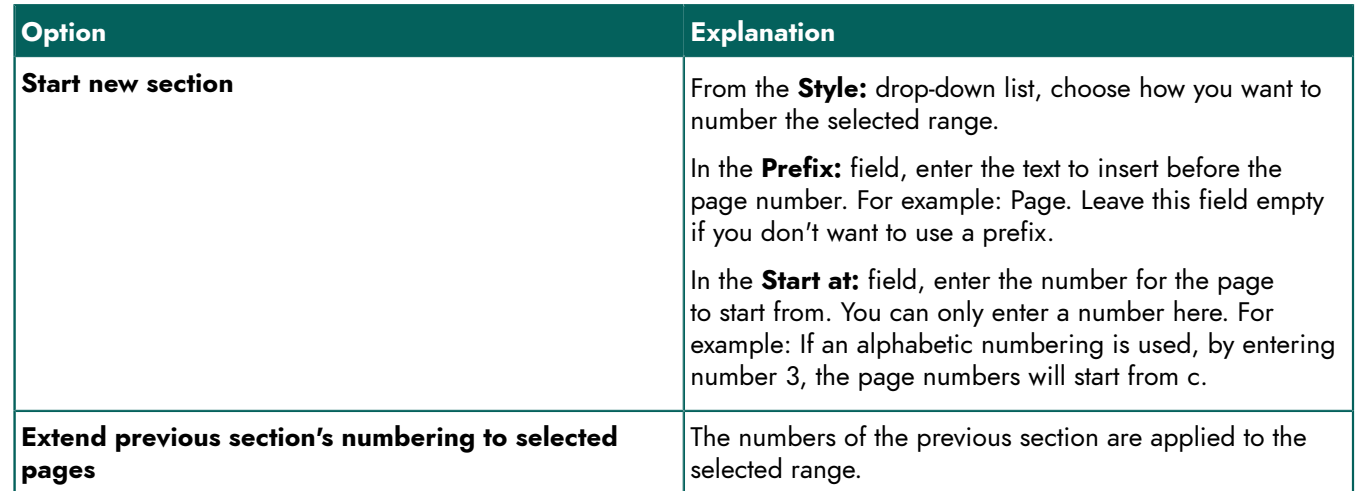

- 5. Click **OK**.
- 6. Save the document.

# **3 Working in Word with SprintPlus**

# **3.1 Using the SprintPlus tab in Word**

The SprintPlus tab is an add-on for Microsoft Word. The SprintPlus tab does NOT work in Word 2003, OpenOffice, Word Starter, Wordpad or Notepad. The SprintPlus tab does NOT work in 64-bit versions of Microsoft Word, if SprintPlus is started up from a stick.

To find out which Microsoft Word version you are using, see [Identifying](#page-53-0) your Office version on page 52.

If you are using the SprintoPlus stick, you need to make sure that you first start up SprintoPlus before opening Word.

- 1. Open Word.
- 2. Choose the **SprintPlus** tab.

All required SprintPlus functions are available on this tab.

# <span id="page-53-0"></span>**3.2 Identifying your Office version**

You can check which version of Office you have (Office 2013, Office 2010, ...) and whether the 32-bit or 64-bit version has been installed.

There is no 64-bit version for Office 2007 and Office 2003.

- 1. Open Word.
- 2. Look carefully which image matches your version of Word.

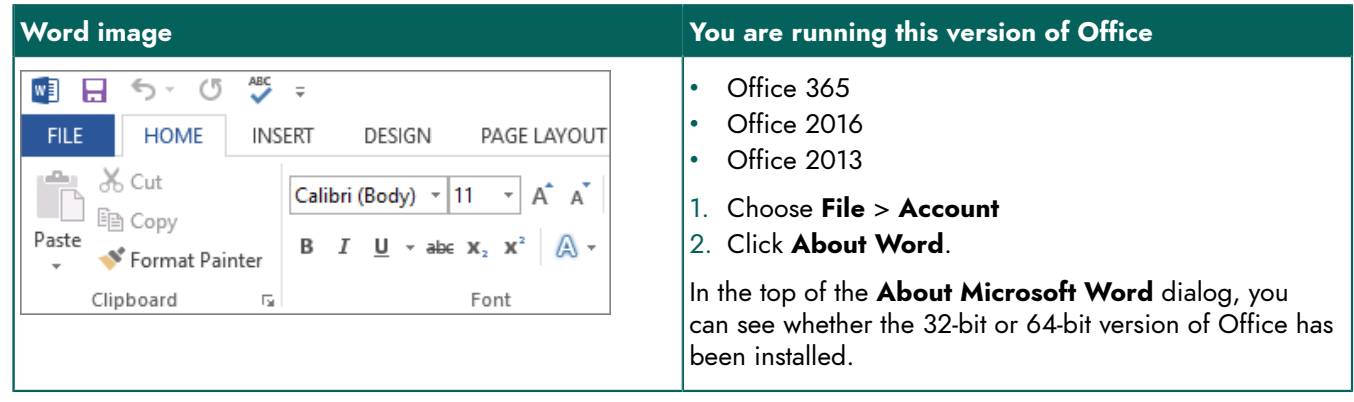

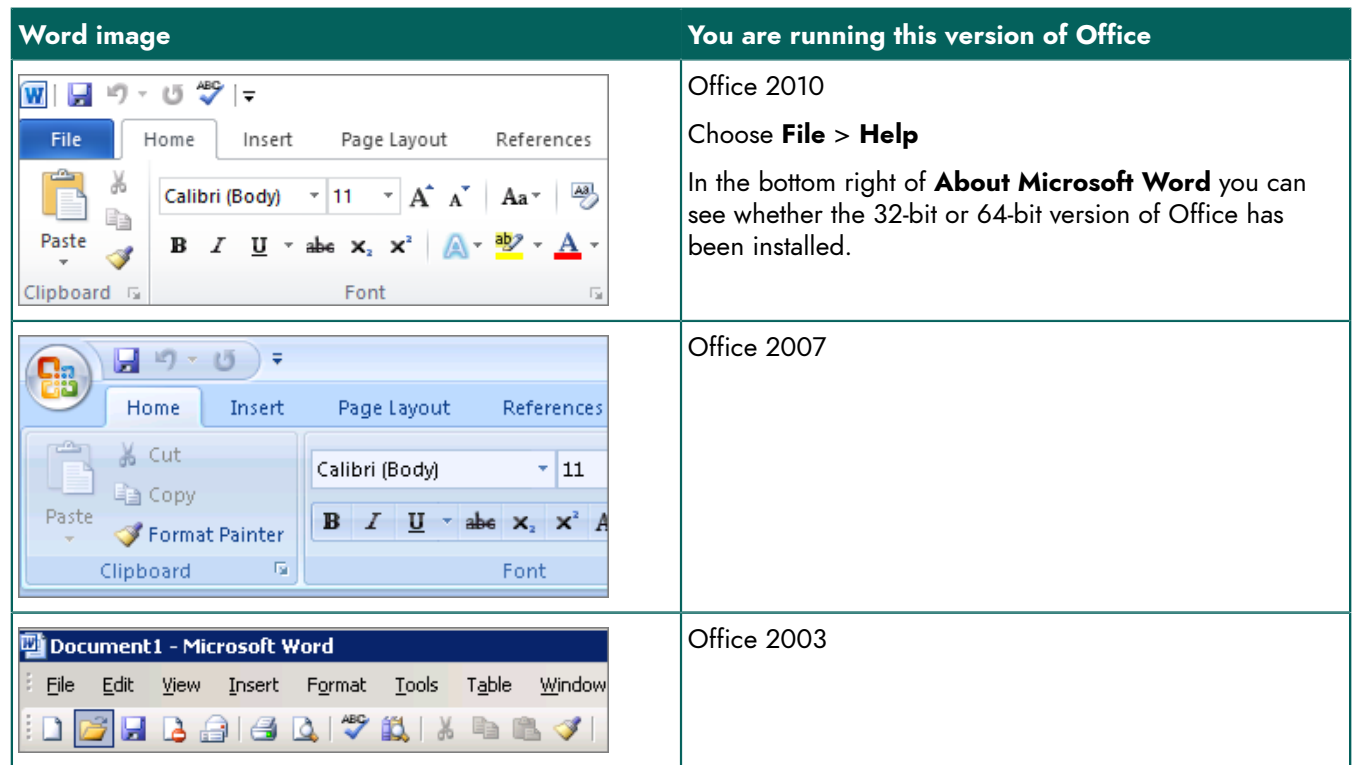

# <span id="page-54-1"></span>**3.3 Showing the SprintPlus tab in Word 2013**

If you are using SprintoPlus, please note that the **SprintPlus** tab only runs on the 32-bit version of Microsoft Word.

Check if SprintPlus is up-to-date. See [SprintPlus checking for updates](#page-18-0) on page 17. If the **SprintPlus** tab still does not appear after completing the update, follow the procedure below for Word 2013. If you are using Word 2007 or Word 2010, then please check the support page on [www.sprintplus.be](https://www.sprintplus.be).

- 1. Open Word 2013
- 2. Choose **File** > **Options**.
- 3. Choose **Addins** from the list on the left.
- 4. From the **Manage** drop-down list (at the bottom), select one of the following options:
	- **Disabled Items**
	- **COM Add-Ins**
- 5. Click **Start**.

If **SprintwordAddin** cannot be found under the disabled items, click **Close**, choose **COM Add-Ins** and click **Start**.

- 6. Do one of the following:
	- From **Disabled Items**: select **SprintwordAddin** and click **Enable**.
	- From **COM Add-Ins**: select **SprintwordAddin** and click **OK**.
- 7. Restart Word.

You should now be able to see the **SprintPlus** tab. If this is not the case, you will need to register the tab. See [Registering the SprintPlus tab](#page-54-0) on page 53.

# <span id="page-54-0"></span>**3.4 Registering the SprintPlus tab**

If you are using SprintPlus, and the SprintPlus tab does not appear in Word, then follow this procedure: [Showing](#page-54-1) the [SprintPlus](#page-54-1) tab in Word 2013 on page 53.

If the SprintPlus tab still does not appear, you will need to register the SprintPlus tab.

1. Go to **Control Panel** > **System** to check if you are using a 32 or 64-bit operating system.

2. Run the command prompt as an administrator. Follow this procedure:

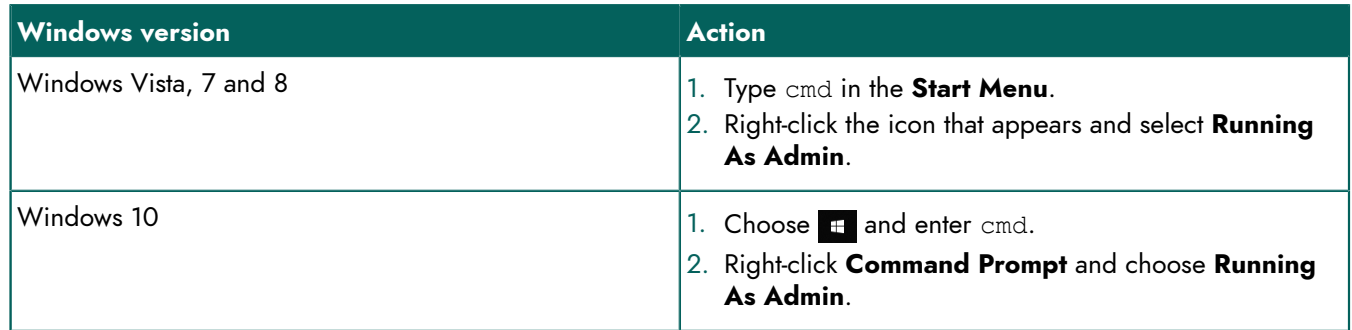

A dialog box with a black background appears.

3. Type the following command in the black window (do NOT copy and paste!):

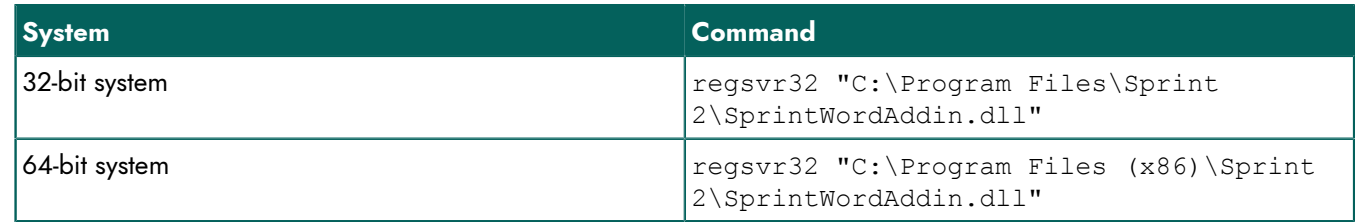

# 4. Press **Enter**.

A message appears that your registration was successful.

# **4 Using the SprintoPlus stick**

# **4.1 What is the SprintoPlus stick?**

SprintoPlus is a mobile version of SprintPlus which you can use on any Windows computer. Insert the SprintoPlus stick in the USB port and choose which program (SprintPlus, Sprinter, Skippy) you want to use. There is no need to first install the software. This way, you can use SprintPlus where and when you want. All the SprintPlus settings are saved on the stick, so SprintPlus can be used time and time again, exactly as you want it. Moreover, you can save your documents on the SprintoPlus stick.

# **4.2 Starting up SprintoPlus**

- 1. Insert the SprintoPlus stick in the USB port.
- 2. Select **Sprinto starten** from the **SprintoPlus** dialog.

If SprintoPlus does not start up automatically, you can go to Windows Explorer to select the SprintoPlus removable disk. Open the Sprinto.exe file.

The **SprintoPlus** window appears.

3. Start up a sub program.

# **4.3 Using the SprintoPlus stick**

- 1. Insert the SprintoPlus stick in the USB port.
- 2. Select **Sprinto starten** from the **SprintoPlus** dialog.

If SprintoPlus does not start up automatically, you can go to Windows Explorer to select the SprintoPlus removable disk. Open the Sprinto.exe file.

3. Choose one of the following buttons:

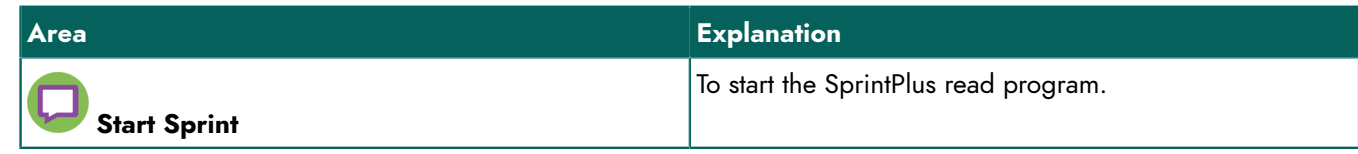

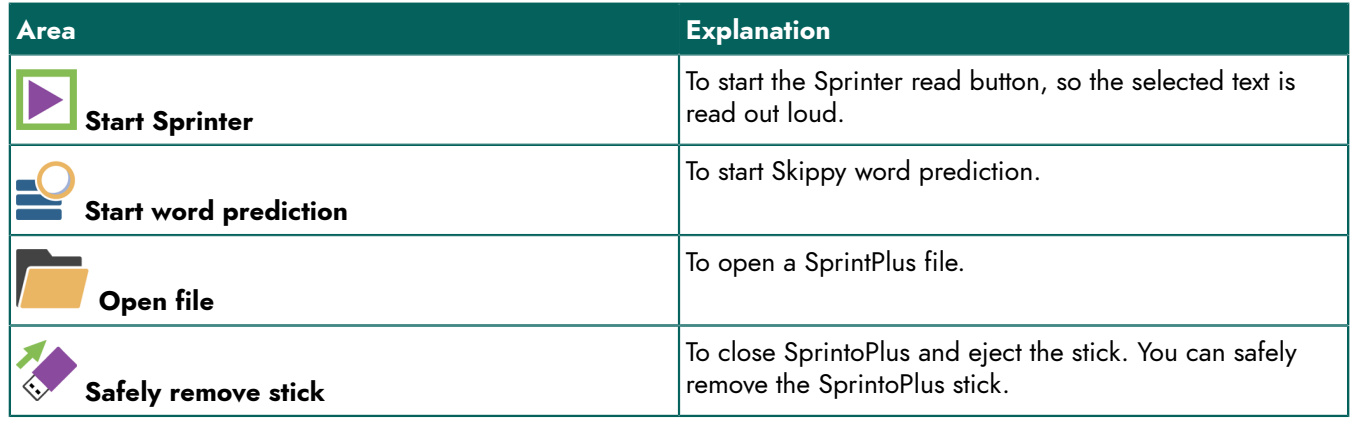

# *NOTE*

If you want to use the SprintoPlus stick in Word, simply start up Word. If Word was already running before you *started up SprintoPlus, you will need to restart Word.*

# **4.4 Starting up SprintPlus from the SprintoPlus stick**

- 1. Make sure that SprintoPlus has started up.
- 2. Do one of the following:
	- Right-click SprintoPlus **in** in the system tray and select **Start Sprint** from the shortcut menu.
	- Click **in** the taskbar and choose **Start Sprint n**.

# **4.5 Starting up Sprinter from the SprintoPlus stick**

- 1. Make sure that SprintoPlus has started up.
- 2. Do one of the following:
	- Right-click SprintoPlus **in** in the system tray and select **Start Sprinter** from the shortcut menu.
	- Click **in** in the taskbar and choose **Start Sprinter** .

# **4.6 Using the SprintPlus tab in Word**

The SprintPlus tab is an add-on for Microsoft Word. The SprintPlus tab does NOT work in Word 2003, OpenOffice, Word Starter, Wordpad or Notepad. The SprintPlus tab does NOT work in 64-bit versions of Microsoft Word, if SprintPlus is started up from a stick.

To find out which Microsoft Word version you are using, see [Identifying](#page-53-0) your Office version on page 52.

If you are using the SprintoPlus stick, you need to make sure that you first start up SprintoPlus before opening Word.

- 1. Open Word.
- 2. Choose the **SprintPlus** tab.

All required SprintPlus functions are available on this tab.

# <span id="page-56-0"></span>**4.7 Safely remove SprintoPlus stick**

You can close SprintoPlus and eject the SprintoPlus stick in the conventional way to safely remove the stick. To close SprintoPlus and eject the SprintoPlus simultaneously, see [Closing SprintoPlus and ejecting the SprintoPlus stick](#page-57-0) on page 56.

- 1. Save and close all the open files in SprintPlus or in Word.
- 2. Close SprintPlus, Sprinter, Skippy and Word.
- 3. In the system tray, right-click on the SprintoPlus icon **a**nd choose **Close Sprinto application** from the shortcut menu.
- 4. Click  $\blacksquare$  in the system tray and choose eject.
- 5. Remove the SprintoPlus stick from the USB port.

# **SprintPlus**

# **See also**

[Closing SprintoPlus and ejecting the SprintoPlus stick](#page-57-0) on page 56 [Closing SprintoPlus](#page-57-1) on page 56

# <span id="page-57-0"></span>**4.8 Closing SprintoPlus and ejecting the SprintoPlus stick**

You can close SprintoPlus and eject the SprintoPlus stick simultaneously.

- 1. Save and close all the open files in SprintPlus or in Word.
- 2. Close SprintPlus, Sprinter, Skippy and Word.
- 3. Do one of the following:
	- Click  $\blacksquare$  in the taskbar.
	- Double-click  $\blacksquare$  in the system tray.

The **SprintoPlus** window appears.

- 4. Click **Safely remove stick**.
- 5. Remove the SprintoPlus stick from the USB port.

#### **See also**

Safely remove [SprintoPlus](#page-56-0) stick on page 55 [Closing SprintoPlus](#page-57-1) on page 56

# <span id="page-57-1"></span>**4.9 Closing SprintoPlus**

- 1. Save and close all the open files in SprintPlus or in Word.
- 2. Close SprintPlus, Sprinter, Skippy and Word.
- 3. Right-click **in** the system tray and select **Close Sprinto application** from the shortcut menu.

#### **See also**

Safely remove [SprintoPlus](#page-56-0) stick on page 55 [Closing SprintoPlus and ejecting the SprintoPlus stick](#page-57-0) on page 56

# **5 Working with Sprinter**

# **5.1 What is Sprinter?**

Sprinter is a program that enables you to have the selected text read out loud to you. After starting up Sprinter, the Sprinter read button appears. Anywhere where you can select text (Internet, mail program, ...), you can have the text read out loud by clicking the Sprinter read button.

# <span id="page-57-2"></span>**5.2 Starting up Sprinter from SprintPlus**

If you start up Sprinter from SprintPlus, then Sprinter is also closed when you exit SprintPlus.

Carry out one of the following actions to start up Sprinter from SprintPlus:

- **In SprintPlus: Choose Start** > group **Extra** > **Extra**  $\bullet$  **Start Sprinter Sprinter** .
- In Windows: Right-click **Sprint Plus** icon **in** the system tray and select **Sprinter** from the shortcut menu.

#### **See also**

[Closing Sprinter](#page-60-0) on page 59

# **5.3 Starting up Sprinter**

Do one of the following:

- Double-click the **Sprinter** icon on the desktop.
- Windows 10: Go to **Start**, type Sprinter and click **Sprinter**.
- Windows 8: Go to **Start screen**, type Sprinter and click the **Sprinter** tile.
- Older Windows versions: Go to **All Programs** > **SprintPlus 3** > **Sprinter**.

# **5.4 Selecting text**

- 1. Move the cursor to the beginning of the text.
- 2. Press and hold the left mouse button, and move the mouse pointer to the end of the text.
- 3. Release the left mouse button.

*TIP*

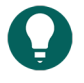

To select a word, double-click the word. To select a paragraph, click 3 times quickly in the paragraph. To select *all, choose Select all or press Ctrl + A.*

# **5.5 Reading the text out loud using Sprinter**

- 1. Select the text you want to read out loud.
- 2. Click the Sprinter read button  $\blacktriangleright$ . The button changes to  $\Box$  and the text is read out loud.
- $3.$  Click  $\blacksquare$  to stop reading out loud.

# <span id="page-58-2"></span>**5.6 Moving the Sprinter read button**

- 1. Hold and left-click the Sprinter read button.
- 2. Drag the Sprinter read button to the desired position.
- 3. Release the left mouse button.

#### **See also**

Editing the reading language [\(Sprinter\)](#page-58-0) on page 57 The reading speed settings [\(Sprinter\)](#page-58-1) on page 57 [Adjusting](#page-59-0) the size of the Sprinter read button on page 58 [Visualizing](#page-59-1) spoken text (Sprinter) on page 58

# <span id="page-58-0"></span>**5.7 Editing the reading language (Sprinter)**

- 1. Right-click the Sprinter read button.
- 2. From the shortcut menu at the top, choose one of the available languages.

# **See also**

Moving the [Sprinter](#page-58-2) read button on page 57 The reading speed settings [\(Sprinter\)](#page-58-1) on page 57 [Adjusting](#page-59-0) the size of the Sprinter read button on page 58 [Visualizing](#page-59-1) spoken text (Sprinter) on page 58

# <span id="page-58-1"></span>**5.8 The reading speed settings (Sprinter)**

- 1. Right-click the Sprinter read button.
- 2. Choose **Reading speed** from the shortcut menu and then choose the reading speed. You can choose a value of between 10 (**very fast**) and 1 (**very slow**). The default speed is 5 (**standard**).

# **SprintPlus**

# **See also**

Moving the [Sprinter](#page-58-2) read button on page 57 Editing the reading language [\(Sprinter\)](#page-58-0) on page 57 [Adjusting](#page-59-0) the size of the Sprinter read button on page 58 [Visualizing](#page-59-1) spoken text (Sprinter) on page 58

# <span id="page-59-0"></span>**5.9 Adjusting the size of the Sprinter read button**

- 1. Right-click the Sprinter read button.
- 2. From the shortcut menu, select one of the following options:
	- **Very small**
	- **Small**
	- **Normal**
	- **Large**
	- **Very large**

# **See also**

Moving the [Sprinter](#page-58-2) read button on page 57 Editing the reading language [\(Sprinter\)](#page-58-0) on page 57 The reading speed settings [\(Sprinter\)](#page-58-1) on page 57 [Visualizing](#page-59-1) spoken text (Sprinter) on page 58

# <span id="page-59-1"></span>**5.10 Visualizing spoken text (Sprinter)**

- 1. Right-click the Sprinter read button.
- 2. Choose **Show what you read** from the shortcut menu.

The **Sprinter** dialog appears with the text to be read out loud. While reading out loud, the word being spoken is highlighted.

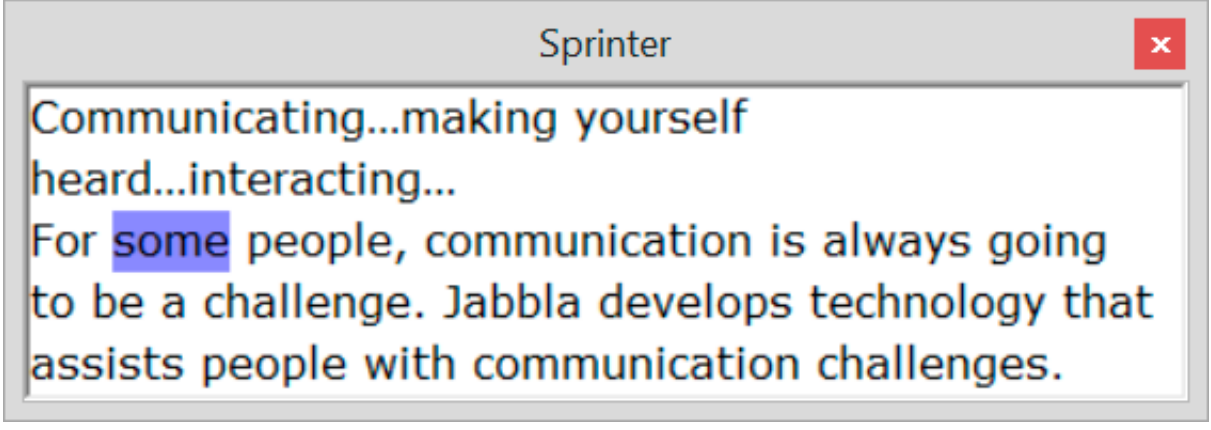

# **See also**

Moving the [Sprinter](#page-58-2) read button on page 57 Editing the reading language [\(Sprinter\)](#page-58-0) on page 57 The reading speed settings [\(Sprinter\)](#page-58-1) on page 57 [Adjusting](#page-59-0) the size of the Sprinter read button on page 58 Setting the [visualization](#page-80-0) of spoken text (Sprinter) on page 79

# **5.11 Checking your Sprinter version**

In your dealings with the support department, you will be asked to supply the version and/or serial number of Sprinter on your device.

Right-click the Sprinter read button and choose **Info...** from the shortcut menu. .

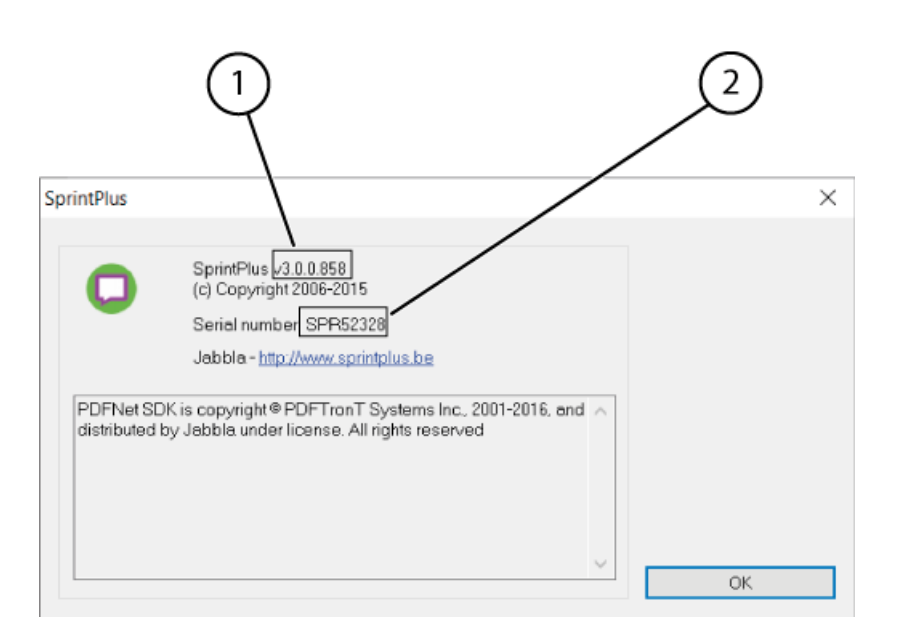

The **Sprinter** dialog shows the Sprinter version number (1) and the SprintPlus serial number (2).

# <span id="page-60-0"></span>**5.12 Closing Sprinter**

- 1. Right-click the Sprinter read button.
- 2. Choose **Close**.

# **See also**

Starting up Sprinter from [SprintPlus](#page-57-2) on page 56

# **6 Working with Skippy**

# **6.1 What is Skippy?**

Skippy is a powerful, corrective word prediction package. Skippy does not just predict words while you type, it also corrects errors and suggests alternative predictions. You can use Skippy in most Microsoft programs. When typing, the number of keystrokes can be significantly reduced by using word prediction.

Skippy can also be used as a spell checker. When starting up Skippy for the first time, two columns are displayed. Both the software and the manual always refer to these columns as List A and List B. List A contains the conventional word predictions, List B suggests alternative word predictions and corrections.

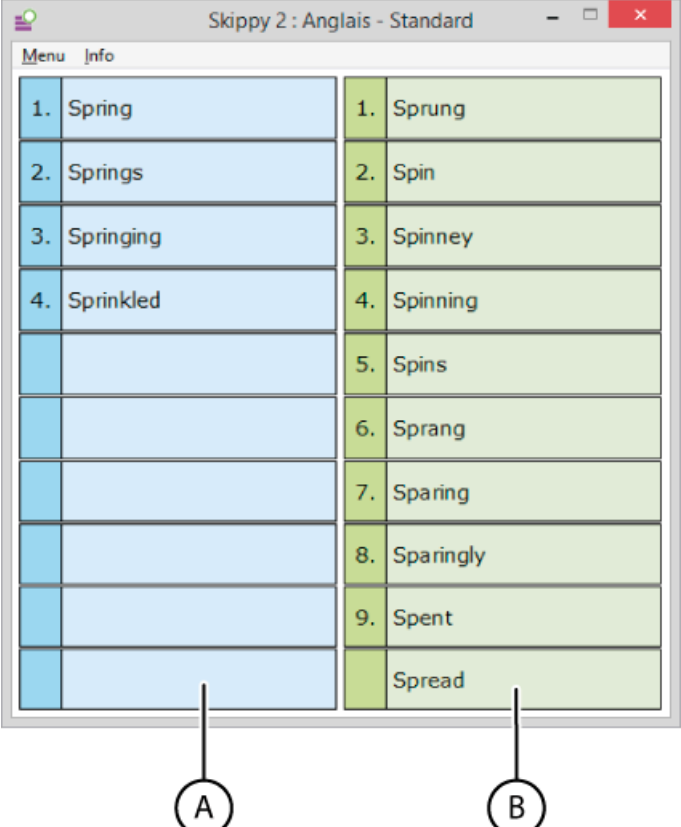

The word predictions in Skippy are based on an extensive word prediction list. This word prediction list contains information about words and word pairs. By editing the word prediction list you can change the word predictions. This is how you can train Skippy to learn your own personal word lists. You can do the following:

- edit the word prediction list as you type
- train the program to learn existing text files
- manually change the word prediction list
- create new word prediction lists

If you are writing a French text, obviously you need to choose a French word prediction list. For most texts, the default word prediction list will meet your requirements. For example, if you want to write a lot of texts about football, we would advise you to use a word prediction list that contains a lot of words and expressions that are specifically related to football. Skippy allows you to combine the English "default" word prediction list with a "football" word prediction list.

# <span id="page-61-0"></span>**6.2 Conventional word predictions (List A)**

The conventional word predictions appear in List A. These word predictions are based on the characters you type. Imagine you start typing an "o", then only words that start with an 'o' appear in that list. With every letter you type, the word prediction is adjusted.

An example: If you type 'con', Skippy will only display words beginning with 'con' in List A. As soon as you type the next letter, the list of words changes. To type the word 'conversation', it suffices to type the letters 'c', 'o', 'n' and 'v' and the complete word will be displayed in the list. Click on the word in the list to automatically insert the word into your text. You can also select the word using the keyboard.

For more information about the selection methods, see Selecting a word [prediction](#page-64-0) on page 63.

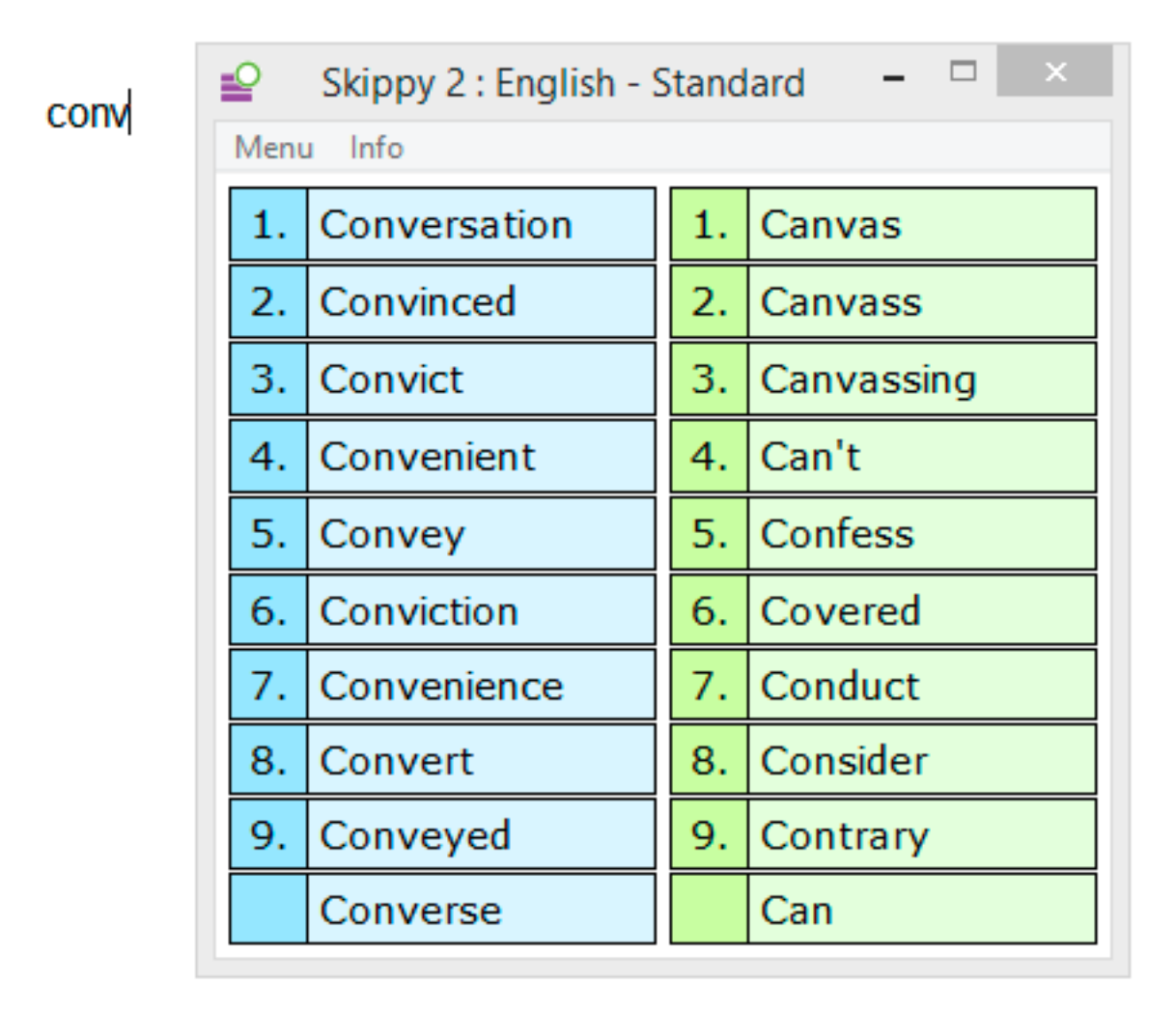

Once a word has been inserted, Skippy adds a space. After selecting a word, Skippy will then predict the next word (word pairs). If you were to complete the word incorrectly, by typing the letters 'c', 'o', 'n', 'v', 'i' and then an 'r', 'conversation' is not predicted in List A, but in List B.

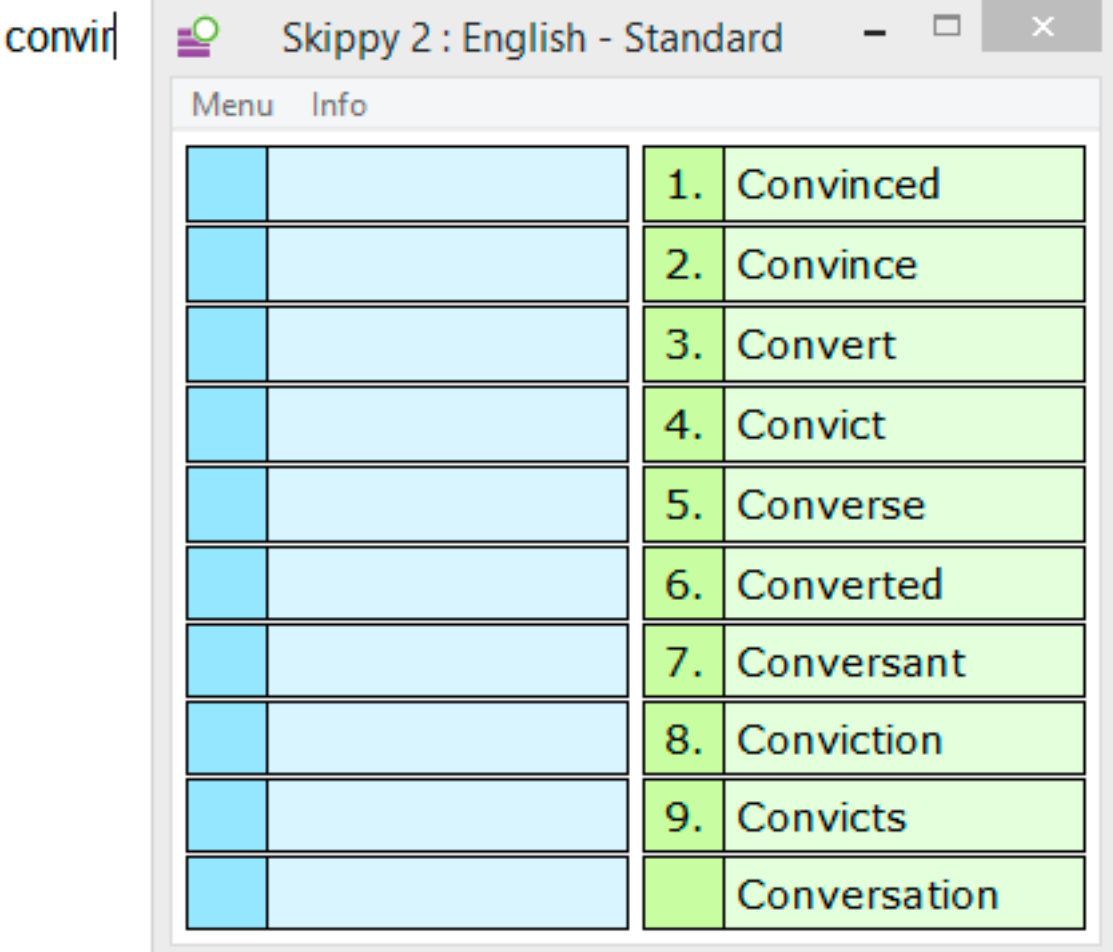

#### **See also**

Alternative word [predictions](#page-63-0) and corrections (List B) on page 62

# <span id="page-63-0"></span>**6.3 Alternative word predictions and corrections (List B)**

The words that appear in List B are usually words that appear or sound like the word you are typing. The difference between a conventional word prediction in List A and the alternative word predictions in List B, will become clear after reading the examples below.

Example: Imagine you want to type the word 'write', but you start by typing the letter 'r'. List A will then only predict words that begin with an 'r'. List B will display words that sound like 'r', but can also be written differently. If you type 'raite', no other words will be predicted in List A, as 'raite' is not an English word. However, List B will display the word 'write'. The word predictions in List B attempt to match the look or sound of the word you have typed. This means that the word predictions in List B are also corrective.

Example: 'compyouter' If you spell the word 'computer' incorrectly as 'compyouter', then the word 'computer' is predicted in List B. This prediction method helps to avoid errors that are missed by traditional word prediction programs. The word you have in mind may still appear in List B, even though it has been misspelled.

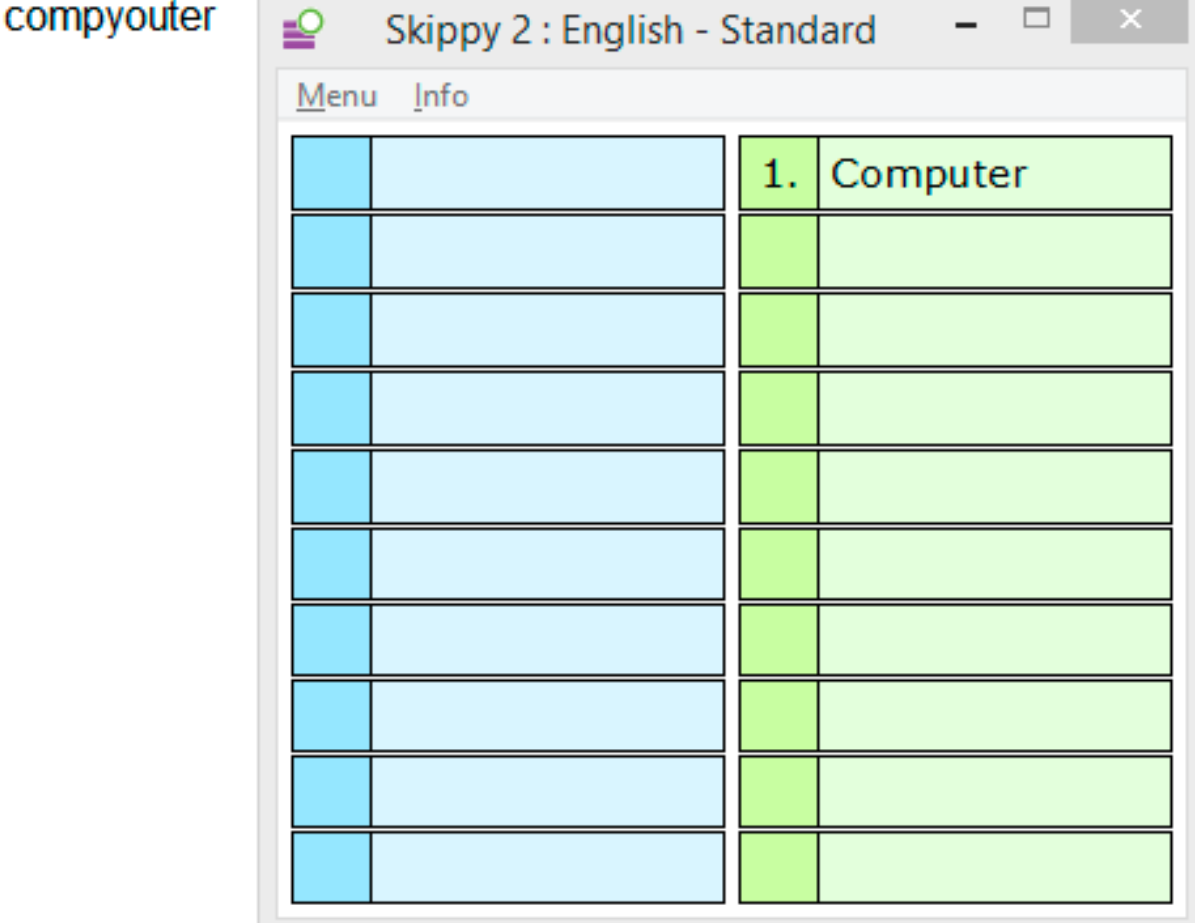

# **See also**

[Conventional](#page-61-0) word predictions (List A) on page 60

# **6.4 Starting up Skippy from SprintPlus**

If you start up Skippy from SprintPlus, then Skippy will NOT be closed when SprintPlus is completely closed.

Choose **Start** > **Write** group > **Start word prediction Skippy** .

# **6.5 Starting up Skippy**

Do one of the following:

- Double-click the **Skippy or all as the desktop.**
- Windows 10: Go to **Start**, type Skippy and click **Skippy**.
- Windows 8: Go to **Start screen**, type Skippy and click the **Skippy** tile.
- Older Windows versions: Go to **All Programs** > **Skippy** > **Skippy**.

# <span id="page-64-2"></span><span id="page-64-0"></span>**6.6 Selecting a word prediction**

#### **6.6.1 Selecting a word prediction with the mouse**

Use the mouse to click the word prediction in the list, to insert the word in the text.

# **See also**

<span id="page-64-1"></span>Selecting a word [prediction](#page-64-1) using the function keys on page 63 Selecting a word [prediction](#page-65-0) with the numeric keypad on page 64

# **6.6.2 Selecting a word prediction using the function keys**

- 1. Press the function keys **F1** to **F9** to select one of the 9 word predictions from the left column (List A). Example: If you want to select the 3rd word prediction in the left column, press **F3**.
- 2. Press **Ctrl** and the function keys **F1** to **F9** to select one of the 9 word predictions from the right column (List B). Example: If you want to select the 3rd word prediction in the right column, press **Ctrl + F3**.

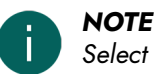

*Select the Choose predictions with function keys option in Menu > Settings... > General, if you want to select the word predictions using the function keys.*

#### **See also**

Selecting a word [prediction](#page-64-2) with the mouse on page 63 Selecting a word [prediction](#page-65-0) with the numeric keypad on page 64

#### <span id="page-65-0"></span>**6.6.3 Selecting a word prediction with the numeric keypad**

You can use the numeric keypad to select words from the word lists. Ensure you have enabled **Num Lock** on your keypad.

- 1. Press the keys **1** to **9** to select one of the 9 word predictions from the left column (List A). Example: For example, if you want to select the 3rd word prediction from the left column, press **3**.
- 2. Press **Ctrl** and the keys **1** to **9** to select one of the 9 word predictions from the right column (List B). Example: For example, if you want to select the 3rd word prediction in the right column, press **Ctrl + 3**.

# *NOTE*

*Select the Choose predictions with numeric keypad option in Menu > Settings... > General, if you want to select the word predictions using the numeric keypad.*

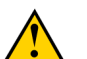

# **CAUTION**

If you have selected Choose predictions with numeric keypad, you cannot use the numeric keypad to enter *numbers.*

#### **See also**

Selecting a word [prediction](#page-64-2) with the mouse on page 63 Selecting a word [prediction](#page-64-1) using the function keys on page 63

# **6.7 Using Skippy as a spell check**

Skippy is not only a word predictor, the program can also be used as a spell checker. This is a simple way to check the spelling of your words after you have drafted a text.

- 1. Select the word you want to check by double-clicking it. Skippy will display spelling suggestions, if any.
- 2. Select the spelling suggestion. See Selecting a word [prediction](#page-64-0) on page 63.

# **6.8 Creating compounds**

It is very easy to create compounds in Skippy. Imagine you want to type the word 'watchmaker'.

1. Enter the letters 'w', 'a' and 't'. The word 'watchmaker' is not yet included in the word prediction list, but the word 'watch' is included.

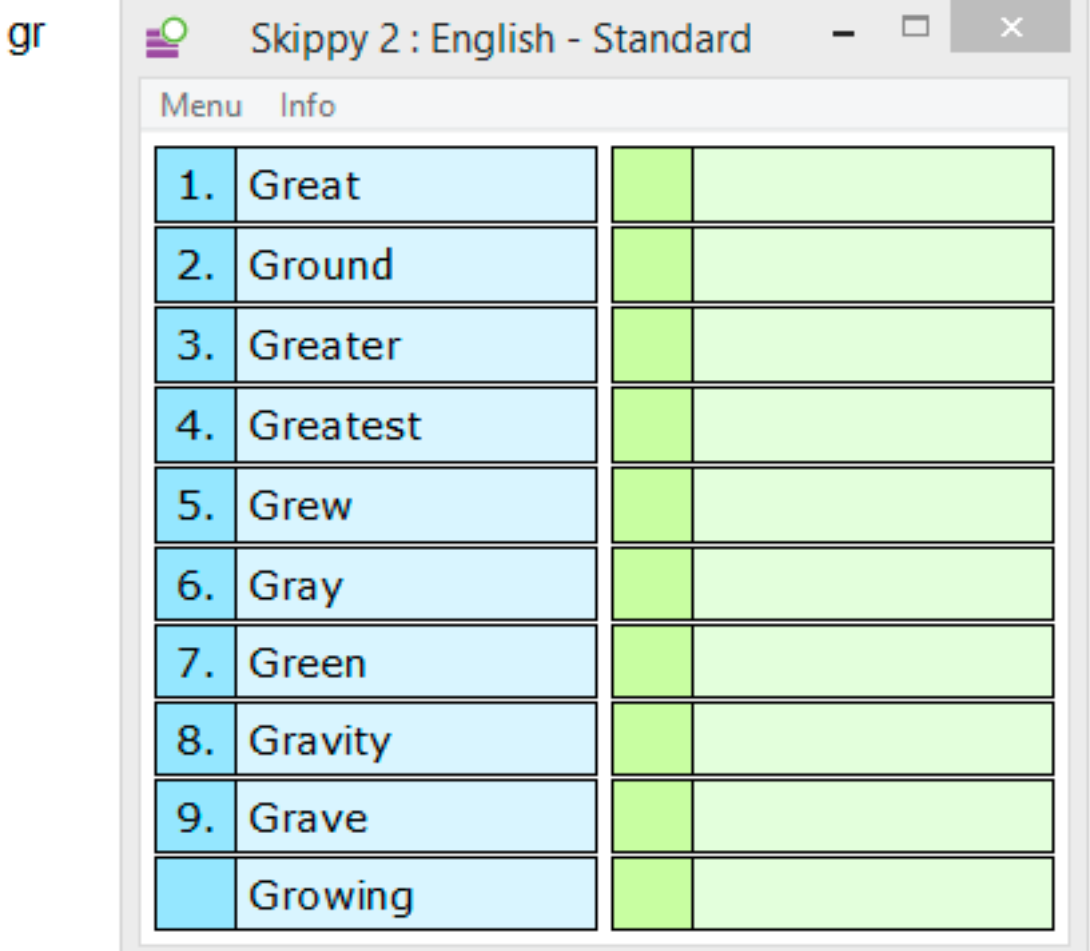

2. Select the word 'watch' from the list.

Skippy will insert the word in the text and automatically add a space after the word.

3. Type 'm'.

Skippy will immediately predict the compound 'watchmaker' in List B.

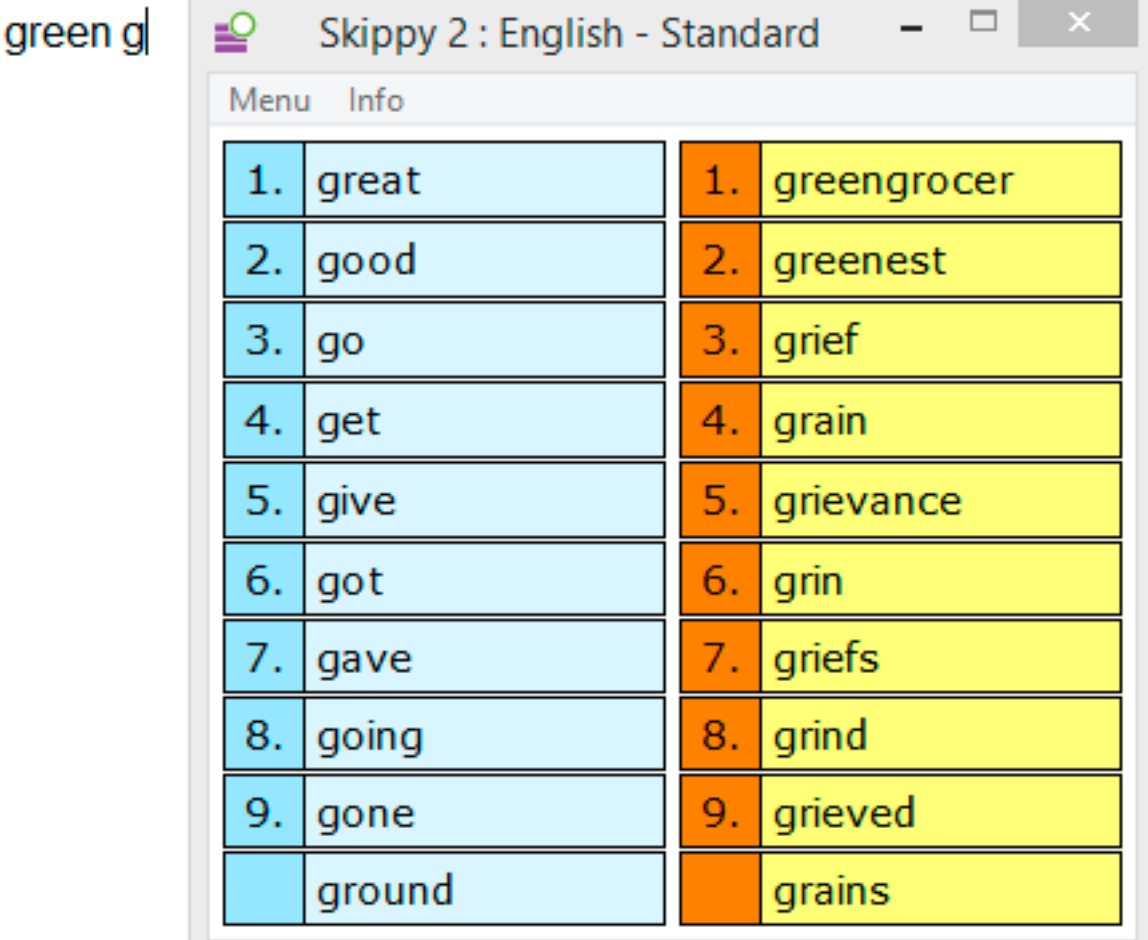

- 4. Select the word 'watchmaker'.
- Skippy will now automatically replace the word 'watch' with the word 'watchmaker'. The space is also deleted.
- 5. You can follow the same procedure for typing compounds such as 'housekeeper' and derivations such as 'safety', or to correct unnecessary spaces.

# *NOTE*

Another way to do it, is by selecting the word 'watch' and then use the backspace to return to watch. The word 'watchmaker' will now also appear in List A. To distinguish these compounds and derivations from the other *predictions that appear in List B, you can give them a different color.*

# **See also**

Een afleiding vormen

# **6.9 Using quick add to add a word to the word prediction list**

If you notice that while typing, a particular word is not predicted, you can quickly add it to the active word prediction list.

- 1. Open Skippy.
- 2. Choose **Menu** > **Quick add word to list...**.
- 3. Enter the word in the **Word** field.
- 4. Enter the frequency in the **Frequency** field.

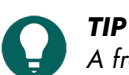

A frequency of between 500 and 1000 ensures that the word is displayed quickly. With lower frequencies the *word is not be displayed quickly and with higher frequencies the word will appear very quickly.*

5. Click **Save**.

The word is added to the active word prediction list.

# **6.10 The picture dictionary**

The picture dictionary enables you to quickly display a picture of a word. The picture dictionary contains simple and clear pictures. If a word has several meanings, then a picture is displayed for each meaning. The grammar is also taken into account. For example, the past tense of the word walk will also show the picture of the word walk.

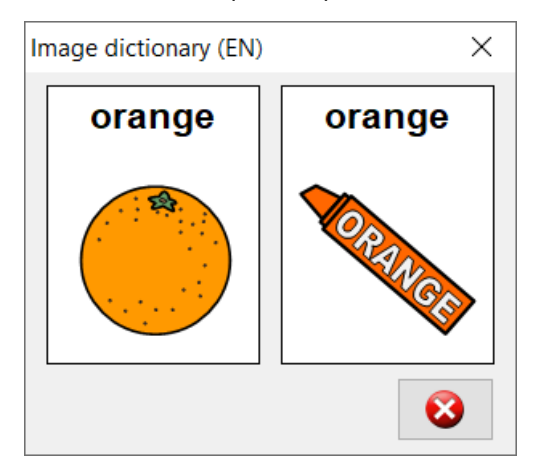

The picture dictionary is handy if you want to retrieve a picture of a word that you do not know the meaning of, or if you are not sure about how to spell the word.

# **6.11 Retrieving a picture of a word**

- 1. Right-click the word and select **Image dictionary** from the shortcut menu. A picture of the word is displayed. If the word has multiple meanings, several pictures will be displayed. If **Image dictionary** is not active (gray) in the shortcut menu, then this means there is no picture available for that word.
- 2. Click  $\odot$ , to stop speak.

You can continue to display the window while retrieving a picture of a different word.

# **6.12 Closing Skippy**

Choose **Menu** > **Exit**.

# **SprintPlus settings**

# **1 The speech settings**

# **1.1 The speech settings**

The speech output reads the text out loud. You can decide on the speech characteristics, such as the language and the voice, the reading speed and speech volume.

You can change the language and reading speed in the ribbon. See Editing the reading [language](#page-25-0) on page 24 and [The](#page-25-1) [reading](#page-25-1) speed settings on page 24.

1. Do one of the following:

- In SprintPlus: Choose the **Start** tab > **Extra** group > **Settings** > **Speech settings** .
- In Word: Choose the **SprintPlus** tab > **Extra** group > **Speech settings** .
- 2. From the **Voice** options group, in the **Language** drop-down list, choose the voice you want to hear. The voices that have been purchased will appear in the drop-down list. You can always purchase additional voices.
- 3. Move the **Speed** slider to change the reading speed.
- 4. Move the **Volume** volume slider to change the volume of the voice.
- 5. Click Test speech  $\circ$  to check the results of your settings.
- By default, these will be 1 2 3 4 5. You can replace the text by a word or sentence.
- 6. Click **OK**.

# **1.2 Editing the pronunciation of words**

Some words, such as proper names, are not pronounced correctly by the speech voice. You can change the pronunciation of the word in the pronunciation list. You can also replace a word. For example: you can change "e.g." to "for example". Each language has its own pronunciation list.

# <span id="page-69-0"></span>**1.2.1 Adding the pronunciation of a word to the pronunciation list**

If the pronunciation of a word is incorrect, you can add the word with its new pronunciation to the pronunciation list.

- 1. Do one of the following:
	- In SprintPlus: Choose the **Start** tab > **Extra** group > **Settings** > **Speech settings** .
	- In Word: Choose the **SprintPlus** tab > **Extra** group > **Speech settings** .
- 2. Click **Pronunciation list** .
- 3. Click the **Word** field and enter the word with the incorrect pronunciation. Example: Cornflakes
- 4. Click the **New pronunciation:** field and enter the correct pronunciation of the word. Example: Cornfleeks
- 5. Select **Phonetic**, if you have used the phonetic transcription in the **New pronunciation:** field.

If you do not select **Phonetic**, you can write it as you would say it. For example: OK can be written as okay. For some words it helps to add a space. An example wash basin, swimming pool, ...

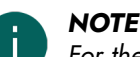

*For the Realspeak phonetic alphabet, see* [Realspeak](#page-100-0) *on page 99.*

- 6. Click on  $\Box$  to listen to the new pronunciation.
- 7. Click **New word** .
	- The word appears in the pronunciation list.
- 8. To add more words, repeat from step 4.
- 9. Click **OK**.
- 10.Click **OK**.

# **See also**

Changing the pronunciation of a word in the [pronunciation](#page-70-0) list on page 69 Deleting the [pronunciation](#page-70-1) of a word from the pronunciation list on page 69

#### <span id="page-70-0"></span>**1.2.2 Changing the pronunciation of a word in the pronunciation list**

- 1. Do one of the following:
	- In SprintPlus: Choose the **Start** tab > **Extra** group > **Settings 娄 > Speech settings** 幾.
	- In Word: Choose the **SprintPlus** tab > **Extra** group > **Speech settings**  $\ddot{\mathbf{x}}_0$ .
- 2. Click **Pronunciation list** .
- 3. Select the word from the pronunciation list.
- 4. Click the **New pronunciation:** field and change the pronunciation of the word.
- 5. Select **Phonetic**, if you have used the phonetic transcription in the **New pronunciation:** field.
- If you do not select **Phonetic**, you can write it as you would say it. For example: OK can be written as okay. For some words it helps to add a space. An example wash basin, swimming pool, ...

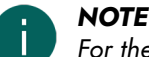

*For the Realspeak phonetic alphabet, see* [Realspeak](#page-100-0) *on page 99.*

- 6. Click on  $\Box$  to listen to the new pronunciation.
- 7. Click **New word** .

The pronunciation of the word has been changed.

- 8. Click **OK**.
- 9. Click **OK**.

#### **See also**

Adding the pronunciation of a word to the [pronunciation](#page-69-0) list on page 68 Deleting the [pronunciation](#page-70-1) of a word from the pronunciation list on page 69

#### <span id="page-70-1"></span>**1.2.3 Deleting the pronunciation of a word from the pronunciation list**

- 1. Do one of the following:
	- In SprintPlus: Choose the Start tab > Extra group > Settings **\*\*** > Speech settings \*\* ...
	- In Word: Choose the **SprintPlus** tab > **Extra** group > **Speech settings**  $\frac{4}{3}$ .
- 2. Click **Pronunciation list** .
- 3. Select the word from the pronunciation list.
- 4. In the bottom, click **Delete word** .
- 5. To delete more words, repeat from step 3.
- 6. Click **OK**.
- 7. Click **OK**.

#### **See also**

Adding the pronunciation of a word to the [pronunciation](#page-69-0) list on page 68 Changing the pronunciation of a word in the [pronunciation](#page-70-0) list on page 69

# **1.3 Show what you read settings**

While reading out loud, SprintPlus can color the words you hear. SprintPlus can use a second color to show the text to be read.

# **SprintPlus**

- 1. Do one of the following:
	- In SprintPlus: Choose the **Start** tab > **Extra** group > **Settings**  $\frac{1}{4}$  > **Speech settings**  $\frac{1}{4}$ .
	- In Word: Choose the **SprintPlus** tab > **Extra** group > **Speech settings** .
- 2. From the **Highlight text while reading** options group, in the **Foreground color** field, choose the color you want to use to show the words while reading.
- 3. From the **Highlight text while reading** options group, in the **Background color** field, choose the color you want to use to show the text to be read.

There is no background color when the Read entire document **a** and **From cursor a** read buttons are used.

4. Click **OK**.

# **1.4 Setting extra pauses while reading**

By adding an extra pause between words or sentences, you will have more time to process the information or to read along with the spoken text.

1. Do one of the following:

- In SprintPlus: Choose the **Start** tab > **Extra** group > **Settings**  $\frac{1}{4}$  > **Speech settings** 称.
- In Word: Choose the **SprintPlus** tab > **Extra** group > **Speech settings** .
- 2. From the **Extra pauses while reading** options group, select one of the following options:

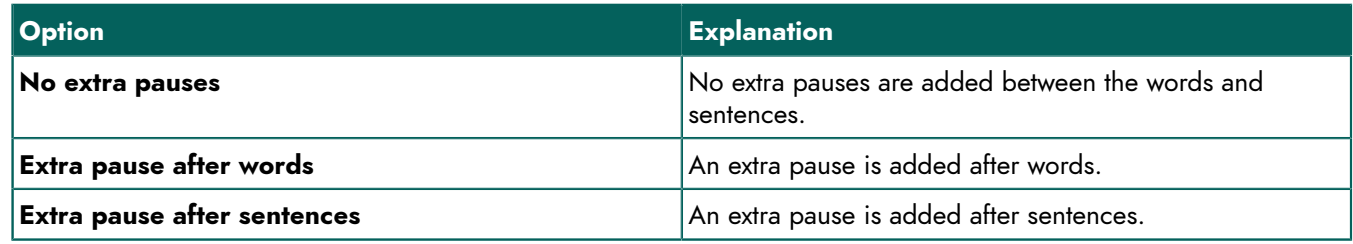

3. Move the **Pause length** slider to increase or decrease the length of the pauses between words or sentences.

4. Click **OK**.

# **1.5 Settings for speak while typing**

To hear what you are typing, you can enable speak while typing. You can choose to hear each letter, each word, each punctuation mark or after each Enter. You can also speak while typing in Word or other programs.

If you set up speak while typing in Sprinter, then these settings are also copied to SprintPlus and vice-versa.

- 1. Do one of the following:
	- In SprintPlus: Choose the **Start** tab > **Extra** group > **Settings**  $\frac{1}{4}$  > **Speech settings**  $\frac{1}{4}$ .
	- In Word: Choose the **SprintPlus** tab > **Extra** group > **Speech settings** .
- 2. In the **Speak while typing** options group, select one or more of the following options:

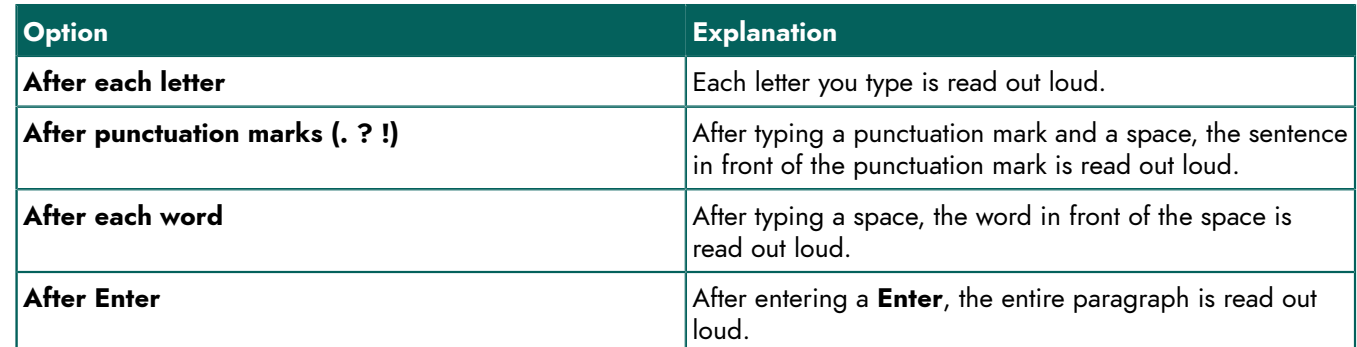

3. Click **OK**.
## **1.6 Reading spelling suggestions out loud**

The spelling suggestions in SprintPlus can be read out loud in the **Start spellcorrector Spelling** dialog and in the shortcut menu.

- 1. In the Start group, choose > Extra > Settings  $\frac{1}{2}$  > Speech settings  $\frac{1}{2}$ .
- 2. In the **Normal** options group, select **Read spelling suggestions**.
- 3. Click **OK**.
- 4. Hover the mouse over a spelling suggestion or shortcut menu. The text is said out loud.

## **2 Marker settings**

## <span id="page-72-1"></span>**2.1 Adding extra markers**

By default, 4 markers are displayed. One red, one yellow, one blue and one green marker. An further 3 markers can be added.

- 1. Choose **Start** > group **Extra** > **Settings** > **Marker settings** .
- 2. Choose a color for the marker from the **Custom marker colors** drop-down list. Choose **No color** if you do not want to use the marker.
- 3. Repeat step 2 to add more markers.
- 4. Click **OK**.

## **See also**

The mouse pointer marker [settings](#page-72-0) on page 71

## <span id="page-72-0"></span>**2.2 The mouse pointer marker settings**

By default, the mouse pointer changes into a marker when using it for highlighting. You can specify that you want to use the usual mouse pointer when highlighting.

## 1. Choose Start > group Extra > Settings **类 > Marker settings 类**.

- 2. Do one of the following:
	- Deselect the **Cursor becomes marker** option to use the usual mouse pointer *I* when highlighting text.
	- Select the **Cursor becomes marker** option to use a marker as your mouse pointer when highlighting text.
- 3. Click **OK**.

## **See also**

Adding extra [markers](#page-72-1) on page 71

## **3 Homophone settings**

## **3.1 What are homophones?**

Homophones are two or more words that are made up of the same sounds, but that have a different meaning. The meaning must be derived from the context. For example: herd and heard, meat and meet.

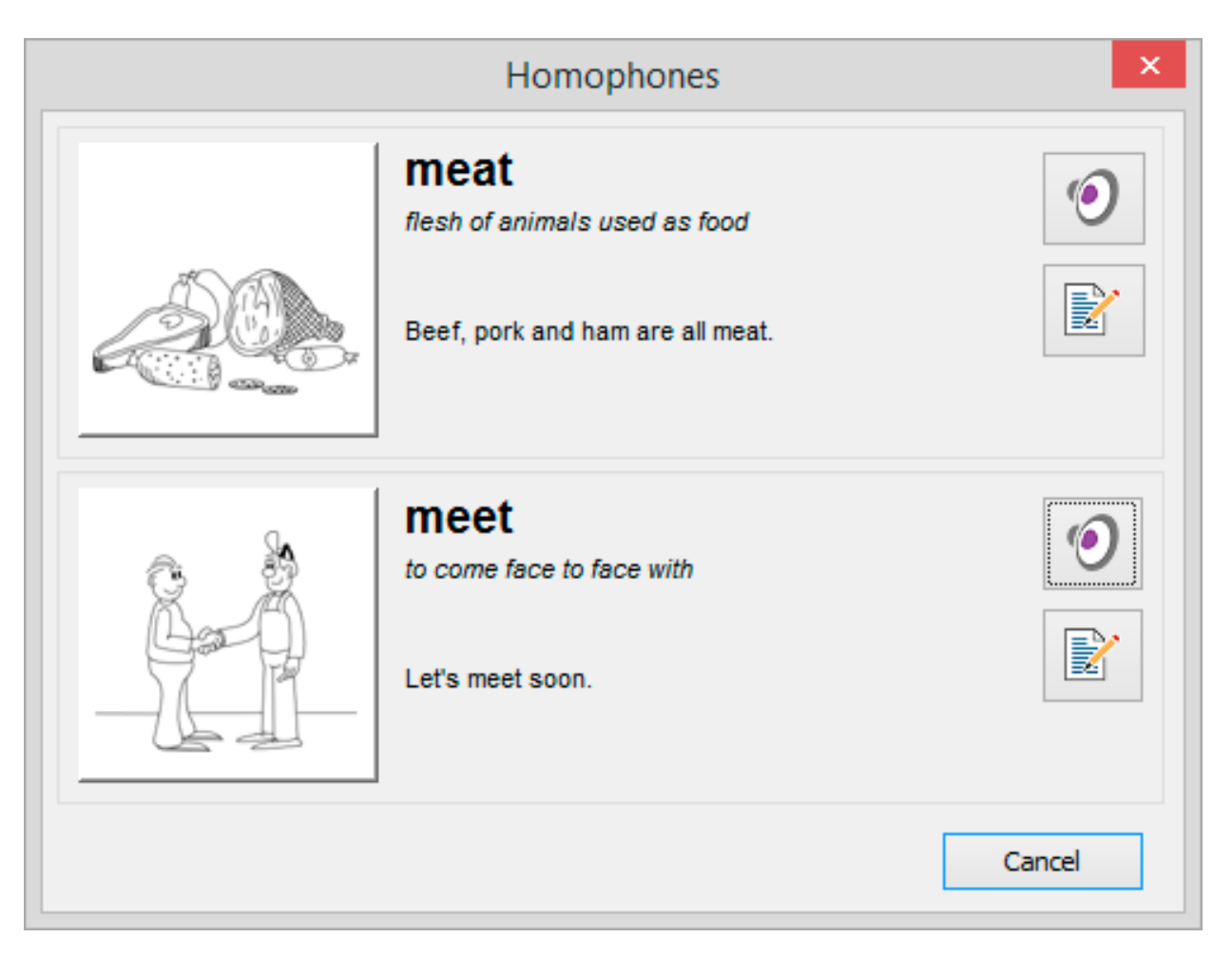

## <span id="page-73-2"></span>**3.2 Using a homophones list**

- 1. Choose Start > group Extra > Settings <>> **Highlight homophones** in text Homophones  $\frac{d\mathbf{x}}{d}$ .
- 2. In the drop-down of the **List** options group, choose the homophones list you want to use.
- 3. Click **OK**.

## **See also**

Adding a new [homophones](#page-73-0) list on page 72 [Changing the language of the homophones list](#page-73-1) on page 72 Changing the language of the [homophones](#page-74-0) explanation on page 73 Copying a [homophones](#page-74-1) list on page 73 [Deleting a homophones list](#page-74-2) on page 73

## <span id="page-73-0"></span>**3.3 Adding a new homophones list**

- 1. Choose Start > group Extra > Settings <>> **Highlight homophones** in text Homophones  $\frac{d\mathbf{x}}{d}$ .
- 2. Click **New list** <sup>i</sup>
- 3. Enter the name of the homophones list in the **Name of the list:** field.
- 4. Choose the desired language for the list from the **Language of the list:** drop-down list.
- 5. Click **OK**.

## **See also**

<span id="page-73-1"></span>[Using a homophones list](#page-73-2) on page 72 Copying a [homophones](#page-74-1) list on page 73 [Deleting a homophones list](#page-74-2) on page 73

## **3.4 Changing the language of the homophones list**

- 1. Choose Start > group Extra > Settings  $\frac{1}{2}$  > Highlight homophones in text Homophones 称.
- 2. To change the language of the homophones list, choose from the drop-down list in the **List** options group.
- 3. Click **Properties .**.
- 4. Click **OK**.

## **See also**

[Using a homophones list](#page-73-2) on page 72

## <span id="page-74-0"></span>**3.5 Changing the language of the homophones explanation**

In a homophones list that is used for learning a language, you can change the words and explanations to a different language. This means everything will be read correctly.

For example: In a homophones list with French words and an English explanation, you can put the language of the list in French and the language of the explanation in English.

## 1. Choose **Start** > group **Extra** > **Settings** > **Highlight homophones in text Homophones** .

- 2. To change the language of the homophones list, choose from the drop-down list in the **List** options group.
- 3. Click **Properties ...**
- 4. Choose the desired language from the **Language of the explanation:** drop-down list. The explanation of the homophones will be read in the language you have chosen.

## **See also**

[Using a homophones list](#page-73-2) on page 72

## <span id="page-74-1"></span>**3.6 Copying a homophones list**

- 1. Choose Start > group Extra > Settings  $\frac{1}{2}$  > Highlight homophones in text Homophones  $\frac{1}{2}$ .
- 2. To change the language of the homophones list, choose from the drop-down list in the **List** options group.
- 3. Click **Copy list** 1.
- 4. Enter the name of the homophones list in the **Name of the list:** field.
- 5. Choose the desired language for the list from the **Language of the list:** drop-down list.
- 6. Click **OK**.

## **See also**

[Using a homophones list](#page-73-2) on page 72 Adding a new [homophones](#page-73-0) list on page 72 [Deleting a homophones list](#page-74-2) on page 73

## <span id="page-74-2"></span>**3.7 Deleting a homophones list**

## 1. Choose **Start** > group **Extra** > **Settings** > **Highlight homophones in text Homophones** .

- 2. To change the language of the homophones list, choose from the drop-down list in the **List** options group.
- **3. Click Delete list**.
- 4. Confirm in the **Delete list** dialog.

## **See also**

<span id="page-74-3"></span>[Using a homophones list](#page-73-2) on page 72 Adding a new [homophones](#page-73-0) list on page 72 Copying a [homophones](#page-74-1) list on page 73

## **3.8 Adding homophones**

- 1. Choose **Start** > group **Extra** > **Settings** > **Highlight homophones in text Homophones** .
- 2. Choose the homophones list from the drop-down list in the **List** options group.
- 3. Enter the homophone in the **Word** field. Example: Heart

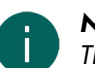

*NOTE*

This Highlight in text option is already selected. If at a later time you do not want these homophones shown in *the text, you can return here to deselect this option.*

- 4. In the **Explanation:** field, enter the explanation for the homophone. Example: muscle in the chest (noun)
- 5. Enter some examples in the **Examples:** field. Example: My heart beat faster.
- 6. Click **Select picture** to add a picture.

To add your own picture (\*.jpg, \*.gif, \*.bmp), choose **Extra** from the drop-down list below the preview of the picture, click **Import**, select the picture, click **Open** and click **OK**.

To add a picture that has already been added (\*.jpg, \*.gif, \*.bmp), choose **Extra** from the drop-down list below the preview of the picture, click, select a picture from the list on the right next to the preview of the picture, and click **OK**.

7. Next to the **Linked homophones** field, click **Add**  $\textbf{+}$ .

8. Select the associated homophones from the list and click **OK**. The added homophone is linked to the selected homophones and the relevant linked homophones. The full list is shown in the Linked homophones list. To delete a linked homophone, select the homophone and click Delete **m**.

9. To add a new homophone, click **New word**  $\frac{1}{2}$  next to the homophone list and repeat from step 3.

10.Click **OK**.

## **See also**

[Deleting a homophone](#page-75-0) on page 74 [Linking a homophone](#page-75-1) on page 74

## <span id="page-75-0"></span>**3.9 Deleting a homophone**

- 1. Choose Start > group Extra > Settings  $\frac{1}{4}$  > Highlight homophones in text Homophones  $\frac{16}{12}$ .
- 2. Select the homophones list from the drop-down list in the **List** options group to delete a word.
- 3. Choose the word from the homophones list.
- 4. Click **Delete word** .
- 5. To delete more words, repeat from step 3.
- 6. Click **OK**.

## **See also**

[Adding homophones](#page-74-3) on page 73

## <span id="page-75-1"></span>**3.10 Linking a homophone**

To ensure the homophone list works correctly, it is important to link the homophones.

For example: "meat" must be linked to "meet"

- 1. Choose Start > group Extra > Settings  $\frac{1}{100}$  > Highlight homophones in text Homophones  $\frac{400}{100}$ .
- 2. Choose the homophones list from the drop-down list in the **List** options group.
- 3. Select the homophone from the homophones list. Example: meat
- 4. Click **Add**  $\leftarrow$  next to the **Linked homophones** list.
- 5. Select the homophone to make the link. Example: meet

## 6. Click **OK**.

7. Click **OK**.

## **See also**

[Adding homophones](#page-74-3) on page 73 [Deleting a homophone link](#page-76-0) on page 75

## <span id="page-76-0"></span>**3.11 Deleting a homophone link**

If you have incorrectly linked a homophone to another homophone, you can undo the link.

- 1. Choose Start > group Extra > Settings  $\frac{dy}{dx}$  > Highlight homophones in text Homophones  $\frac{dy}{dx}$ .
- 2. Choose the homophones list from the drop-down list in the **List** options group.
- 3. Select the homophone from the homophones list.
- 4. Select the homophone from the **Linked homophones** list.
- 5. Click Delete m.
- 6. Click **OK**.
- 7. Click **OK**.

## **See also**

[Linking a homophone](#page-75-1) on page 74

## **4 Language button settings**

## **4.1 Language button settings**

You can use the language button to have the text read out loud in the selected language. You can set the language buttons so when you select the language button, the following also is available:

- the voice is set
- the homophones list is selected
- the Skippy word prediction list is selected
- the spell checker language is selected.
- 1. Do one of the following:
	- In SprintPlus: Choose the **Start** tab > **Extra** group > Settings  $\frac{1}{100}$  > Language Button Settings  $\frac{16}{100}$ .
	- In Word: Choose the **SprintPlus** tab > **Extra** group > **Language Button Settings** .
- 2. Choose the language button setting in the left pane. Example: **NL Dutch**
- 3. From the **Voice:** drop-down list, choose the voice you want to use when you press the language button. If you choose **<Follow language>**, then the voice you last used in this language, is applied.
- 4. From the **Homophones:** drop-down list, choose the homophones list you want to use when you press the language button.

If you choose **<Follow language>**, then the homophones list you last used in this language, is applied.

5. From the **Wordlist for Skippy:** drop-down list, choose the word prediction list you want to use when you press the language button.

If you choose **<Follow language>**, then the word prediction list you last used in this language, is applied. If you choose **<Don't change>**, then when you select the language button, the current Skippy word prediction list will continue to be used.

- 6. From the **Spellchecker:** drop-down list, select one of the following options:
	- **<Follow language>**, the spell checker language is changed to the language button language.
	- **<Don't change>**, when selecting the language button, the spell checker language will not change.

The **Spellchecker:** drop-down list is only available when setting the language buttons in SprintPlus.

7. Click **OK**.

## **5 General option settings**

## **5.1 Saving AutoSave files**

You can specify after how many minutes you want a recovery file to be saved. If SprintPlus freezes, or stops responding, the next time you start SprintPlus you will be prompted to open the AutoSave files. It is advisable to enable this option. You will not loose all your work if SprintPlus freezes or stops responding.

1. Choose Start > group Extra > Settings  $\frac{1}{2}$  > Settings  $\frac{1}{2}$ .

- 2. Select the **Autosave every** X **minutes** option.
- 3. Specify after how many minutes you want a recovery file to be saved. You can enter a value of between 1 and 15.

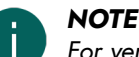

For very large files, it may take some time to create a recovery file. Specify a sufficiently high amount of time.

4. Click **OK**.

## **5.2 The spell checker settings**

You can enable the spell-checker. This enables you to check the text for any mistakes. You will need to enable the spell checker and specify the correct language.

- 1. Choose Start > group Extra > Settings  $\frac{1}{24}$  > Settings  $\frac{1}{24}$ .
- 2. Select the **Check spelling** option and from the drop-down list, choose the language you want to use to check the spelling.
- 3. Click **OK**.

## **5.3 SprintPlus program language settings**

The language of the software or interface can be changed to the language of the user. If you change the SprintPlus program language, the Sprinter program is also changed.

- 1. Choose Start > group Extra > Settings  $\frac{1}{2}$  > Settings  $\frac{1}{2}$ .
- 2. Select the desired language from the **Program language:** drop-down list.
- 3. Click **OK**.

## **5.4 Showing the text in the ribbon**

You can specify that only symbols are displayed in the ribbon or you can specify that the text is also displayed combined with the symbols.

- 1. Choose Start > group Extra > Settings  $\frac{1}{2}$  > Settings  $\frac{1}{2}$ .
- 2. Select the **Show ribbon labels** option.
- 3. Click **OK**.

## **6 Switching parts of SprintPlus on or off**

## <span id="page-77-0"></span>**6.1 Disabling dictionaries, word prediction and spell check**

You can disable the use of dictionaries, word prediction and/or spell check in SprintPlus. For example, during exams or tests a teacher can disable one of more of these components. The disabled components are grayed out in the ribbon. Disabling these components can be password protected.

- 1. Choose **File** > **Permissions**.
- 2. Deselect the options you do want to disable:
	- **Prediction**
	- **Dictionaries**
	- **Spell Checker**

## 3. Click **OK**.

If the disabled components are password protected, enter the password and click **OK**.

## **See also**

Enabling [dictionaries,](#page-78-0) word predictions and the spell check on page 77 Password protect enabling and disabling SprintPlus [components](#page-78-1) on page 77

## <span id="page-78-0"></span>**6.2 Enabling dictionaries, word predictions and the spell check**

The use of dictionaries, word prediction and/or spell checks may be disabled in SprintPlus, for example before an exam or test. The disabled components are grayed out in the ribbon. These components can be enabled again. To do this, you may need a password.

## 1. Choose **File** > **Permissions**.

- 2. Select the options you want to enable again:
	- **Prediction**
	- **Dictionaries**
	- **Spell Checker**
- 3. Click **OK**.

If you need a password to enable these options, enter the password and click **OK**.

## **See also**

Disabling [dictionaries,](#page-77-0) word prediction and spell check on page 76 Password protect enabling and disabling SprintPlus [components](#page-78-1) on page 77

## <span id="page-78-1"></span>**6.3 Password protect enabling and disabling SprintPlus components**

You can password protect enabling or disabling the dictionary, word prediction and spell checker components.

- 1. Choose **File** > **Permissions**.
- 2. Click **Set Password**.
- 3. Enter the password in the **Password** field.
- 4. Enter the password again in the **Re-enter password** field.
- 5. Click **OK**.
- 6. Click **OK**.

## **See also**

Disabling [dictionaries,](#page-77-0) word prediction and spell check on page 76 Enabling [dictionaries,](#page-78-0) word predictions and the spell check on page 77

## <span id="page-78-2"></span>**6.4 Changing the password to enable and disable the SprintPlus components**

- 1. Choose **File** > **Permissions**.
- 2. Click **Set Password**.
- 3. Enter the password.
- 4. Click **OK**.
- 5. Enter the password in the **Password** field.
- 6. Enter the password again in the **Re-enter password** field.
- 7. Click **OK**.
- 8. Click **OK**.

## **See also**

Removing the password to enable and disable the SprintPlus [components](#page-79-0) on page 78 Resetting the password for enabling and disabling SprintPlus [components](#page-79-1) on page 78

## <span id="page-79-0"></span>**6.5 Removing the password to enable and disable the SprintPlus components**

You can delete the password for enabling and disabling SprintPlus components, by first entering the old password and then leaving the next box empty instead of entering a new password.

- 1. Choose **File** > **Permissions**.
- 2. Click **Set Password**.
- 3. Enter the password.
- 4. Click **OK**.
- 5. Do NOT enter anything in the **Password** and **Re-enter password** fields and click **OK**.
- 6. Click **OK**.

#### **See also**

Changing the password to enable and disable the SprintPlus [components](#page-78-2) on page 77 Resetting the password for enabling and disabling SprintPlus [components](#page-79-1) on page 78

## <span id="page-79-1"></span>**6.6 Resetting the password for enabling and disabling SprintPlus components**

If you have forgotten your password for enabling and disabling SprintPlus components, then you can no longer use the disabled components!

Contact the Jabbla support department.

#### **See also**

Changing the password to enable and disable the SprintPlus [components](#page-78-2) on page 77 Removing the password to enable and disable the SprintPlus [components](#page-79-0) on page 78

## **7 Sprinter settings**

#### **7.1 Setting an extra pause while reading (Sprinter)**

- 1. Right-click the Sprinter read button **a**nd choose **Settings**.
- 2. From the **Extra pauses while reading** options group, select one of the following options:

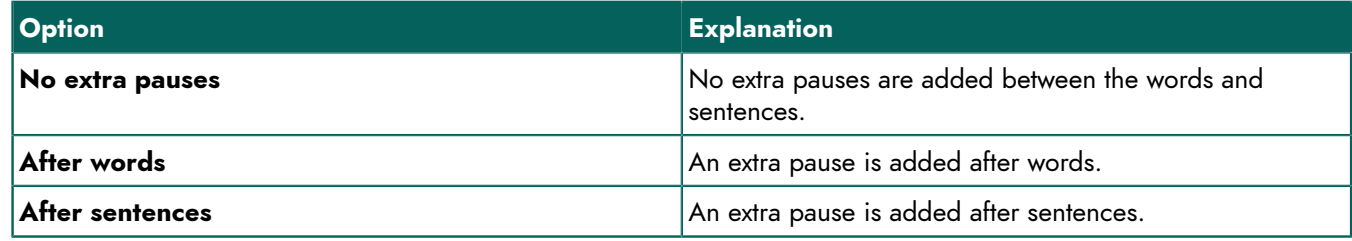

- 3. Specify the length of the pause using the slider between **Short** and **Long**.
- 4. Click **OK**.

## **7.2 Speak while typing settings (Sprinter)**

To hear what you are typing, you can enable speak while typing. You can choose to hear each letter, each word, each punctuation mark or after each Enter.

If you set up speak while typing in Sprinter, then these settings are also copied to SprintPlus and vice-versa.

- 1. Right-click the Sprinter read button **D** and choose **Settings** from the shortcut menu.
- 2. Select the **Speak while typing in all applications** option.

3. As required, select one or more of the following options:

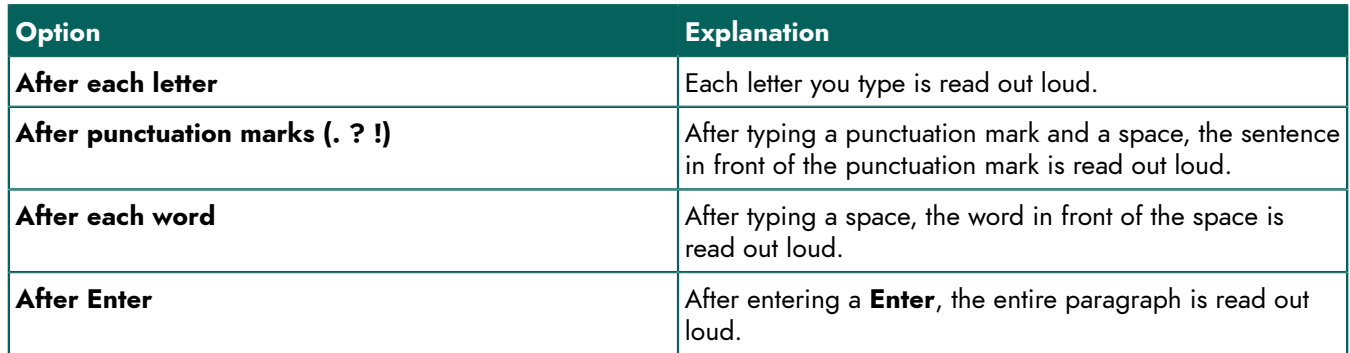

## 4. Click **OK**.

## **7.3 Setting the visualization of spoken text (Sprinter)**

- 1. Right-click the Sprinter read button.
- 2. Select the **Show what you read** option to activate visualization.
- 3. From the **Method:** drop-down list, select one of the following options:

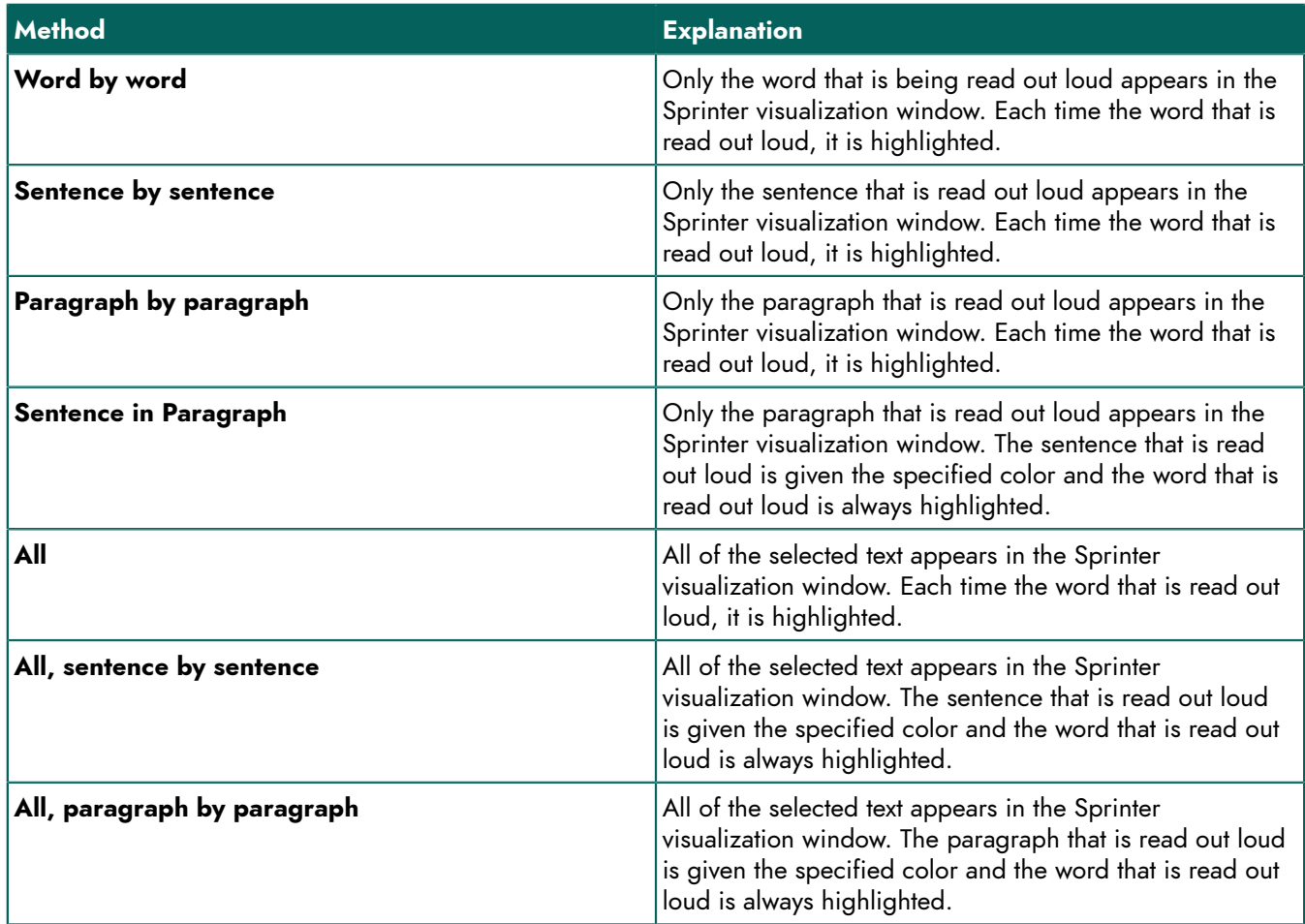

- 4. From the **Window color:** drop-down list, choose the background color of the Sprinter visualization window.
- 5. Next, specify the colors of the letters, the paragraph and the rest from the different **Color letters:**, **Color sentence:**, **Color paragraph:**, **Color rest:**, **Highlight color for word:** drop-down lists.

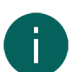

- *The drop-down lists will only appear after a method has been selected.*
- 6. Choose the text size for the Sprinter visualization window from the **Font size:** drop-down list.

*NOTE*

7. Choose the font size for the Sprinter visualization window from the **Font:** drop-down list.

## **See also**

[Visualizing](#page-59-0) spoken text (Sprinter) on page 58

## **7.4 Sprinter program language settings**

The language of the software or interface can be changed to the language of the user. If you change the Sprinter program language, the SprintPlus program language is also changed and vice versa.

- 1. Start up Sprinter.
- 2. Right-click the Sprinter read button  $\blacktriangleright$ .
- 3. Select the desired language from the **Program language:** drop-down list.
- 4. Click **OK**.

## **8 Skippy settings**

## **8.1 Checking your Skippy version**

1. Choose **Info**.

The Skippy serial number will appear in the **Skippy** dialog.

2. Click **OK**.

## <span id="page-81-1"></span>**8.2 The Skippy view settings**

## **8.2.1 Hiding the Skippy title bar**

- 1. Open Skippy.
- 2. Do one of the following:
	- Choose **Menu** > **Show title bar**.

• Right-click in the Skippy window and choose **Show title bar** from the shortcut menu.

The title bar is hidden.

## **See also**

[Showing](#page-81-0) the Skippy title bar on page 80

## <span id="page-81-0"></span>**8.2.2 Showing the Skippy title bar**

- 1. Open Skippy.
- 2. Right-click in the Skippy window and choose **Show title bar** from the shortcut menu.

## **See also**

[Hiding](#page-81-1) the Skippy title bar on page 80

## <span id="page-81-3"></span>**8.2.3 Hiding the Skippy menu bar**

- 1. Open Skippy.
- 2. Do one of the following:
	- Choose **Menu** > **Show menu**.
	- Right-click in the Skippy window and choose **Show menu** from the shortcut menu.

## **See also**

<span id="page-81-2"></span>[Showing](#page-81-2) the Skippy menu bar on page 80

## **8.2.4 Showing the Skippy menu bar**

- 1. Open Skippy.
- 2. Right-click in the Skippy window and choose **Show menu** from the shortcut menu. The title bar must be visible if you want to show the menu bar.

## **See also**

[Hiding](#page-81-3) the Skippy menu bar on page 80

#### **8.2.5 The Skippy window always above all windows**

You can specify that the Skippy window is always on top.

- 1. Open Skippy.
- 2. Choose **Menu** > **Settings** > **General**.
- 3. Select the **Always above all windows** option.
- 4. Click **OK**.

## **8.2.6 Skippy program language settings**

The language of the software or interface can be changed to the language of the user.

- 1. Open Skippy.
- 2. Choose **Menu** > **Settings** > **General**.
- 3. Select the desired language from the **Program language:** drop-down list.
- 4. Click **OK**.

## **8.3 The Skippy word prediction list settings**

## **8.3.1 Word prediction lists**

The word predictions in Skippy are based on an extensive word prediction list. This word prediction list contains information about words and word pairs. By editing the word prediction list you can change the word predictions. This is how you can train Skippy to learn your own personal word lists. You can do the following:

- edit the word prediction list as you type, see [Auto-learning](#page-92-0) with word prediction settings on page 91
- train the program to learn existing text files, see [Importing](#page-88-0) new word lists in text files on page 87
- manually change the word [prediction](#page-83-0) list, see Adding a word to the word prediction list on page 82
- create new word prediction lists, see Adding a new word [prediction](#page-82-0) list on page 81

If you are writing a French text, obviously you need to choose a French word prediction list. For most texts, the default word prediction list will meet your requirements. For example, if you want to write a lot of texts about football, we would advise you to use a word prediction list that contains a lot of words and expressions that are specifically related to football. Skippy allows you to combine the English "default" word prediction list with a "football" word prediction list.

## <span id="page-82-0"></span>**8.3.2 Adding a new word prediction list**

For users with a limited vocabulary, there is the option to add a new word prediction list that contains fewer words and word pairs than the default word prediction list.

- 1. Open Skippy.
- 2. Choose **Menu** > **Word lists**.
- 3. Click **New List** .
- 4. In the **Name:** field, enter a name for the new list.
- 5. From the **Language:** drop-down list, choose the language of the new list.
- 6. Click **Create**.
- 7. Click **OK**.

## **See also**

Copying a word [prediction](#page-83-1) list on page 82 Deleting a word [prediction](#page-83-2) list on page 82

### <span id="page-83-1"></span>**8.3.3 Copying a word prediction list**

If you wish to preserve the word prediction list and want to create a personal word prediction list, you can copy the word prediction list. You can then edit the copied word prediction list by deleting words from the list or by adjusting the frequency.

- 1. Open Skippy.
- 2. Choose **Menu** > **Word lists**.
- 3. From the drop-down list, choose the word prediction list you want to copy.
- 4. Click **Copy** 1.
- 5. In the **Name:** field, enter a name for the new list.
- 6. Click **Create**.
- 7. Click **OK**.

## **See also**

Adding a new word [prediction](#page-82-0) list on page 81 Deleting a word [prediction](#page-83-2) list on page 82

## <span id="page-83-2"></span>**8.3.4 Deleting a word prediction list**

- 1. Open Skippy.
- 2. Choose **Menu** > **Word lists**.
- 3. From the drop-down list, choose the word prediction list you want to delete.
- 4. Click **Delete** &
- 5. Confirm in the **Skippy** dialog.
- 6. Click **OK**.
- 7. Click **OK**.

#### **See also**

Adding a new word [prediction](#page-82-0) list on page 81 Copying a word [prediction](#page-83-1) list on page 82

## <span id="page-83-0"></span>**8.3.5 Adding a word to the word prediction list**

- 1. Open Skippy.
- 2. Choose **Menu** > **Word lists**.
- 3. Select the word prediction list from the drop-down list.
- 4. Click **Edit D**
- 5. Click **New word** .
- 6. Enter the word in the **Word** field.
- 7. Enter the frequency in the **Frequency** field.

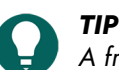

A frequency of between 500 and 1000 ensures that the word is displayed quickly. With lower frequencies the *word is not be displayed quickly and with higher frequencies the word will appear very quickly.*

- 8. Click **Save**.
- 9. Repeat from step 5 to add more words.

10.Click **OK**.

## **See also**

Deleting a word from the word [prediction](#page-84-0) list on page 83

## <span id="page-84-0"></span>**8.3.6 Deleting a word from the word prediction list**

- 1. Open Skippy.
- 2. Choose **Menu** > **Word lists**.
- 3. Select the word prediction list from the drop-down list.
- 4. Click **Edit D**.
- 5. In the **Search** field, enter the word or the first letter/s of the word.
- 6. Click **Search in word list** . The list of words is displayed together with the frequency.
- 7. Select the word from the list.

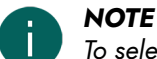

*To select multiple contiguous words, use Shift, to select multiple non-contiguous words, use Ctrl.*

- 8. Click **Delete** word **8.**
- 9. Confirm in the **Skippy** dialog.
- 10.Click **OK**.
- 11. Click **OK**.

## **See also**

Adding a word to the word [prediction](#page-83-0) list on page 82

## **8.3.7 Editing the frequency of a word in the word prediction list**

By editing the frequency of a word, the word is predicted quicker (increase in frequency) or slower (decrease in frequency).

- 1. Open Skippy.
- 2. Choose **Menu** > **Word lists**.
- 3. Select the word prediction list from the drop-down list.
- 4. Click **Edit**
- 5. In the **Search** field, enter the word or the first letter/s of the word.
- 6. Click **Search in word list**  $\mathbb{R}^d$ .

The list of words is displayed together with the frequency.

- 7. Do one of the following:
	- Select the word from the list and click **Edit word**
	- Double-click the word.
- 8. Change the frequency in the **Frequency** field.

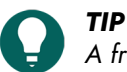

A frequency of between 500 and 1000 ensures that the word is displayed quickly. With lower frequencies the *word is not be displayed quickly and with higher frequencies the word will appear very quickly.*

- 9. Click **Save**.
- 10.Click **OK**.
- 11. Click **OK**.

## <span id="page-84-1"></span>**8.3.8 Creating a word pair**

- 1. Open Skippy.
- 2. Choose **Menu** > **Word lists**.
- 3. Select the word prediction list from the drop-down list.

## **SprintPlus**

- 4. Click **Edit**
- 5. In the **Search** field, enter the word or the first letter/s of the word.
- 6. Click **Search in word list**  $\mathbb{R}^d$ . The list of words is displayed together with the frequency.
- 7. Select the word from the list.

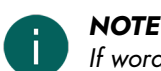

- If word pairs can be found with the selected word, these will appear in the list on the right side of the dialog.
- 8. In the **Word pairs of ""** options group, click **New word pair**
- 9. In the **Word** field, complete the word pair by adding the second word after the space.

10.Enter the frequency in the **Frequency** field.

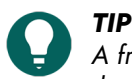

A frequency of between 500 and 1000 ensures that the word pair is displayed quickly. With lower frequencies the word pair will not be displayed quickly and with higher frequencies the word pair will appear very quickly.

- 11. Repeat from step 8 to create other word pairs with the selected word.
- 12.Click **Save**.
- 13.Click **OK**.
- 14.Click **OK**.

## **See also**

Editing the [frequency](#page-85-0) of a word pair on page 84

## <span id="page-85-0"></span>**8.3.9 Editing the frequency of a word pair**

When editing the frequency of a word pair, the word pair is predicted quicker (increase in frequency) or slower (decrease in frequency).

- 1. Open Skippy.
- 2. Choose **Menu** > **Word lists**.
- 3. Select the word prediction list from the drop-down list.
- 4. Click **Edit**
- 5. In the **Search** field, enter the word or the first letter/s of the word.
- 6. Click **Search in word list** . The list of words is displayed together with the frequency.
- 7. Select the word from the list.

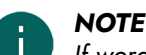

If word pairs can be found with the selected word, these will appear in the list on the right side of the dialog.

- 8. Click the second word of the word pair in the list on the right side of the dialog.
- 9. Click **Edit word pair** .
- 10.Change the frequency in the **Frequency** field.

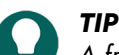

A frequency of between 500 and 1000 ensures that the word is displayed quickly. With lower frequencies the *word is not be displayed quickly and with higher frequencies the word will appear very quickly.*

- 11. Click **OK**.
- 12.Click **Save**.
- 13.Click **OK**.
- 14.Click **OK**.

## **See also**

<span id="page-85-1"></span>[Creating](#page-84-1) a word pair on page 83

## **8.3.10Adding an abbreviation to the word prediction list**

When abbreviations have been added to the word prediction list, and the abbreviation is then entered, the meaning of the abbreviation is shown in the word prediction boxes.

- 1. Open Skippy.
- 2. Choose **Menu** > **Word lists**.
- 3. Select the word prediction list from the drop-down list.
- 4. Click **Abbreviations**  $\mathcal{L}$ .
- 5. Click **New abbreviation** .
- 6. Enter the abbreviation in the **Abbreviation** field.
- 7. In the **Full** field, enter the meaning of the abbreviation in full.
- 8. Click **Save**.
- 9. Click **OK**.
- 10.Click **OK**.

## **See also**

Editing an [abbreviation](#page-86-0) in the word prediction list on page 85 Deleting an [abbreviation](#page-86-1) from the word prediction list on page 85

## <span id="page-86-0"></span>**8.3.11 Editing an abbreviation in the word prediction list**

When abbreviations have been added to the word prediction list, and the abbreviation is then entered, the meaning of the abbreviation is shown in the word prediction boxes.

- 1. Open Skippy.
- 2. Choose **Menu** > **Word lists**.
- 3. Select the word prediction list from the drop-down list.
- 4. Click **Abbreviations**  $\mathcal{L}$ .
- 5. Do one of the following:
	- Select the abbreviation from the list and click **Edit abbreviation**
	- Double-click the abbreviation.
- 6. Edit the meaning of the abbreviation in the **Full** field.
- 7. Click **Save**.
- 8. Click **OK**.
- 9. Click **OK**.

## **See also**

Adding an [abbreviation](#page-85-1) to the word prediction list on page 84 Deleting an [abbreviation](#page-86-1) from the word prediction list on page 85

## <span id="page-86-1"></span>**8.3.12Deleting an abbreviation from the word prediction list**

- 1. Open Skippy.
- 2. Choose **Menu** > **Word lists**.
- 3. Select the word prediction list from the drop-down list.
- 4. Click **Abbreviations** .
- 5. Select the abbreviation from the list.

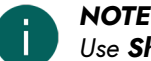

*Use Shift to select multiple contiguous abbreviations. To select multiple non-contiguous abbreviations, use Ctrl.*

## 6. Click **Delete abbreviation** .

- 7. Confirm in the **Skippy** dialog.
- 8. Click **OK**.

## **SprintPlus**

## 9. Click **OK**.

## **See also**

Adding an [abbreviation](#page-85-1) to the word prediction list on page 84 Editing an [abbreviation](#page-86-0) in the word prediction list on page 85

## <span id="page-87-2"></span>**8.3.13 Adding a start word**

Start words are words that are predicted at the beginning of a sentence.

- 1. Open Skippy.
- 2. Choose **Menu** > **Word lists**.
- 3. Select the word prediction list from the drop-down list.
- 4. Click **Start words** .
- 5. Click **New start word** .
- 6. Enter the new start word in the field and click **Save**. The new start word is added to the bottom of the list. Use the **Move start word up** and **move start word down** buttons to change the order of the start words.
- 7. Click **OK**.
- 8. Click **OK**.

## **See also**

[Editing](#page-87-0) a start word on page 86 [Deleting](#page-87-1) a start word on page 86

## <span id="page-87-0"></span>**8.3.14Editing a start word**

Start words are words that are predicted at the beginning of a sentence.

- 1. Open Skippy.
- 2. Choose **Menu** > **Word lists**.
- 3. Select the word prediction list from the drop-down list.
- 4. Click **Start words** .
- 5. Select the start word.
- 6. Click **Edit start word** .
- 7. Edit the start word in the field and click **Save**.
- 8. Click **OK**.
- 9. Click **OK**.

## **See also**

[Adding](#page-87-2) a start word on page 86 [Deleting](#page-87-1) a start word on page 86

## <span id="page-87-1"></span>**8.3.15Deleting a start word**

Start words are words that are predicted at the beginning of a sentence.

- 1. Open Skippy.
- 2. Choose **Menu** > **Word lists**.
- 3. Select the word prediction list from the drop-down list.
- 4. Click **Start words** .
- 5. Select the start word.
- 6. Click **Delete start word** .
- 7. Confirm in the **Skippy** dialog.

## 8. Click **OK**.

9. Click **OK**.

## **See also**

[Adding](#page-87-2) a start word on page 86 [Editing](#page-87-0) a start word on page 86

## <span id="page-88-0"></span>**8.3.16Importing new word lists in text files**

It is very easy to add new word lists to Skippy, without the need to do this word by word, but by importing the text in a text file (TXT).

## **CAUTION**

Note that the word lists from the imported text file will be added to the list you have selected. You cannot undo this *action!*

- 1. Open Skippy.
- 2. Choose **Menu** > **Word lists**.
- 3. Select the word prediction list from the drop-down list.
- 4. Click **Import**  $\bullet$ .
- 5. Select the text file you want to the program to learn.
- 6. Click **Open**.
- 7. From the **Settings** options group, select one of the following options:

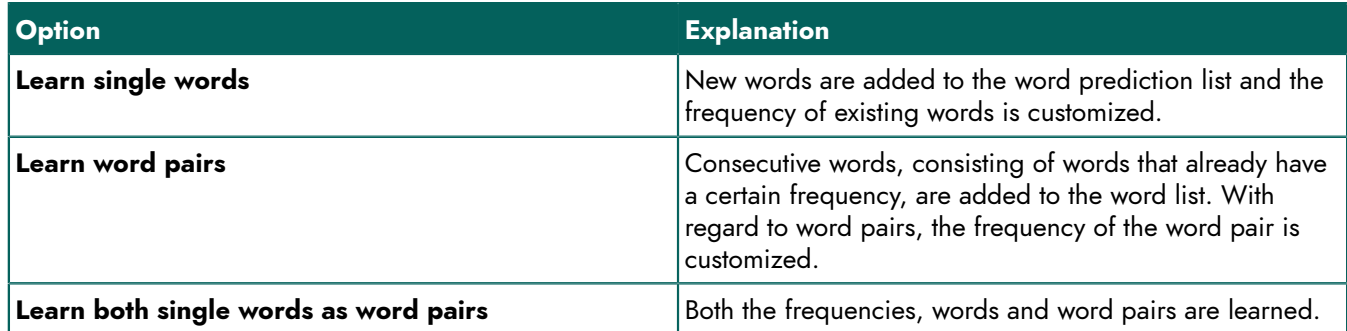

8. Select the **Learn only the frequencies** check box, if you want the program to learn the word and word pair frequency, not the actual words or word pairs.

The more frequently a word is used in the imported text, the higher the frequency becomes, and the sooner the word will appear in the word prediction.

- 9. Click **Start**.
	- You can follow the progress of the import in the **Progress** options group.
- 10.Click **OK**.
- 11. Click **OK**.

## **See also**

Importing a Skippy 1 word [prediction](#page-88-1) list on page 87

## <span id="page-88-1"></span>**8.3.17 Importing a Skippy 1 word prediction list**

If you have previously worked with Skippy 1 (Skippy 1 is the previous version of Skippy) and you already added new word predictions to the lists, you may want to continue using your word lists in Skippy 2. You can do this by importing your Skippy 1 word prediction lists into Skippy 2.

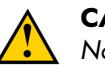

## **CAUTION**

Note that the word lists from the Skippy 1 list will be added to the list you have selected. You cannot undo this *action!*

## 1. Choose **Menu** > **Word lists...**.

2. Select the list you want to edit or create a new list.

## **SprintPlus**

- 3. Click **Import** .
- 4. Choose **Skippy 1 files** from the **File Types** drop-down list.
- 5. Select the Skippy 1 list you want to the program to learn.
- 6. Click **Open**.
- 7. From the **Settings** options group, select one of the following options:

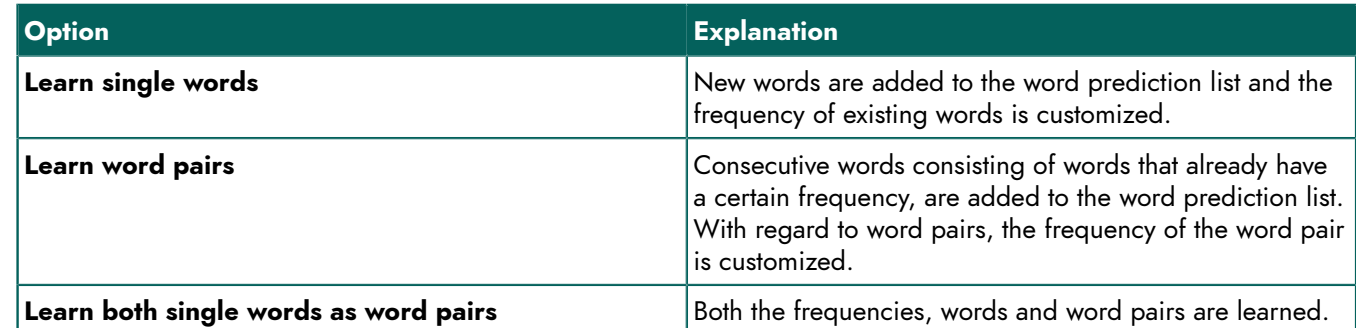

8. Select the **Learn only the frequencies** check box, if you want the program to learn the word and word pair frequency, not the actual words or word pairs.

The more frequently a word is used in the imported text, the higher the frequency becomes, and the sooner the word will appear in the word prediction.

## 9. Click **Start**.

You can follow the progress of the import in the **Progress** options group.

10.Click **OK**.

11. Click **OK**.

## **See also**

[Importing](#page-88-0) new word lists in text files on page 87

## **8.4 The Skippy word prediction settings**

Skippy contains numerous options to ensure the word predictor meets the needs and wishes of the user. You can specify a number of the general Skippy settings. For example: how the word predictions can be selected, or it is necessary to learn while typing, ... You can also specify the Skippy formatting. For example: the number of words per column, the font for the words, the color, ...

## **8.4.1 Setting the maximum number of repetitions for word prediction**

You can configure how many times a word prediction is suggested. If the word has not been selected after the specified number of repetitions, then the word is no longer displayed and is replaced by another word.

If you specify a low value, then the words will not be repeated frequently. If you specify a high value, then the words will be displayed for longer, but they will replace other words.

For example: if the maximum number of repetitions is set to 3 and the letters 'g', 'o', and 'v" are successively typed, then Skippy will predict the word 'government" after each keystroke. However, if you continue by typing the letter 'e', the word 'government' will no longer appear in the prediction list (as it has been predicted 3 times already); and it will be replaced by another word prediction.

- 1. Open Skippy.
- 2. Choose **Menu** > **Settings** > **General**.
- 3. In the **Maximum number of prediction repitition** field, adjust the value using the arrows. You can choose values of between 1 and 10.
- 4. Click **OK**.

## **8.4.2 The minimal length settings for word prediction**

You can set the minimal number of characters for a longer word prediction compared to the current written word.

If you specify a low value, then word prediction will take longer. If you specify a high value, then the words with a shorter length will no longer be predicted.

For example: if the minimum of extra letters is set to 1, and you type 'hi', one of the words Skippy will predict is the word 'him'. If the minimum of extra letters is set to 2 and you type "hi", Skippy will not predict "him" because the word is only 1 letter longer than the word "he" that you typed.

- 1. Open Skippy.
- 2. Choose **Menu** > **Settings** > **General**.
- 3. In the **Minimum extra letters for predictions** field, adjust the value using the arrows. You can choose values of between 0 and 10.
- 4. Click **OK**.

## **8.4.3 Case-sensitive settings on word prediction**

If you want your word prediction to take into account the use of capitals, you will need to configure the case-sensitive function.

- 1. Open Skippy.
- 2. Choose **Menu** > **Settings** > **General**.
- 3. Select the **Predictions take capital letters into account** option.
- 4. Click **OK**.

#### **8.4.4 Automatic capitalization settings on word prediction**

You can automatically show a capital letter at the beginning of a sentence.

- 1. Open Skippy.
- 2. Choose **Menu** > **Settings** > **General**.
- 3. Select the **Automatically predict an upper case at the start of a sentence** option.
- 4. Click **OK**.

#### **8.4.5 Adding a space after the selected word prediction**

You can specify that you want to automatically add a space after you have selected a word from the list of word predictions.

- 1. Open Skippy.
- 2. Choose **Menu** > **Settings** > **General**.
- 3. Select the **Automatically put space after selecting a word** option.
- 4. Click **OK**.

#### **8.4.6 Reading predictions as the mouse moves over them**

With this option, the word predictions that appear in the two columns, can be read out loud. If you are having difficulty reading the words, you can select this option. The word predictions are read out loud when you move the mouse over them. This will stop you from choosing the wrong word.

## *NOTE*

Reading out loud is NOT initiated by selecting the word predictions with the numeric keypad or the function keys.

- 1. Open Skippy.
- 2. Choose **Menu** > **Settings** > **General**.
- 3. Select the **Read predictions as the mouse moves over them** option.
- 4. Click **OK**.

## **8.4.7 Following along the cursor in the text**

You can specify for the Skippy window to follow along the cursor in the text. The Skippy window moves along while you type. This ensures the word predictions remain nearby and the position of the cursor is not obscured by the Skippy window.

- 1. Open Skippy.
- 2. Choose **Menu** > **Settings** > **General**.
- 3. Select the **Follow along in text** option.
- 4. Click **OK**.

#### **8.4.8 Automatically replace abbreviations**

You can set Skippy to automatically display in full an abbreviation in a text (including the next space).

- 1. Open Skippy.
- 2. Choose **Menu** > **Settings** > **General**.
- 3. Select the **Automatically replace abbreviations** option.
- 4. Click **OK**.

#### <span id="page-91-1"></span>**8.4.9 Setting the selection of word predictions using the function keys**

You can select word predictions using the function keys (**F1**, **F2**, **F3**, ...) instead of using the mouse to select them.

- 1. Open Skippy.
- 2. Choose **Menu** > **Settings** > **General**.
- 3. Select the **Choose predictions with function keys** option.

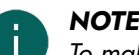

*To make a quick selection, we recommend that you also enable the Show prediction numbers option.*

4. Click **OK**.

#### **See also**

Setting the selection of word [predictions](#page-91-0) using the numeric keypad on page 90

#### <span id="page-91-0"></span>**8.4.10Setting the selection of word predictions using the numeric keypad**

You can select word predictions with the keys on your numeric keypad (**1**, **2**, **3**, etc.) instead of selecting word predictions with your mouse.

- 1. Open Skippy.
- 2. Choose **Menu** > **Settings** > **General**.
- 3. Select the **Choose predictions with numeric keypad** option.

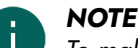

*To make a quick selection, we recommend that you also enable the Show prediction numbers option.*

4. Click **OK**.

#### **See also**

Setting the selection of word [predictions](#page-91-1) using the function keys on page 90

#### <span id="page-91-2"></span>**8.4.11 Showing the prediction numbers in the list**

If you use the numeric keypad to select word predictions, it is advisable to display the numbers for the word predictions. The word predictions are numbered from 1 to 9. By pressing the corresponding number, you can use the numeric keypad to quickly select the word prediction. If you use the mouse to select the word predictions, you can opt to hide the numbers for the word predictions.

- 1. Open Skippy.
- 2. Choose **Menu** > **Settings** > **General**.
- 3. Select the **Show prediction numbers** option.
- 4. Click **OK**.

## **See also**

Applying [consecutive](#page-92-1) numbering on page 91

## <span id="page-92-1"></span>**8.4.12Applying consecutive numbering**

- 1. Open Skippy.
- 2. Choose **Menu** > **Settings** > **General**.
- 3. Select the **Consecutive numbering** option.
- 4. Click **OK**.

## **See also**

Showing the [prediction](#page-91-2) numbers in the list on page 90

## **8.4.13Predicting word pairs**

If you enable this option, then after you have selected a word, Skippy will suggest the next word. Skippy does this, even if you haven't already typed any new characters. These word predictions are based on the principle of word pairs: words that are linked to each other in the word lists.

For example: you have typed "I" and entered a space (or you have selected "I" in the prediction list). The word 'have' is then automatically suggested.

If you do not enable this option, then the word predictions will only appear in the list when you start to type the word.

- 1. Open Skippy.
- 2. Choose **Menu** > **Settings** > **General**.
- 3. Select the **Predict word pair** option.
- 4. Click **OK**.

## <span id="page-92-0"></span>**8.4.14Auto-learning with word prediction settings**

You can specify whether to add new words or word pairs to the word list. You can also increase the probability of frequently-used words or word pairs, so the next time they will appear quicker.

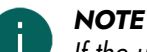

*If the user frequently enters incorrect words, it is preferable to disable the Learn while typing option.*

- 1. Open Skippy.
- 2. Choose **Menu** > **Settings** > **General**.
- 3. Select the **Learn while typing** option:

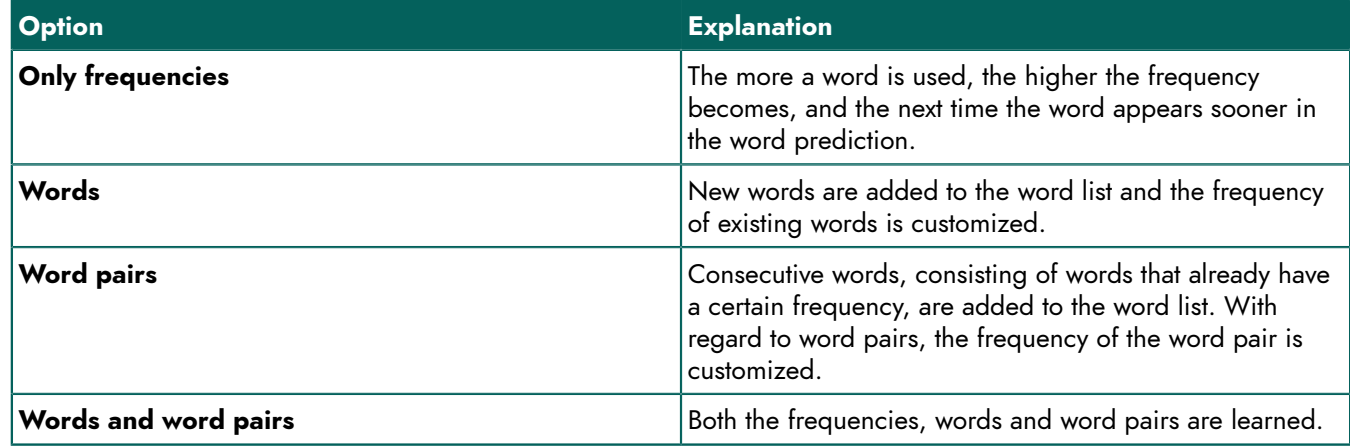

4. Click **OK**.

**91**

## **8.5 The Skippy layout settings**

## **8.5.1 Setting the position of the word prediction lists**

You can specify how you want the prediction lists to appear on your screen. For example, you can decide which list should appear first. List A contains the conventional word predictions. List B contains the alternative word predictions.

- 1. Open Skippy.
- 2. Choose **Menu** > **Settings** > **Layout**.
- 3. From the first **Position:** drop-down list, select one of the following positions:

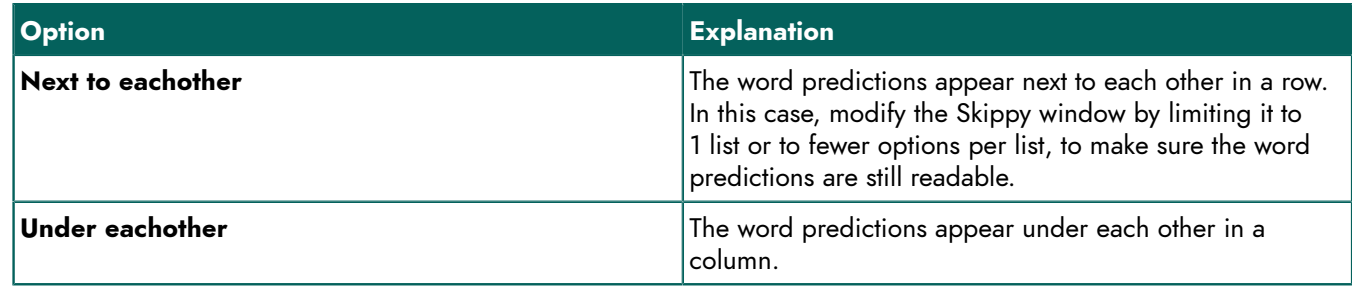

4. From the second **Position:** drop-down list, select one of the following options:

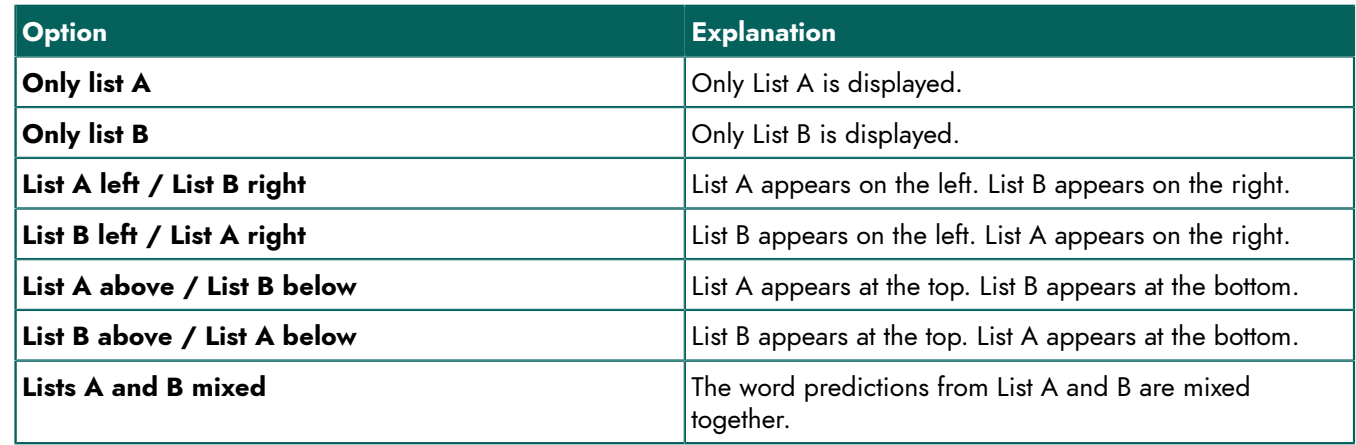

5. Click **OK**.

## **8.5.2 Aligning the text in the word prediction list**

The text in the word prediction lists can be aligned with the left or right margin, or centered.

- 1. Open Skippy.
- 2. Choose **Menu** > **Settings** > **Layout**.
- 3. From the first **Text alignment:** drop-down list, select one of the following options:

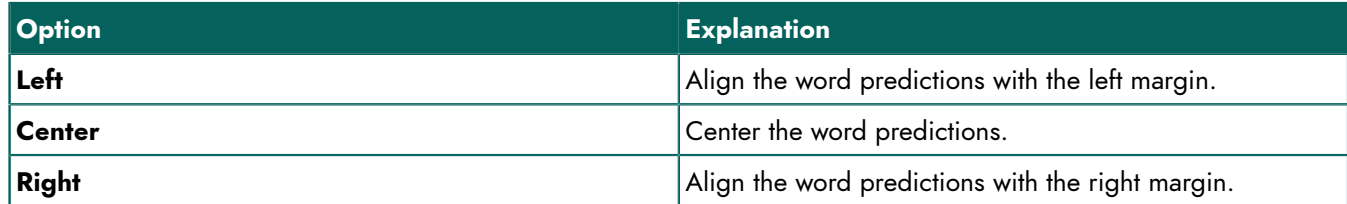

4. Click **OK**.

## **8.5.3 Setting the number of word predictions in List A**

Here you can specify the number of word predictions to appear in List A. You can display up to 15 word predictions in the list.

1. Open Skippy.

## 2. Choose **Menu** > **Settings** > **Layout**.

- 3. In the **List A** options group, specify in the **Numbers of predictions:** drop-down list the number of word predictions, or use the arrows to set up the number of word predictions.
- 4. Click **OK**.

## **See also**

Changing the color and font of the word [prediction](#page-94-0) in List A on page 93 Setting the [background](#page-94-1) color of the word predictions in List A on page 93

## <span id="page-94-0"></span>**8.5.4 Changing the color and font of the word prediction in List A**

You can specify the color and font of your word prediction.

- 1. Open Skippy.
- 2. Choose **Menu** > **Settings** > **Layout**.
- 3. Click the box next to **Text:** to specify the font color of your word prediction.
- 4. Click **Font**, select the font and click **OK**. See the example in the **List A** options group.
- 5. Click **OK**.

## **See also**

Setting the [background](#page-94-1) color of the word predictions in List A on page 93

## <span id="page-94-1"></span>**8.5.5 Setting the background color of the word predictions in List A**

Here you can set the background color of the word predictions in **List A**. In the first box, you can set the background color for the field that displays the number. In the second box, you can specify the background color for the field that displays the actual word prediction.

- 1. Open Skippy.
- 2. Choose **Menu** > **Settings** > **Layout**.
- 3. Next to **Background color**, choose:
	- in the 1st box, the color for the word prediction numbering
	- in the 2nd box, the color for the word prediction

See the example in the **List A** options group.

4. Click **OK**.

## **See also**

Changing the color and font of the word [prediction](#page-94-0) in List A on page 93

## **8.5.6 Setting the number of word predictions in List B**

Here you can specify the number of word predictions to appear in List B. You can display up to 15 word predictions in the list.

- 1. Open Skippy.
- 2. Choose **Menu** > **Settings** > **Layout**.
- 3. In the **List B** options group, specify in the **Numbers of predictions:** drop-down list the number of word predictions, or use the arrows to set up the number of word predictions.

## 4. Click **OK**.

## **See also**

<span id="page-94-2"></span>Changing the color and font of the word [prediction](#page-94-2) in List B on page 93 Setting the [background](#page-95-0) color of the word predictions in List B on page 94

## **8.5.7 Changing the color and font of the word prediction in List B**

You can specify the color and font of your word prediction.

- 1. Open Skippy.
- 2. Choose **Menu** > **Settings** > **Layout**.
- 3. In the **List B** options group, click the box next to **Text:** to specify the font color of your word prediction.
- 4. Click **Font**, select the font and click **OK**. See the example in the **List B** options group.
- 
- 5. Click **OK**.

## **See also**

Setting the [background](#page-95-0) color of the word predictions in List B on page 94

## <span id="page-95-0"></span>**8.5.8 Setting the background color of the word predictions in List B**

Here you can set the background color of the word predictions in List B. In the first box, you can set the background color for the field that displays the number. In the second box, you can specify the background color for the field that displays the actual word prediction. Here, a distinction is made between the usual word predictions and the compounds. Included in the compounds are contractions of a previously typed word that have a new word part, if a space was erroneously typed.

Imagine your have typed 'now there'; List B will predict the word 'nowhere'. The number for the word 'nowhere' has a different background color from the number for the word 'there'.

It may be useful to make a visual distinction between the compounds and the usual word predictions in List B. If you select a compound, then the word you typed previously will also be deleted. By giving these word predictions a specific color, the difference between both is clearly visible.

For more information on compounds, see Creating [compounds](#page-65-0) on page 64.

- 1. Open Skippy.
- 2. Choose **Menu** > **Settings** > **Layout**.
- 3. From the **List B** options group, choose next to **Background color**:
	- in the 1st box, the color for the word prediction numbering
	- in the 2nd box, the color for the word prediction

See example 1 at the bottom of the **List B** options group.

- 4. From the **List B** options group, choose next to **Background color** (**Combination**):
	- in the 1st box, the color for the word prediction numbering (combination)
	- in the 2nd box, the color for the word prediction (combination)

See example 2 at the bottom of the **List B** options group.

## 5. Click **OK**.

## **See also**

Changing the color and font of the word [prediction](#page-94-2) in List B on page 93

# **E Appendices**

## **1 Managing the web license**

## **1.1 Creating an account**

In order to use the software package with the web license, you must first create an account.

- 1. Open the software package. Example: SprintPlus, Mind Express.
- 2. Click **Register user**.
- 3. Enter the serial number that was sent to you by email. Example: SPR12345-AB67C890
- 4. Enter the remaining details.
- 5. Click **OK**.

## **1.2 Managing your web license**

You can manage your web license from [my.jabbla.com](https://my.jabbla.com). There you can view how many licenses you own and the validity period of the licenses. You can also:

- add, edit, delete users, groups, administrators
- reserve licenses for a user or group
- 1. Go to [my.jabbla.com](https://my.jabbla.com).
- 2. Enter your user name and password and click **OK**.

## <span id="page-96-1"></span>**1.3 Adding a user**

- 1. Log in to [my.jabbla.com](https://my.jabbla.com).
- 2. Open the group you want to add the user to.
- 3. Choose  $\rightarrow \blacksquare$  Add user.
- 4. Enter the details and click **OK**.

#### **See also**

[Adding an administrator](#page-96-0) on page 95 [Adding](#page-97-0) a group on page 96 [Editing the user details](#page-97-1) on page 96 [Deleting](#page-100-0) a user or a group on page 99 [Assigning multiple licenses to a user](#page-98-0) on page 97 Assigning [administrative](#page-99-0) rights to a user on page 98 Time limit on using the [software](#page-99-1) (user) on page 98

## <span id="page-96-0"></span>**1.4 Adding an administrator**

As an administrator, you can view your product details (number of licenses and the validity period) and you can do the following in your own group and in all underlying groups:

- add, edit, delete users, groups, administrators
- reserve licenses for a user or group
- 1. Log in to [my.jabbla.com](https://my.jabbla.com).
- 2. Open the group you want to add an administrator to.

The administrator will only be able to manage the users within the group and in the subgroups.

3. Choose  $+$  >  $\bullet$  **Add group admin**.

## **SprintPlus**

4. Enter the details and click **OK**.

## **See also**

[Adding a user](#page-96-1) on page 95 [Adding](#page-97-0) a group on page 96 [Editing the user details](#page-97-1) on page 96 [Deleting](#page-100-0) a user or a group on page 99

## <span id="page-97-0"></span>**1.5 Adding a group**

- 1. Log in to [my.jabbla.com](https://my.jabbla.com).
- 2. Open the group you want to add the group to.
- 3. Choose > **Add group**.
- 4. Enter the details and click **OK**.

## **See also**

[Adding a user](#page-96-1) on page 95 [Adding an administrator](#page-96-0) on page 95 [Editing](#page-97-2) the name of a group on page 96 [Reserving](#page-98-1) licenses for a group on page 97 Time limit on using the [software](#page-99-2) (group) on page 98

## **1.6 Adding a class**

There are two ways to add a class:

- You add one user with the name of the class (for example: Computer Class), see [Adding a user](#page-96-1) on page 95. You assign the necessary licenses to the user (for example: 20), see [Assigning multiple licenses to a user](#page-98-0) on page 97.
- You add a group with the name of the class (for example: Computer Class), see [Adding](#page-97-0) a group on page 96. You create 20 users in the group, see [Adding a user](#page-96-1) on page 95.

## <span id="page-97-1"></span>**1.7 Editing the user details**

You can edit the user name, email address and password.

- 1. Log in to [my.jabbla.com](https://my.jabbla.com).
- 2. Click on the user of click next to the user.
- 3. On the **Account** tab, edit the name of the user and click **OK**.

## **See also**

[Adding a user](#page-96-1) on page 95 [Adding an administrator](#page-96-0) on page 95 [Deleting](#page-100-0) a user or a group on page 99

## <span id="page-97-2"></span>**1.8 Editing the name of a group**

- 1. Log in to [my.jabbla.com](https://my.jabbla.com).
- 2. Click next to the group.
- 3. Change the name of the group and click **OK**.

## **See also**

[Adding](#page-97-0) a group on page 96

## **1.9 Viewing the number of licenses and their validity period**

1. Log in to [my.jabbla.com](https://my.jabbla.com).

## 2. Click **Subscription**.

The **Product details** are displayed. The number of licenses can be found next to **Number of licenses** and the validity can be found next to **Protection**.

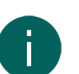

*NOTE* You can find the number of licenses and the validity of the licenses next to the serial number in the start screen.

## SPR12345

SPR12345 - 5 License(s) - valid until 29-5-2018

## <span id="page-98-0"></span>**1.10 Assigning multiple licenses to a user**

Example: You create a "Care Class" for a class and assign 20 licenses to the class. Simultaneously, 20 students can log in with the user name "Care class", provided that there are still 20 licenses freely available.

- 1. Log in to [my.jabbla.com](https://my.jabbla.com).
- 2. Find the user and click on mext to the user.
- 3. Choose the **Advanced** tab.
- 4. Enter the **Number of licenses**.

This number is the number of users that can log in using this user name.

5. Optional: select the **Reserve licenses** option if you always want the licenses to be prioritized.

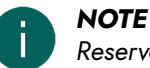

Reserved licenses can no longer be used by other users! Licenses that have not been reserved, cannot be *guaranteed, however, they remain available to other users if they are not used.*

6. Click **OK**.

#### **See also**

[Adding a user](#page-96-1) on page 95 [Reserving](#page-98-2) a license for a user on page 97

## <span id="page-98-2"></span>**1.11 Reserving a license for a user**

You can prioritize the use of a license for a user by reserving a license. The reserved license can only be used by this user.

For example: you have a web license with 10 licenses. You reserve a license for two users, so these users can always use the software package. There are still eight licenses available, to be used by any of the other users.

You can also reserve multiple licenses for one user.

For example: to use the license for a full class, one user is created, to include 20 licenses that are reserved. All students log in as the same user. Each student who is logged on, uses one of the 20 reserved licenses for this user.

- 1. Log in to [my.jabbla.com](https://my.jabbla.com).
- 2. Find the user and click on mext to the user.
- 3. Choose the **Advanced** tab.
- 4. Select the **Reserve licenses** option and enter the number of licenses to reserve.
- 5. Select the **Expiry date for using software** option and enter the date the reserved licenses expire.
- 6. Click **OK**.

#### **See also**

[Assigning multiple licenses to a user](#page-98-0) on page 97 [Reserving](#page-98-1) licenses for a group on page 97

## <span id="page-98-1"></span>**1.12 Reserving licenses for a group**

The reserved licenses can only be used by the users of this group.

## **SprintPlus**

For example: a school purchases 100 licenses. They create a group for each class, with 10 licenses for each group. By adding an administrator to each group, the licenses can be managed in more detail.

- 1. Log in to [my.jabbla.com](https://my.jabbla.com).
- 2. Find the group and click next to the group.
- 3. Select the **Reserve licenses** option and enter the number of licenses to reserve.
- 4. Click **OK**.

## **See also**

[Adding](#page-97-0) a group on page 96 [Reserving](#page-98-2) a license for a user on page 97

## <span id="page-99-1"></span>**1.13 Time limit on using the software (user)**

By entering an expiration date, you can put a time limit on how long a user can use the software.

For example: A student has access to the software package until the end of the school year.

If the user has been added to a group with an expiration date, then the earliest expiration date is valid.

- 1. Log in to [my.jabbla.com](https://my.jabbla.com).
- 2. Find the user and click on the next to the user.
- 3. Choose the **Advanced** tab.
- 4. Select the **Expiry date for using software** option and enter the date after which the software can no longer be used.
- 5. Click **OK**.

#### **See also**

[Adding a user](#page-96-1) on page 95 Time limit on using the [software](#page-99-2) (group) on page 98

## <span id="page-99-2"></span>**1.14 Time limit on using the software (group)**

By entering an expiration date, you can put a time limit on how long a group can use the software.

For example: A group has access to the software package until the end of the school year.

If the user has been added to a group with an expiration date, then the earliest expiration date is valid.

- 1. Log in to [my.jabbla.com](https://my.jabbla.com).
- 2. Find the group and click next to the group.
- 3. Choose the **Advanced** tab.
- 4. Select the **Expiry date for using software** option and enter the date after which the software can no longer be used.
- 5. Click **OK**.

## **See also**

[Adding](#page-97-0) a group on page 96 Time limit on using the [software](#page-99-1) (user) on page 98

## <span id="page-99-0"></span>**1.15 Assigning administrative rights to a user**

The user must have administrative rights in order to manage the web licenses in a specific group. The user must also be added to the group or be at a higher level than the group in order to manage the group.

- 1. Log in to [my.jabbla.com](https://my.jabbla.com).
- 2. Find the user and click on next to the user.
- 3. Choose the **Advanced** tab.
- 4. Select the **Administrator** option.

## 5. Click **OK**.

In the list,  $\Box$  appears in front of the user name.

## **See also**

[Adding a user](#page-96-1) on page 95 Deleting the [administrative](#page-100-1) rights of a user on page 99

## <span id="page-100-1"></span>**1.16 Deleting the administrative rights of a user**

If a user no longer needs the required rights to manage the web licenses, you can delete their administrative rights. If the user no longer needs licenses, you can also delete the user.

- 1. Log in to [my.jabbla.com](https://my.jabbla.com).
- 2. Find the user and click on the next to the user.
- 3. Choose the **Advanced** tab.
- 4. Deselect the **Administrator** option.
- 5. Click **OK**.
	- In the list,  $\blacksquare$  appears in front of the user name.

## **See also**

Assigning [administrative](#page-99-0) rights to a user on page 98

## <span id="page-100-0"></span>**1.17 Deleting a user or a group**

When a group or user is deleted, this is permanent cannot be undone!

- 1. Click  $\blacksquare$  next to the user or group.
- 2. Confirm in the dialog.

## **See also**

[Adding a user](#page-96-1) on page 95 [Adding an administrator](#page-96-0) on page 95 [Editing the user details](#page-97-1) on page 96

## **1.18 Navigate**

- 1. Click on a group to open the group.
- 2. In the breadcrumbs path, click on the name of the group to return. Example:

#### SPR12345 Group A **Class A**

## **1.19 Signing out of web license management**

You are automatically signed out after 5 minutes. You can also sign out yourself.

Click **Logout**. The login window is displayed.

## **2 Phonetic characters**

SprintPlus uses the Realspeak phonetic characters.

## **2.1 Realspeak**

## **2.1 US English**

Table 1: Vowels and Diphthongs

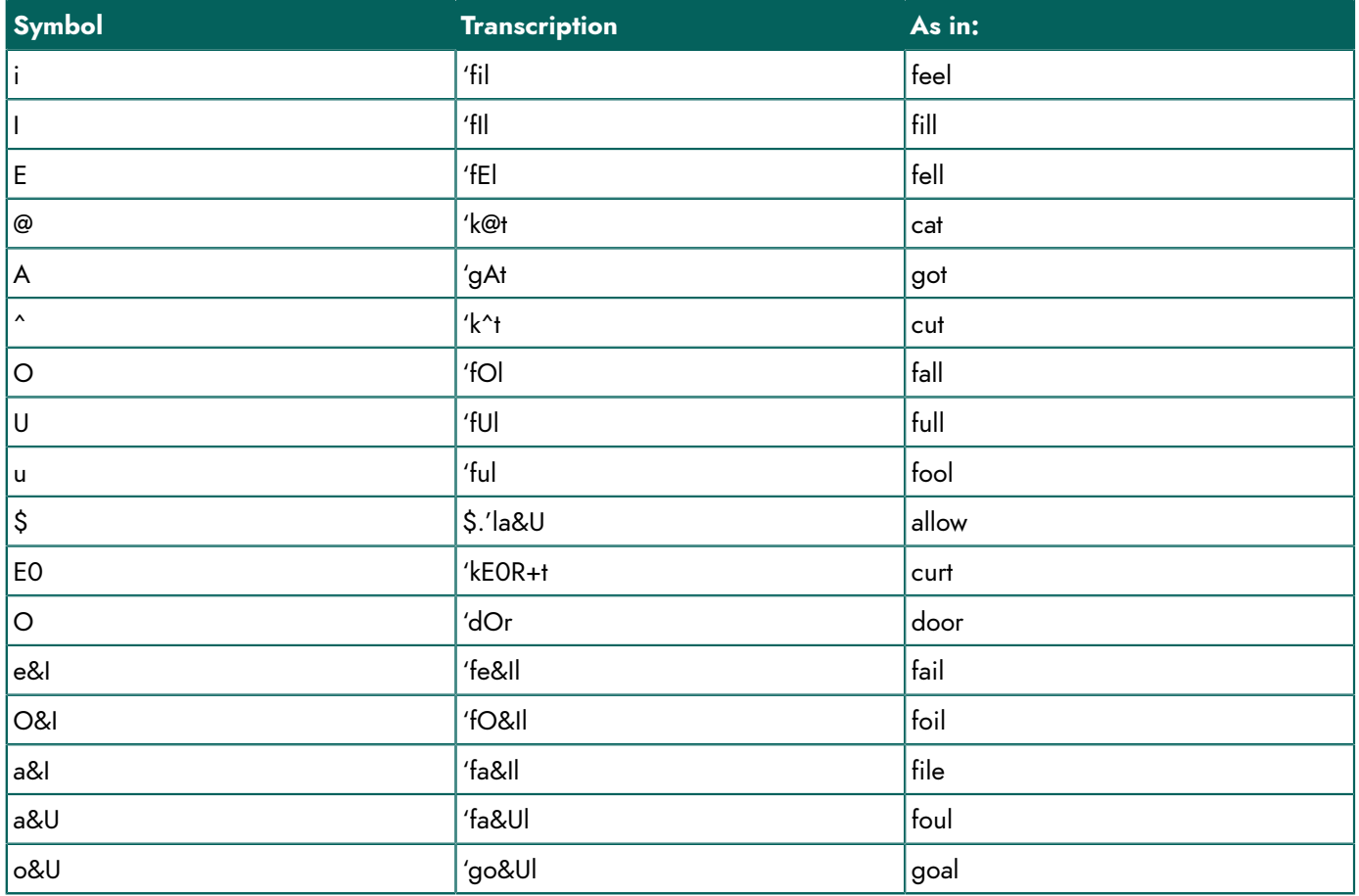

Table 2: Consonants

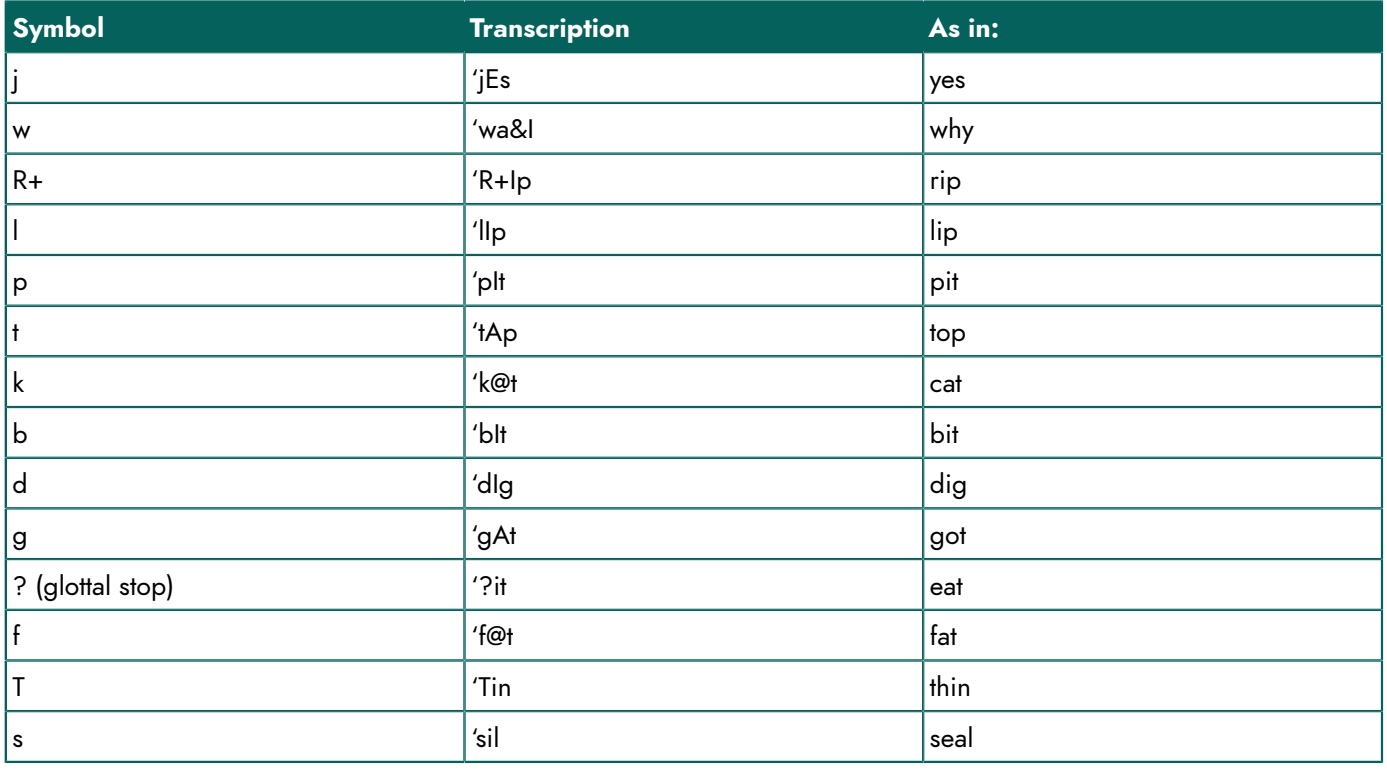

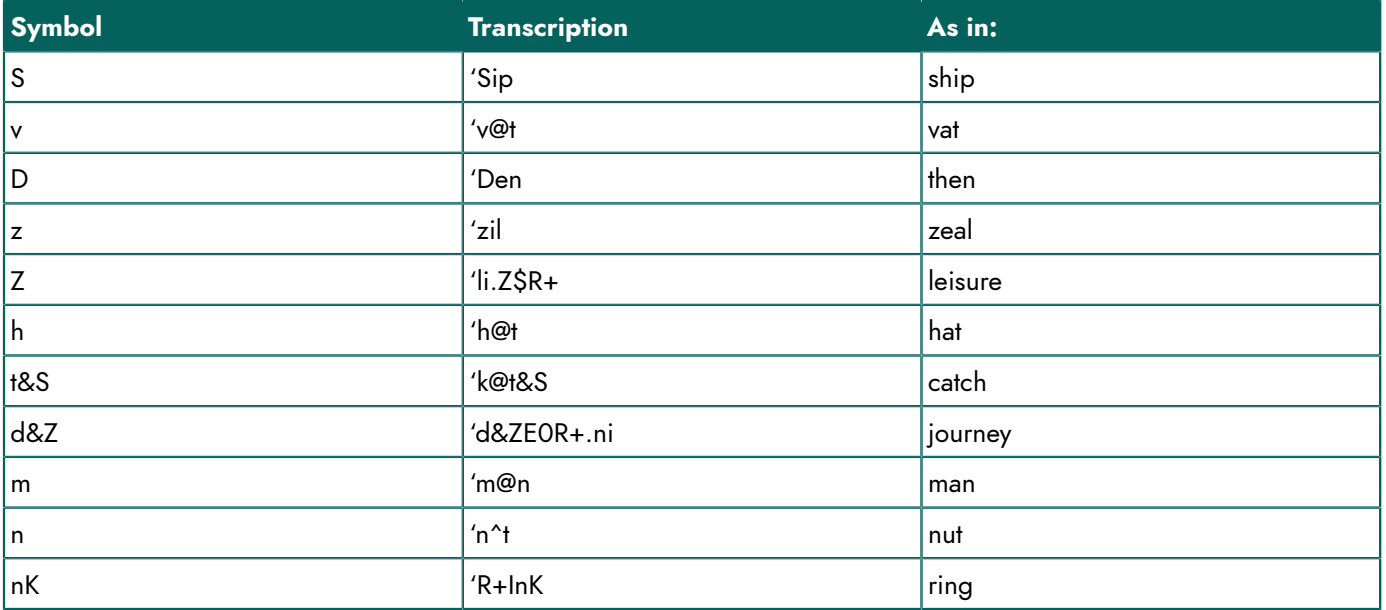

## **2.1 UK English**

Table 3: Vowels and Diphthongs

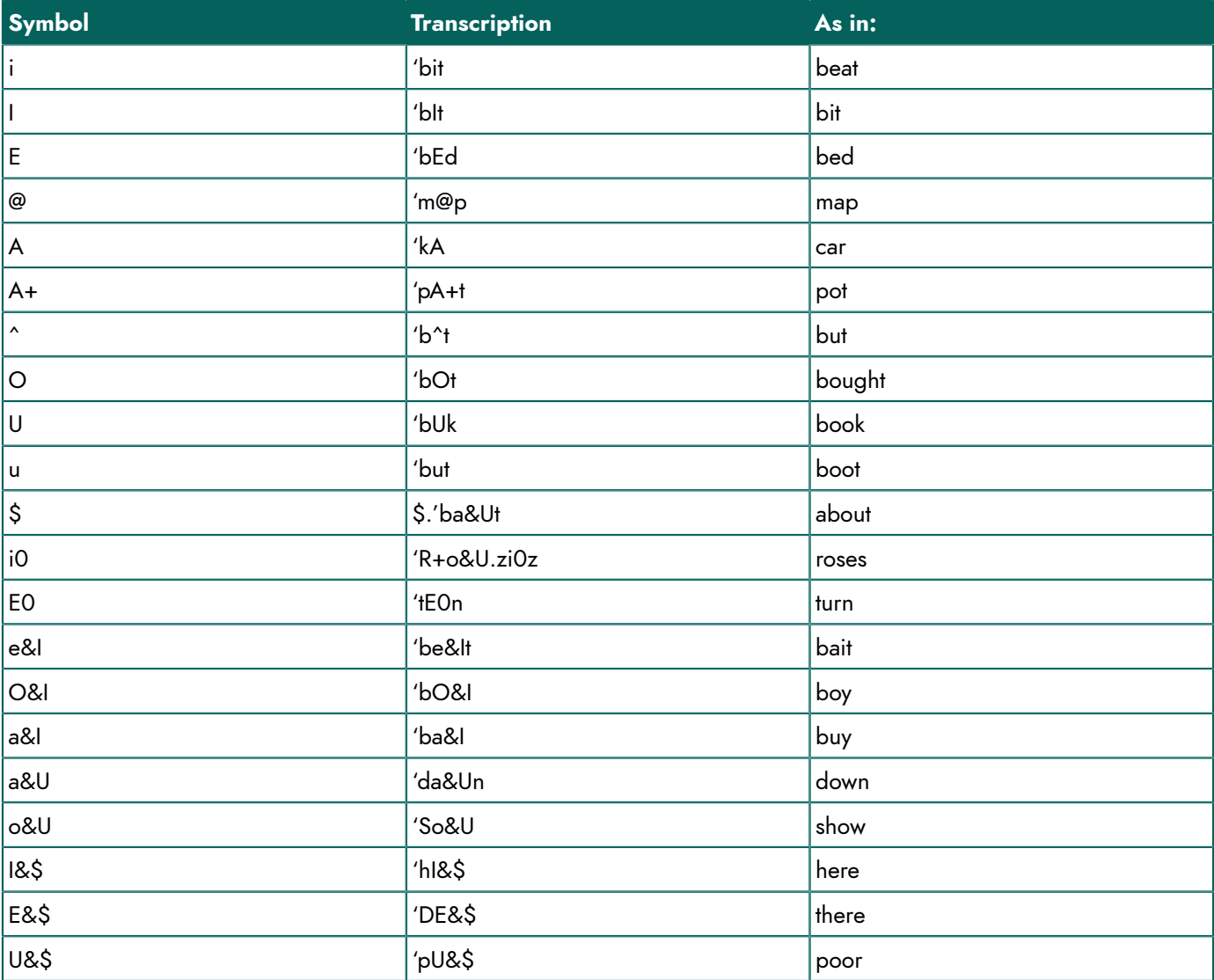

Table 4: Consonants

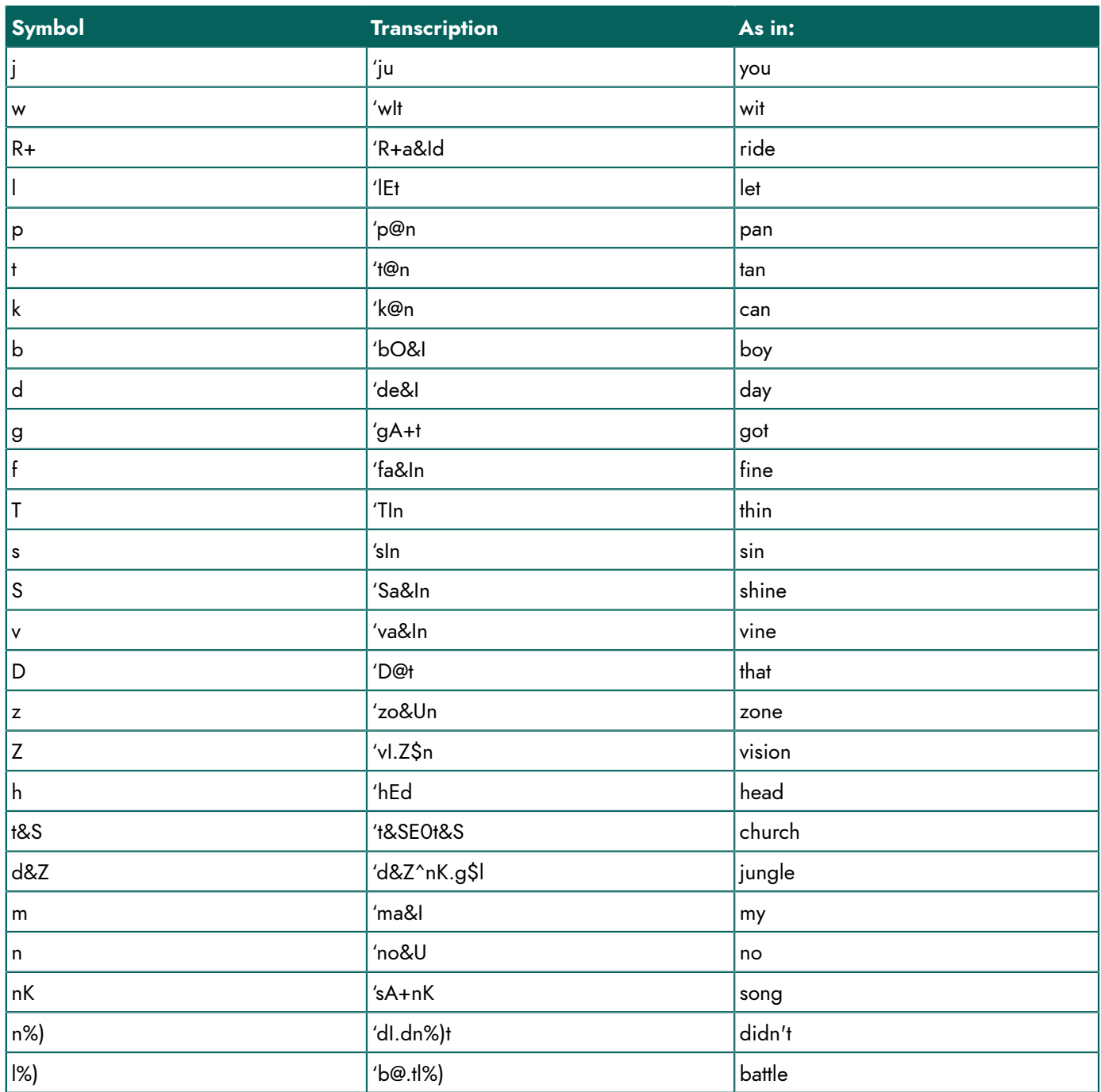

## **3 Shortcut keys SprintPlus (general)**

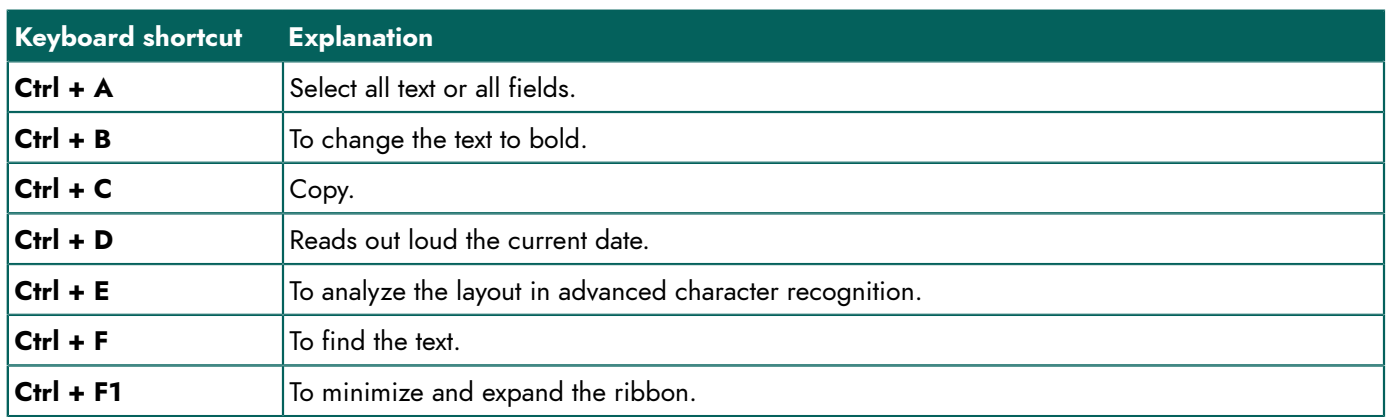

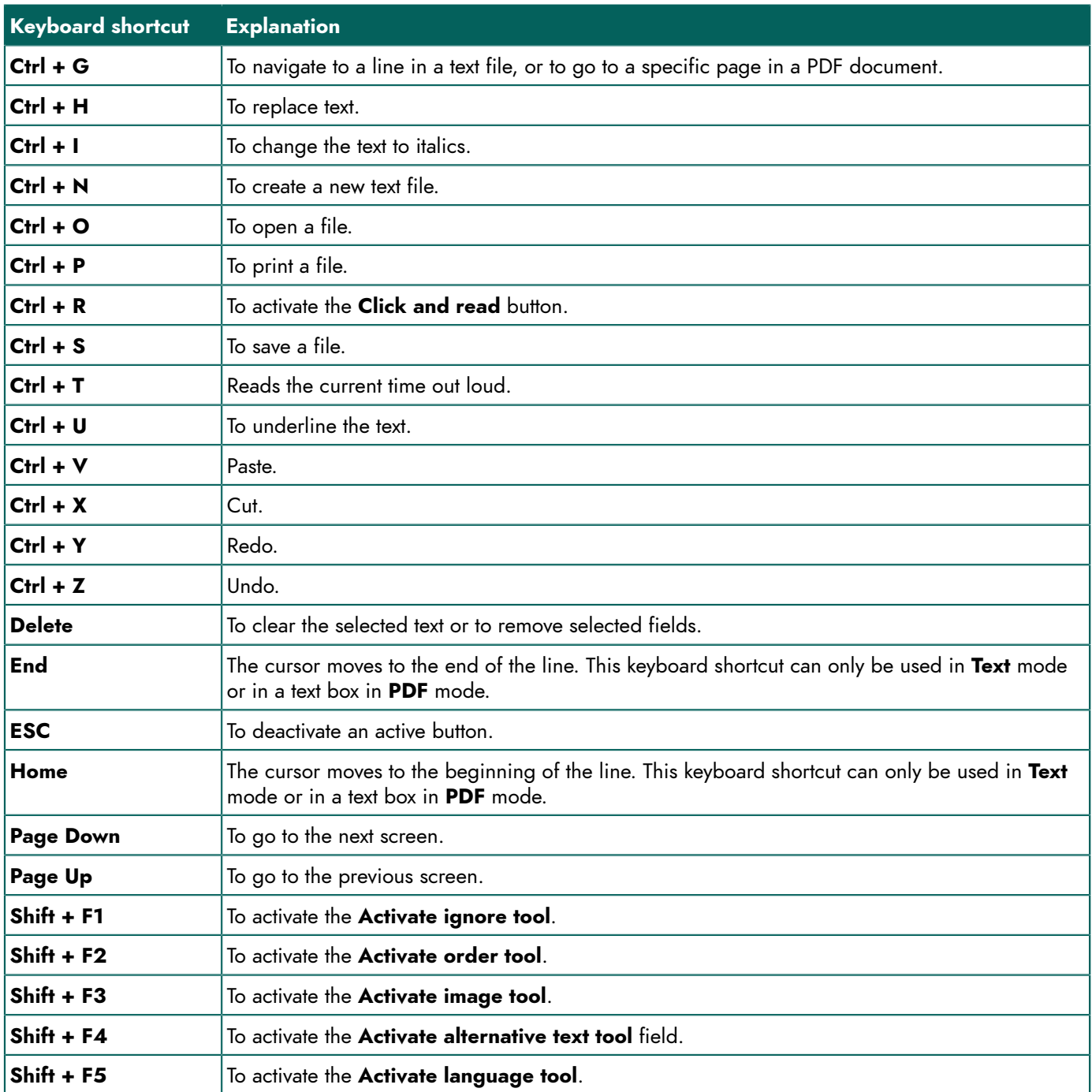

## **4 SprintPlus keyboard shortcuts for speak**

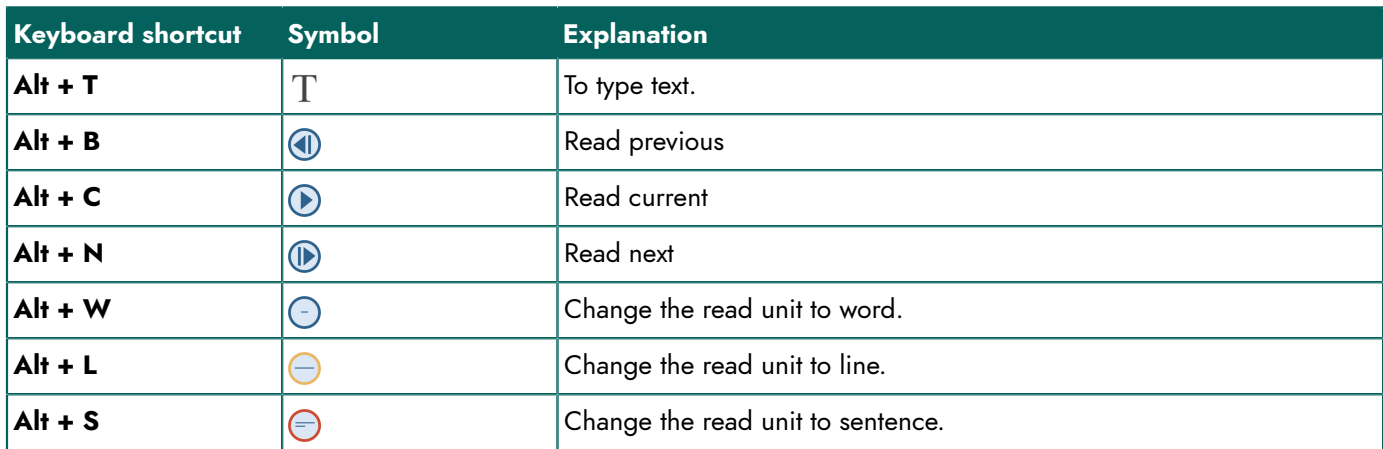

## **SprintPlus**

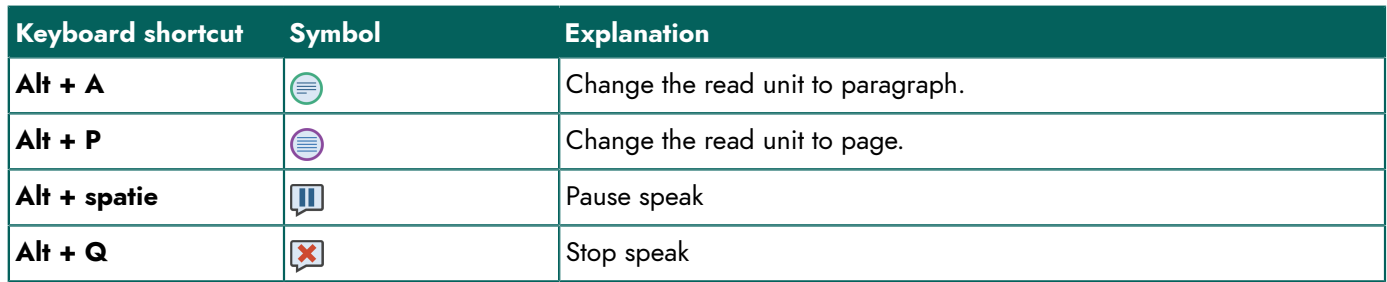

## **5 Skippy keyboard shortcuts**

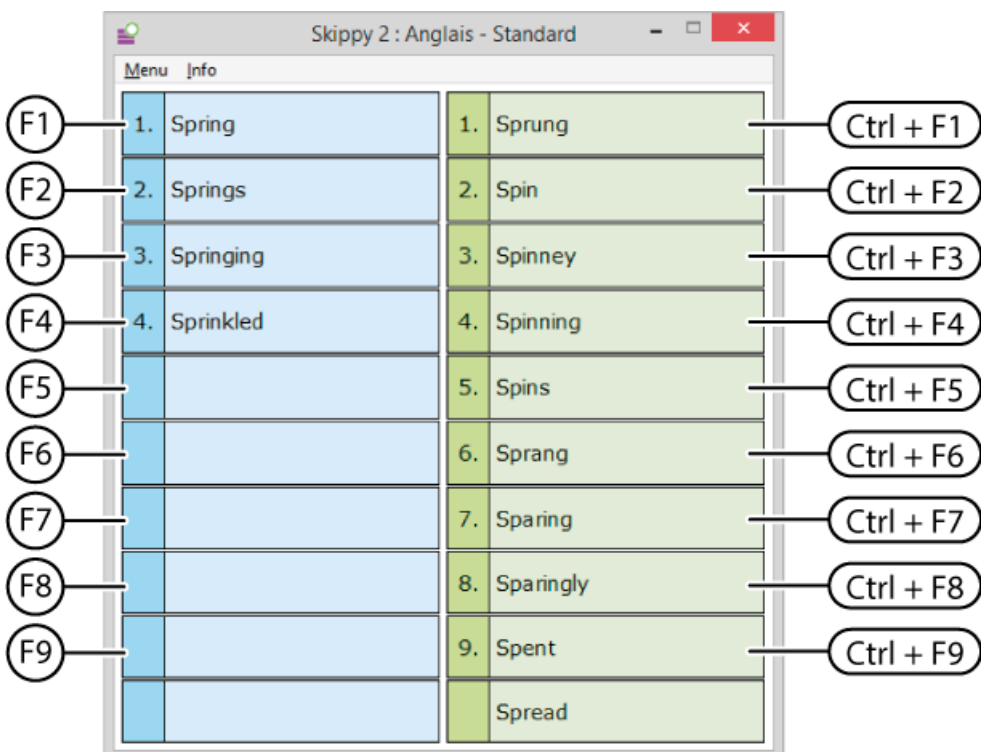

Use the keys from **F1** to **F9** to select a word prediction from list A, and use the keys from **Ctrl + F1** to **Ctrl + F9** to select a word prediction from list B.

## **6 Tips for parents and carers of dyslexic children**

## **6.1 Rectifying**

The parent or carer (speech therapist, health carer, teacher, etc.) can use SprintPlus for remedial work or practice.

## <span id="page-105-0"></span>**6.1.1 Improving reading skills**

Tip 1: From analysis to synthesis. Have SprintPlus read the words sound by sound (analysis). The child pronounces the word. The computer reads the word again (synthesis).

Tip 2: From synthesis to analysis and back again to synthesis. The computer reads the word. The child spells the word. The computer reads the word again.

Tip 3: Following the text. Have the text read out loud (with words that contain the difficulties you want to practice). Switch on the colored blocks. This enables the child to follow the position within the text. The child attempts to read the text at the same time.

Tip 4: Preparing difficult words. Mark the words you want to discuss. Have SprintPlus read the highlighted words out loud. Discuss the difficulties. Practice part skills (depending on the problem word). Auditive synthesis, auditive analysis, knowledge of the letters, learning to recognize sound-character clusters , …. After practicing, the student reads out loud the highlighted words in the text. After each word, the student checks, by having SprintPlus read the word out loud.

Tip 5: Integrating difficult words in the text. Disable the highlighting of the words. The student now reads the complete text together with the computer voice.

#### **See also**

[Increasing](#page-106-0) speed on page 105 [Improving](#page-106-1) the spelling on page 105

#### <span id="page-106-0"></span>**6.1.2 Increasing speed**

Tip 1: Following with the eyes.

First have the text read at a normal speed, and then increase the speed. The child's eyes will try and follow the text being read.

Tip 2: Automated text reading.

Have the text read out loud. The child joins in with reading out loud. Increase the speed on a daily basis. Repeat the same text for a week.

#### **See also**

[Improving](#page-105-0) reading skills on page 104 [Improving](#page-106-1) the spelling on page 105

#### <span id="page-106-1"></span>**6.1.3 Improving the spelling**

Tip 1: Dictate a sentence. The child types the sentence. After each word or sentence, have it read out loud. The child will immediately hear a number of mistakes.

Tip 2: The child spontaneously writes a text. Have it immediately read out loud, word by word or sentence by sentence.

Tip 3: Teach the use of the spell checker. Also teach how to let SprintPlus read and check.

Tip 4: Teach the use of the "homophones" function.

## **See also**

[Improving](#page-105-0) reading skills on page 104 [Increasing](#page-106-0) speed on page 105

## <span id="page-106-3"></span>**6.2 Compensating for**

## **6.2.1 Tips for young people and parents**

Tip 1: Homework and lessons.

Reading lessons out loud. Concentrate on listening. Structure the text. Highlight key words and main ideas.

Tip 2: Type and listen carefully.

Type the key words or short pieces of text. Then have them read out loud. Typing can also help with memorizing.

#### **See also**

Tips for [parents](#page-106-2) and carers on page 105

## <span id="page-106-2"></span>**6.2.2 Tips for parents and carers**

Tip 1: Typing characters and hearing what you are typing.

In the initial phase, have SprintPlus read out loud each character the child types.

Tip 2: Pre-teaching foreign languages.

Start a few months before the child or young person is due to learn a foreign language at school. Use simple stories or start with the first lessons of the learning method. Start by having the text read out loud, ensuring that SprintPlus highlighting the words or sentences with a color. Initially let the child just follow the words, and afterwards repeat them out loud. First word by word. Then sentence by sentence. Next, let SprintPlus read the text out loud, until the child can keep up with the speed.

Tip 3: Pre-teaching reading and world studies.

Have the child prepare the reading texts or texts to be discussed in class. This will give the children some successful experiences. It also increases the instruction time.

Tip 4: Tests and exams.

If a student has great difficulty reading, have the tests and exams read out loud by SprintPlus. Use headphones. This won't be disruptive to the rest of the class.

#### **See also**

Tips for young people and [parents](#page-106-3) on page 105

## **7 Tips for students and adults**

## <span id="page-107-1"></span>**7.1 Read**

Tip 1: Reading out loud and the font.

Try out which font you find the easiest to read (Arial, Comic, Times New Roman…). Enlarge as required. Read the text as you go along. Show the text in color as SprintPlus reads. Have it read out loud faster. This will increase your reading skills.

Tip 2: Reading the newspaper.

Subscribe to the digital version of a newspaper. Then, have SprintPlus read it out loud to you.

Tip 3: Mail and Internet.

Have your e-mail and website text read out loud to you by SprintPlus. Try out what reading speed you prefer. The reading speed can be managed in the SprintPlus program or in Word. You will hear the relevant reading speed if you use SprintPlus for reading mail or Internet pages.

#### **See also**

[Writing](#page-107-0) on page 106 [Studying](#page-108-0) on page 107

## <span id="page-107-0"></span>**7.2 Writing**

Tip 1: Avoid mistakes

If you want to send an e-mail, start by writing your text in Word. Use your spell checker. Then have SprintPlus read your text out loud. You will be able to hear any mistakes you made. Switch on the "homophones" function as an extra check. Correct, then copy and paste the text into your e-mail message.

Tip 2: Use the Skippy word prediction (optional)

This option is especially useful if you are not sure how to spell a word. And also if you type slowly. You start writing a few letters and SprintPlus predicts what you want to type. Click the word you want to use. This allows you to use fewer key strokes. Moreover, you can be sure that the word is spelled correctly.

How does word prediction work? You are typing a letter. A list of (perhaps) ten words appears. All of these ten words start with the letter you typed first. The list contains words that are most likely the ones you want to type.

An example: You want to type the word "immediately" correctly. After typing the "i", the program suggests a list of words including "in" and "it". After typing the third letter, "imm" word prediction also suggests the word "immediately". After just one more key stroke, the entire, correct word appears on your screen. So you only needed four key strokes to correctly write "immediately" on your screen. Word predicting is very fast. The program can remember words you use frequently, so these words are predicted much quicker.

#### **See also**

[Read](#page-107-1) on page 106 [Studying](#page-108-0) on page 107
#### <span id="page-108-0"></span>**7.3 Studying**

Tip 1: Listen carefully.

Have the texts you need to study, read out loud. Listen carefully to the text several times. Try out the best reading speed for you. Ask your teacher or instructor if the course is available in Word. If not, scan the texts or manuals.

Tip 2: Highlight and summarize.

Highlight titles in the same color: chapter titles, paragraph titles. Highlight conclusions or definitions in a different color. Use a system for coloring the contents.

For example:

- New concepts, names, dates = yellow = memory work
- Definitions of concepts, explanations of concepts, names and dates = green = key explanation
- Properties, characteristics, answers to how questions? = red
- Examples = blue

Let SprintPlus summarize the text. You will now have a text that only contains the highlights. Have the text read out loud to you again. Study! Check!

#### **See also**

[Read](#page-107-0) on page 106 [Writing](#page-107-1) on page 106

# **Index**

# **Numerics**

32-bit [52,](#page-53-0) [55](#page-56-0) 64-bit [52,](#page-53-0) [55](#page-56-0)

# **A**

Abbreviation adding to a word prediction list [84](#page-85-0) automatically replace [90](#page-91-0) deleting from word prediction list [85](#page-86-0) editing in word prediction list [85](#page-86-1) Account create [95](#page-96-0) Activation code enter [11](#page-12-0) requesti n g b y e - m a il [11](#page-12-1) requesting by telephone [10](#page-11-0) Administrative rights assign to user [98](#page-99-0) delete user [99](#page-100-0) Administrator add [95](#page-96-1) Alternative text field add [42](#page-43-0) applying to different pages [43](#page-44-0) delete [43](#page-44-1) edit text [43](#page-44-2) select all [44](#page-45-0) Analysis edit [47](#page-48-0) Assistance [20](#page-21-0) Auto-learning [91](#page-92-0) AutoSave settings [76](#page-77-0)

## **B**

Big buttons toolbar add button [21](#page-22-0) delete button [22](#page-23-0) show [21](#page-22-1) Bookmarks [15](#page-16-0) display [22](#page-23-1) Button add to Big buttons toolbar [21](#page-22-0) delete [22](#page-23-0)

# **C**

**Capitalization** settings for word prediction [89](#page-90-0) Captions read o u t [41](#page-42-0) Case-sensitivity settings for word prediction [89](#page-90-1) Checking readability [39](#page-40-0)

Class add [96](#page-97-0) assign multiple licenses [97](#page-98-0) Close k i p p y [67](#page-68-0) Sprinter [59](#page-60-0) SprintPlus [20](#page-21-1) Compensating for tips for paren t s a n d c a r e r s [105](#page-106-0) tips for young people and parents [105](#page-106-1) Compound [64](#page-65-0) Copy<br>text [33](#page-34-0)

## **D**

Default installation SprintPlus [8](#page-9-0) Dictionary disable [76](#page-77-1) enable [77](#page-78-0) pictures [33,](#page-34-1) [67](#page-68-1) Disable components change the pas s w o r d [77](#page-78-1) delete the password [78](#page-79-0) password protecting [77](#page-78-2) reset the password [78](#page-79-1) Document edit analysis [47](#page-48-0) make readable [40](#page-41-0), [46](#page-47-0) make readable (advanc e d ) [46](#page-47-1) prepare for reading [40](#page-41-1) prepare to read out loud [38](#page-39-0) print [37](#page-38-0) scan in [40,](#page-41-2) [45](#page-46-0) Draw shape [49](#page-50-0) Draw a line [49](#page-50-0) Drawing delete shape [50](#page-51-0) erase shape [50](#page-51-1) Drawing a circle [49](#page-50-0) Drawing a pen [49](#page-50-0) Drawing a rectangle [49](#page-50-0) Drawing an arrow [49](#page-50-0)

# **E**

Edit r e d o [34](#page-35-0) undo [34](#page-35-1) Edit box add [41](#page-42-1) delete [43](#page-44-1) detect [44](#page-45-1) Email address change [96](#page-97-1) Enable components change the pa s s w o r d [77](#page-78-1) delete the password [78](#page-79-0) password protecting [77](#page-78-2) reset the password [78](#page-79-1) Expiry date software use (user) [98](#page-99-1) use of software (group) [98](#page-99-2)

#### **F**

Field hiding [45](#page-46-1) show [45](#page-46-2) File open [17,](#page-18-0) [26](#page-27-0) recently ope n e d [17](#page-18-1) s a v e [17](#page-18-2) s a v e a u t o s a v e f ile s [76](#page-77-0) FineReader [45](#page-46-3) Fixed license change [14](#page-15-0) Following cursor in text [89](#page-90-2) F o r m f i eld add [41](#page-42-1) detect [44](#page-45-1) F o r m a at<br>Adjust Sprinter read button [58](#page-59-0) paragraph [36](#page-37-0) text [35](#page-36-0) Frequency edit word in word prediction list [83](#page-84-0) edit word pair [84](#page-85-1) learn [87](#page-88-0)

# **G**

Gro u p [15](#page-16-0) add [96](#page-97-2) change name [96](#page-97-3) delete [99](#page-100-1) time limit use [98](#page-99-2)

## **H**

**HASP** change [14](#page-15-0) H a s p k e y upgrade [19](#page-20-0) Help online help [19](#page-20-1) refer to SprintPlu s w e b s i t e [20](#page-21-2) remote [20](#page-21-0) user manual [20](#page-21-3) Homophone add [73](#page-74-0) check for [29](#page-30-0) delete [74](#page-75-0) link [74](#page-75-1) unlink [75](#page-76-0) Homophones list add [72](#page-73-0) change language explanation [73](#page-74-1) change language list [72](#page-73-1)

c o p y [73](#page-74-2) delete [73](#page-74-3) select from language button [75](#page-76-1) use [72](#page-73-2)

#### **I**

```
Ignore field
   add 40 43
   delete 43
   select all 44
Image field
   add 41 43
    c
h
a
n
g
e
o
r
d
e
r 42
   delete 43 edit text 43
   select all 44
87
Installation
8
```
# **K**

Keyboard shortcuts S k i p p y [104](#page-105-0) Sprint (general) [102](#page-103-0) Sprint (reading out) [103](#page-104-0)

# **L**

Language change [51](#page-52-0) edit speaking (Sprint) [24](#page-25-0) editing speaking (Sprinter) [57](#page-58-0) program settings (Skippy) [81](#page-82-0) program settings (Sprint) [76](#page-77-2) program settings (Sprinter) [80](#page-81-0) speak text in different languag e [42](#page-43-2) voice settings [68](#page-69-0) Language button settings [75](#page-76-1) Language field add [42](#page-43-2) delete [43](#page-44-1) select all [44](#page-45-0) Large buttons [15](#page-16-0) License [5](#page-6-0) activate [10](#page-11-1), [10,](#page-11-0) [11,](#page-12-1) [11](#page-12-0) activate over the Internet [10](#page-11-2) assign multiple [97](#page-98-0) change [19](#page-20-2) delete over the Internet [12](#page-13-0) delete using removal code [13](#page-14-0) number [96](#page-97-4) reserve (gro u p ) [97](#page-98-1) reserve (user) [97](#page-98-2) transfer [14](#page-15-1) validity [96](#page-97-4) List A [60](#page-61-0) background color settings [93](#page-94-0) color, font settings [93](#page-94-1)

# **SprintPlus**

number of word predictions settings [92](#page-93-0) set position [92](#page-93-1) List B [62](#page-63-0) background color settings [94](#page-95-0) color, font settings [93](#page-94-2) number of word predictions settings [93](#page-94-3) set position [92](#page-93-1) Log out [14](#page-15-2) Login how window again [14](#page-15-2) Login window s h o w a g a i n [14](#page-15-2)

#### **M**

manual update SprintPlus [18](#page-19-0) Mark a d d m a r k e r [71](#page-72-0) set mouse pointer [71](#page-72-1) strike through [32](#page-33-0) text (Sprint) [30](#page-31-0) text (Word) [30](#page-31-1) Math formulas read out [42](#page-43-0) MP3 record text [32](#page-33-1) m y . j a b bla . c o m sign in [95](#page-96-2) sign out [99](#page-100-2)

## **N**

Namec h a n g e ( g r o u p ) [96](#page-97-3) change (user) [96](#page-97-1) Navigate [99](#page-100-3) PDF document [24](#page-25-1) text document [23](#page-24-0) NetHasp change [14](#page-15-0) NetHasp key upgrade [19](#page-20-0) Notepad [52](#page-53-0), [55](#page-56-0)

# **O**

OCR module [45](#page-46-3) Office heck version [52](#page-53-1) Online Help [19](#page-20-1) OpenOffice [52,](#page-53-0) [55](#page-56-0) Operating instructions [20](#page-21-3) Order field add [40](#page-41-4) apply to different pages [43](#page-44-0) change order [41](#page-42-2) delete [43](#page-44-1)  $edit$  text  $43$ select all [44](#page-45-0)

#### **P**

Pa g e edit numbers [51](#page-52-1) edit setting [37](#page-38-1) rotate [44](#page-45-2) Pageset open [26](#page-27-0) Paragraph format [36](#page-37-0) read aloud [25](#page-26-0) Password add, enable and disable components [77](#page-78-2) change [96](#page-97-1) change, enable and disable components [77](#page-78-1) delete, enable and disable components [78](#page-79-0) reset, enable and disable components [78](#page-79-1) Pause settings [70](#page-71-0) Pause settings (Sprinter) [78](#page-79-2) PCGuard change [14](#page-15-0) PDF a d d t e x t [49](#page-50-1) document [38](#page-39-1) draw shape [49](#page-50-0) navigate [24](#page-25-1) prepare for reading (automatically) [44](#page-45-3) prepare for reading (manually) [40](#page-41-5) PDF document Secure [50](#page-51-2) PDF file [26](#page-27-0) Phonetic rea d alo u d [25](#page-26-1) Phonetic transcription [99](#page-100-4) Picture<br>retrieve [33](#page-34-2) retrieve (Skippy) [67](#page-68-2) Picture dictionary [33](#page-34-1), [67](#page-68-1) Prepare for reading automatically [44](#page-45-3) deactivate [51](#page-52-2) manually [40](#page-41-5) Preparing for reading [40](#page-41-1) Preparing to read out loud [38](#page-39-0) Print [37](#page-38-0) Program language settings (Skippy) [81](#page-82-0) Pronunciation list add pronunciation of a word [68](#page-69-1) change pronunciation of word [69](#page-70-0) delete pronunciation of a word [69](#page-70-1)

# **Q**

Quick access toolbar [15](#page-16-0) add commands [23](#page-24-1) show above ribbon [23](#page-24-2) show below ribbon [23](#page-24-3)

#### **R**

Read type settings [25](#page-26-1) Read aloud document [27](#page-28-0)

edit language (Sprint) [24](#page-25-0) Read button [27](#page-28-0) Read out speed settings [68](#page-69-0) spelling suggestion [70](#page-71-1) Read out loud edit language (Sprinter) [57](#page-58-0) show what you read (Sprint ) [69](#page-70-2) speed settings (Sprint) [24](#page-25-2) visualize (Sprinter) [58](#page-59-1) while typing [70](#page-71-2) while typing (Sprinter) [78](#page-79-3) Readable mak e [40,](#page-41-0) [46](#page-47-0) m a k e ( a d v a n c e d ) [46](#page-47-1) Reading r o v i n g [104](#page-105-1) tips [106](#page-107-0) Reading language edit (Sprint) [24](#page-25-0) edit (Sprinter) [57](#page-58-0) Reading line [25](#page-26-0) Reading order change [41](#page-42-2) set [40](#page-41-4) Reading out load set method [26](#page-27-1) Reading preparation field hiding [45](#page-46-1) show [45](#page-46-2) Reading sentence [25](#page-26-0) Reading speed increase [105](#page-106-2) settings (Sprint) [24](#page-25-2), [68](#page-69-0) settings (Sprinter) [57](#page-58-1) Reading speed settings [68](#page-69-0) Realspeak [99](#page-100-4) Recovery file [76](#page-77-0) Redo [34](#page-35-0) Remedial support improving re a d i n g [104](#page-105-1) improving spelling [105](#page-106-3) i n c r e a s e r e a d i n g s p e e d [105](#page-106-2) Removal code r e q u e s t b y e - m a il [13](#page-14-1) request by telephone [13](#page-14-2) Reserve license for user [97](#page-98-1) licenses for group [97](#page-98-1) Ribbon [15](#page-16-0) minim i z e a n d e x p a n d [16](#page-17-0) s h o w t e x t [76](#page-77-3) Rotating page [44](#page-45-2) RTF file [26](#page-27-0)

## **S**

Scan document [45](#page-46-0) Scan in document [45](#page-46-0) Scan module [45](#page-46-3) Scanner no scanner and still reading out loud [27](#page-28-1) Scanning [40](#page-41-2) **Security** change [14](#page-15-0)

PDF document [50](#page-51-2) Security key change [14](#page-15-0) Select e x t [34](#page-35-2) Serial number check SprintPlus [11](#page-12-2) Setting read unit [25](#page-26-0) Setting the visualization of speaking (Sprinter) [79](#page-80-0) Setup custom [9](#page-10-0) SprintPlus (default) [8](#page-9-0) Shape delete [50](#page-51-0) draw [49](#page-50-0) erase [50](#page-51-1) Showing what you read settings (Sprint) [69](#page-70-2) S h u t d o w n S k i p p y [67](#page-68-0) Sprinter [59](#page-60-0) SprintPlus [20](#page-21-1) Sign out [14](#page-15-2), [99](#page-100-2) Skippy [59](#page-60-1) always on top [81](#page-82-1) as a spell checke r [64](#page-65-1) check version [80](#page-81-1) close [67](#page-68-0) software language settings [81](#page-82-0) start up [63](#page-64-0) start up fro m S p r i n t [63](#page-64-1) use [30](#page-31-2) Skippy menu bar hide [80](#page-81-2) show [80](#page-81-3) Skippy title bar hide [80](#page-81-4) show [80](#page-81-5) Software language settings (Sprint) [76](#page-77-2) settings (Sprinter) [80](#page-81-0) Sound [25](#page-26-1) Space dd after word prediction [89](#page-90-3) Speak ifferent language [42](#page-43-2) Speech [68,](#page-69-0) [68](#page-69-0) Spelling check [29](#page-30-1) disable check [76](#page-77-1) enable check [77](#page-78-0) improving [105](#page-106-3) Read out suggestion [70](#page-71-1) set check [76](#page-77-4) set proofing language from language button [75](#page-76-1) Sprint start up via SprintoPlus [55](#page-56-1) Sprint tab displa y i n Wo r d [53](#page-54-0) register [53](#page-54-1) use [52](#page-53-0), [55](#page-56-0) Sprint Viewer [6](#page-7-0) Sprinter [56](#page-57-0) close [59](#page-60-0) software language settings [80](#page-81-0) start up [56](#page-57-1) start up fro m S p r i n t [56](#page-57-2) start up via SprintoPlus [55](#page-56-2)

# **SprintPlus**

Sprinter read butt o n adjust format [58](#page-59-0) move [57](#page-58-2) **SprintoPlus** shut d o w n [56](#page-57-3) shut down and eject [56](#page-57-4) start up [54](#page-55-0) start up Sprint [55](#page-56-1) start up Sprinter [55](#page-56-2) SprintoPlus stick [54](#page-55-1) safely remove [55](#page-56-3) upgrade [19](#page-20-0) use [54](#page-55-2) **Sprintplus** install [8](#page-9-1) SprintPlus [18](#page-19-0) automatically update [18](#page-19-1) close [20](#page-21-1) create sti c k [19](#page-20-3) default setup [8](#page-9-0) sign out [14](#page-15-2) start up [14](#page-15-3) update [17](#page-18-3) what? [5](#page-6-1) SprintPlus tab [16](#page-17-1) SprintPlus title bar [15](#page-16-0) Start word add [86](#page-87-0) delete [86](#page-87-1) edit [86](#page-87-2) Starting up [14](#page-15-3) Status bar [15](#page-16-0) show [22](#page-23-2) Stick create SprintPlus stick [19](#page-20-3) Strike through mark [32](#page-33-0) Studying tips [107](#page-108-0) tools [30](#page-31-3) Support [20](#page-21-0) Syllables [25](#page-26-1) Symbols rea d o u t [42](#page-43-0) Synthesis [25](#page-26-1) System Requirements [8](#page-9-1)

## **T**

Tab [15](#page-16-0) Table of contents display [22](#page-23-1) Table of Contents [15](#page-16-0) Take a photo take photo of text and have it read out loud [27](#page-28-1) Target Group [6](#page-7-1) TeamViewer [20](#page-21-0) Te x t add to PDF [49](#page-50-1) check [39](#page-40-0) copy [33](#page-34-0) display recognized text [22](#page-23-3) document [38](#page-39-1) format [35](#page-36-0) ignore [40](#page-41-3) mark (Sprint) [30](#page-31-0)

mark (Word) [30](#page-31-1) move [34](#page-35-3) navigate [23](#page-24-0) Read out loud alternative text [42](#page-43-0) Read out loud using Sprinter [57](#page-58-3) replace [35](#page-36-1) save as audio file [32](#page-33-1) search [35](#page-36-2) select (Sprinter) [57](#page-58-4) select all [34](#page-35-2) show in ribb o n [76](#page-77-3) s p e a k i n d i f f e r e n t la n g u a g e [42](#page-43-2) s t r i k e t h r o u g h [32](#page-33-0) summarize (Sprint) [31](#page-32-0) s u m m a r i z e ( Wo r d ) [32](#page-33-2) take photo and read it out loud [27](#page-28-1) underline [32](#page-33-3) zoom [21](#page-22-2) Text check [15](#page-16-0) Text edit r e d o [34](#page-35-0) undo [34](#page-35-1) Time s e t li m i t ( g r o u p ) [98](#page-99-2) set limit (user) [98](#page-99-1) Tips parents and carers [105](#page-106-0) r e a d i n g [106](#page-107-0) studying [107](#page-108-0) writing [106](#page-107-1) young people a n d p a r e n t s [105](#page-106-1) To ols studying [30](#page-31-3) writing [28](#page-29-0) Training [20](#page-21-2) T WAIN [45](#page-46-3) T X T f ile [26](#page-27-0)

## **U**

Undo [34](#page-35-1) Update [17](#page-18-3) automatically [18](#page-19-1) check for [17](#page-18-4) manual [18](#page-19-0) Upgrade SprintoPlus, Hasp, NetHasp [19](#page-20-0) USB stick crea t e S p r i n t Plu s s t i c k [19](#page-20-3) User add [95](#page-96-3) assign a d m i n i s t r a t i v e r i g h t s [98](#page-99-0) assign multiple licenses [97](#page-98-0) change email address [96](#page-97-1) change name [96](#page-97-1) change password [96](#page-97-1) delete [99](#page-100-1) delete ad m i n i s t r a t i v e r i g h t s [99](#page-100-0) limit in time [98](#page-99-1) User Guide [20](#page-21-3)

## **V**

Validity [96](#page-97-4) Version check Skippy [80](#page-81-1) check Sprinter [58](#page-59-2) check SprintPlus [11](#page-12-2) Viewing preview [37](#page-38-2) Visualizing spoken text (Sprinter) [58](#page-59-1) Vocabulary import [87](#page-88-0), [87](#page-88-0) Voice select [68](#page-69-0) set from language button [75](#page-76-1) Volume voice volume setting [68](#page-69-0)

#### **W**

Web license manage [95](#page-96-2) sign out [14,](#page-15-2) [99](#page-100-2) Web security change [14](#page-15-0) Webhelp [19](#page-20-1) Website [20](#page-21-2) Window [15](#page-16-0) show login window again [14](#page-15-2) Word check version [52](#page-53-1) edit frequency in word prediction list [83](#page-84-0) learn [87](#page-88-0) quick add to word prediction list [66](#page-67-0) read aloud [25](#page-26-0) retrieve picture [33](#page-34-2) retrieve picture (Skippy) [67](#page-68-2) use Sprint tab [52](#page-53-0), [55](#page-56-0) Word 2003 [52,](#page-53-0) [55](#page-56-0) Word file [26](#page-27-0) convert to PDF [39](#page-40-1) convert to RTF or TXT [26](#page-27-2) Word pair create [83](#page-84-1) edit frequency [84](#page-85-1) learn [87](#page-88-0) Word pairs predict [91](#page-92-1) Word prediction [59](#page-60-1) add space [89](#page-90-3) alternative [62](#page-63-0) auto-learning settings [91](#page-92-0) background color settings in List A [93](#page-94-0) capitalization settings [89](#page-90-0) case-sensitivity settings [89](#page-90-1) color, List A font settings [93](#page-94-1) color, List B font settings [93](#page-94-2) consecutive numbering [91](#page-92-2) conventional [60](#page-61-0) disable [76](#page-77-1) enable [77](#page-78-0) List B background color settings [94](#page-95-0) minimal length setting [88](#page-89-0) read out [89](#page-90-4) select with function keys [63](#page-64-2) select with mouse [63](#page-64-3)

select with numeric keyboard [64](#page-65-2) setting maximum number of repetitions [88](#page-89-1) setting the selection with the function keys [90](#page-91-1) setting the selection with the numeric keypad [90](#page-91-2) show numbers [90](#page-91-3) use [30](#page-31-2) Word prediction list [81](#page-82-2) add [81](#page-82-3) add start word [86](#page-87-0) add word [82](#page-83-0) adding abbreviation [84](#page-85-0) align text [92](#page-93-2) copy [82](#page-83-1) create work pair [83](#page-84-1) delete [82](#page-83-2) delete start word [86](#page-87-1) delete word [83](#page-84-2) deleting abbreviation [85](#page-86-0) edit frequency of word [83](#page-84-0) edit start word [86](#page-87-2) editing abbreviation [85](#page-86-1) select from language button [75](#page-76-1) set position [92](#page-93-1) Word Starter [52,](#page-53-0) [55](#page-56-0) Wordpad [52,](#page-53-0) [55](#page-56-0) Writing tips [106](#page-107-1) tools [28](#page-29-0)

#### **Z**

Zoom [21](#page-22-2)

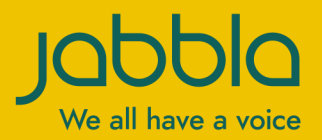

www.jabbla.com